# Veritas<sup>™</sup> Cluster Server Implementation Guide for Microsoft SQL Server 2008 and 2008 R2

Windows Server 2012 (x64)

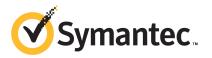

# Veritas Cluster Server Database Agent for SQL

The software described in this book is furnished under a license agreement and may be used only in accordance with the terms of the agreement.

Product version: 6.0.2

Document version: 6.0.2 Rev 0

### Legal Notice

Copyright © 2013 Symantec Corporation. All rights reserved.

Symantec, the Symantec Logo, the Checkmark Logo, Veritas, Veritas Storage Foundation, CommandCentral, NetBackup, Enterprise Vault, and LiveUpdate are trademarks or registered trademarks of Symantec Corporation or its affiliates in the U.S. and other countries. Other names may be trademarks of their respective owners.

This Symantec product may contain third party software for which Symantec is required to provide attribution to the third party ("Third Party Programs"). Some of the Third Party Programs are available under open source or free software licenses. The License Agreement accompanying the Software does not alter any rights or obligations you may have under those open source or free software licenses. See the Third-party Legal Notices document for this product, which is available online or included in the base release media.

The product described in this document is distributed under licenses restricting its use, copying, distribution, and decompilation/reverse engineering. No part of this document may be reproduced in any form by any means without prior written authorization of Symantec Corporation and its licensors, if any.

THE DOCUMENTATION IS PROVIDED "AS IS" AND ALL EXPRESS OR IMPLIED CONDITIONS, REPRESENTATIONS AND WARRANTIES, INCLUDING ANY IMPLIED WARRANTY OF MERCHANTABILITY, FITNESS FOR A PARTICULAR PURPOSE OR NON-INFRINGEMENT, ARE DISCLAIMED, EXCEPT TO THE EXTENT THAT SUCH DISCLAIMERS ARE HELD TO BE LEGALLY INVALID. SYMANTEC CORPORATION SHALL NOT BE LIABLE FOR INCIDENTAL OR CONSEQUENTIAL DAMAGES IN CONNECTION WITH THE FURNISHING, PERFORMANCE, OR USE OF THIS DOCUMENTATION. THE INFORMATION CONTAINED IN THIS DOCUMENTATION IS SUBJECT TO CHANGE WITHOUT NOTICE.

The Licensed Software and Documentation are deemed to be commercial computer software as defined in FAR 12.212 and subject to restricted rights as defined in FAR Section 52.227-19 "Commercial Computer Software - Restricted Rights" and DFARS 227.7202, "Rights in Commercial Computer Software or Commercial Computer Software Documentation", as applicable, and any successor regulations. Any use, modification, reproduction release, performance, display or disclosure of the Licensed Software and Documentation by the U.S. Government shall be solely in accordance with the terms of this Agreement.

Symantec Corporation 350 Ellis Street Mountain View, CA 94043

http://www.symantec.com

## **Technical Support**

Symantec Technical Support maintains support centers globally. Technical Support's primary role is to respond to specific queries about product features and functionality. The Technical Support group also creates content for our online Knowledge Base. The Technical Support group works collaboratively with the other functional areas within Symantec to answer your questions in a timely fashion. For example, the Technical Support group works with Product Engineering and Symantec Security Response to provide alerting services and virus definition updates.

Symantec's support offerings include the following:

- A range of support options that give you the flexibility to select the right amount of service for any size organization
- Telephone and/or Web-based support that provides rapid response and up-to-the-minute information
- Upgrade assurance that delivers software upgrades
- Global support purchased on a regional business hours or 24 hours a day, 7 days a week basis
- Premium service offerings that include Account Management Services

For information about Symantec's support offerings, you can visit our website at the following URL:

#### www.symantec.com/business/support/index.jsp

All support services will be delivered in accordance with your support agreement and the then-current enterprise technical support policy.

### **Contacting Technical Support**

Customers with a current support agreement may access Technical Support information at the following URL:

#### www.symantec.com/business/support/contact\_techsupp\_static.jsp

Before contacting Technical Support, make sure you have satisfied the system requirements that are listed in your product documentation. Also, you should be at the computer on which the problem occurred, in case it is necessary to replicate the problem.

When you contact Technical Support, please have the following information available:

Product release level

- Hardware information
- Available memory, disk space, and NIC information
- Operating system
- Version and patch level
- Network topology
- Router, gateway, and IP address information
- Problem description:
  - Error messages and log files
  - Troubleshooting that was performed before contacting Symantec
  - Recent software configuration changes and network changes

### Licensing and registration

If your Symantec product requires registration or a license key, access our technical support Web page at the following URL:

www.symantec.com/business/support/

### **Customer service**

Customer service information is available at the following URL:

www.symantec.com/business/support/

Customer Service is available to assist with non-technical questions, such as the following types of issues:

- Questions regarding product licensing or serialization
- Product registration updates, such as address or name changes
- General product information (features, language availability, local dealers)
- Latest information about product updates and upgrades
- Information about upgrade assurance and support contracts
- Information about the Symantec Buying Programs
- Advice about Symantec's technical support options
- Nontechnical presales questions
- Issues that are related to CD-ROMs or manuals

### Support agreement resources

If you want to contact Symantec regarding an existing support agreement, please contact the support agreement administration team for your region as follows:

| Asia-Pacific and Japan          | customercare_apac@symantec.com |
|---------------------------------|--------------------------------|
| Europe, Middle-East, and Africa | semea@symantec.com             |
| North America and Latin America | supportsolutions@symantec.com  |

### Documentation

Your feedback on product documentation is important to us. Send suggestions for improvements and reports on errors or omissions. Include the title and document version (located on the second page), and chapter and section titles of the text on which you are reporting. Send feedback to:

#### doc\_feedback@symantec.com

For information regarding the latest HOWTO articles, documentation updates, or to ask a question regarding product documentation, visit the Storage and Clustering Documentation forum on Symantec Connect.

https://www-secure.symantec.com/connect/storage-management/ forums/storage-and-clustering-documentation

### About Symantec Connect

Symantec Connect is the peer-to-peer technical community site for Symantec's enterprise customers. Participants can connect and share information with other product users, including creating forum posts, articles, videos, downloads, blogs and suggesting ideas, as well as interact with Symantec product teams and Technical Support. Content is rated by the community, and members receive reward points for their contributions.

http://www.symantec.com/connect/storage-management

# Contents

| Technical Sup | pport                                                                      | 4    |
|---------------|----------------------------------------------------------------------------|------|
| Section 1     | Getting started with Symantec High<br>Availability Solution                | . 13 |
| Chapter 1     | Introducing the Symantec High Availability Solution<br>for SQL Server 2008 | . 15 |
|               | About the Symantec High Availability solution for SQL Server               |      |
|               | 2008<br>About the VCS agents for SQL Server 2008                           |      |
|               | About the vCS agents for SQL Server 2008                                   |      |
|               | About the agent for SQL Server 2008 FILESTREAM                             |      |
|               | About the agent for SQL Server 2008 Agent and Analysis                     | . 20 |
|               | services                                                                   | . 22 |
|               | About the agent for SQL Server 2008 MSDTC service                          | . 22 |
|               | About the monitoring options                                               |      |
|               | How VCS monitors storage components                                        |      |
|               | Shared storage-if you use NetApp filers                                    | . 25 |
|               | Shared storage—if you use SFW to manage cluster dynamic disk               |      |
|               | groups                                                                     | 26   |
|               | Shared storage–if you use Windows LDM to manage shared                     | 0.6  |
|               | disks                                                                      | . 26 |
|               | Non-shared storage—if you use SFW to manage dynamic disk<br>groups         | 27   |
|               | Non-shared storage—if you use Windows LDM to manage local                  | 21   |
|               | disks                                                                      | 27   |
|               | Non-shared storage—if you use VMware storage                               |      |
|               | How the Symantec High Availability solution works in a physical            |      |
|               | environment                                                                | . 28 |
|               | Typical SQL Server cluster configuration using shared storage              |      |
|               |                                                                            | . 29 |
|               | Typical SQL Server disaster recovery cluster configuration                 |      |
|               | SQL Server sample dependency graph                                         |      |
|               | MSDTC sample dependency graph                                              | . 33 |

#### 8 | Contents

|           | How the Symantec High Availability solution works in a VMware<br>environment<br>Typical VCS cluster configuration in a virtual environment                                                                                                    |                                                    |
|-----------|----------------------------------------------------------------------------------------------------|----------------------------------------------------|
| Chapter 2 | Managing storage and installing the VCS agents                                                                                                    | 37                                                 |
|           | Managing storage using NetApp filer<br>Connecting virtual disks to the cluster node<br>Disconnecting virtual disks from the cluster nodes<br>Managing storage using Windows Logical Disk Manager<br>Reserving disks (if you use Windows LDM)<br>Creating volumes (if you use Windows LDM)<br>Mounting volumes (if you use Windows LDM)<br>Unassigning a drive letter<br>Releasing disks (if you use Windows LDM)<br>Managing storage using VMware virtual disks | 39<br>40<br>40<br>42<br>42<br>43<br>43<br>44<br>44 |
| Chapter 3 | About installing the VCS agents<br>Installing SQL Server<br>About installing SQL Server for high availability configuration<br>Configuring Microsoft iSCSI initiator<br>Installing SQL Server on the first system<br>Installing SQL Server on the additional systems<br>Assigning ports for multiple SQL Server instances<br>Enabling IPv6 support for the SQL Server Analysis Service                                                                          | 47<br>47<br>48<br>49<br>51<br>52                   |
| Section 2 | Configuring SQL Server in physical<br>environment                                                                                                    | 55                                                 |
| Chapter 4 | Overview<br>About configuring SQL Server 2008 in physical environment                                                                                                    |                                                    |
| Chapter 5 | Configuring the VCS cluster<br>Configuring the cluster using the Cluster Configuration Wizard<br>Configuring notification<br>Configuring Wide-Area Connector process for global clusters                                                                                                    | 61<br>71                                           |

| Chapter 6 | Configuring the SQL Server service group                                                                              |
|-----------|----------------------------------------------------------------------------------------------------|
|           | About configuring the SQL service group77                                                                             |
|           | Before configuring the SQL service group                                                                              |
|           | Configuring a SQL Server service group using the wizard                                                               |
|           | Configuring the service group in a non-shared storage                                                                 |
|           | environment                                                                                                    |
|           | Running SnapManager for SQL 90                                                                                        |
|           | Making SQL Server user-defined databases highly available                                                             |
|           | Create volumes or LUNs for SQL user-defined databases                                                                 |
|           | Creating SQL Server databases                                                                                         |
|           | Adding storage agent resources to the SQL service group                                                               |
|           | Verifying the service group configuration                                                                             |
|           | Bringing the service group online                                                                                     |
|           | Taking the service group offline                                                                                      |
|           | Switching the service group94                                                                                         |
|           | Administering a SQL Server service group                                                                              |
|           | Modifying a SQL service group configuration                                                                           |
|           | Deleting a SQL service group                                                                                          |
| Chapter 7 | Configuring an MSDTC service group                                                                                    |
|           | About configuring the MSDTC service group97                                                                           |
|           | Typical MSDTC service group configuration using shared storage                                                        |
|           | 98<br>Deferse configuration the MCDTC contribution and the MCDTC contribution of the MCDTC contribution of the second |
|           | Before configuring the MSDTC service group                                                                            |
|           | Creating an MSDTC service group                                                                                       |
|           | About configuring an MSDTC client                                                                                     |
|           | Configuring an MSDTC client                                                                                           |
|           | Verifying the installation                                                                                            |
| Chapter 8 | Configuring the standalone SQL Server 107                                                                             |
|           | Typical high availability configuration for a standalone SQL Server                                                   |
|           | setup                                                                                                    |
|           | Sample configuration                                                                                                  |
|           | Configuring a standalone SQL Server for high availability                                                             |
|           | Moving the existing SQL Server 2005 data files and user<br>databases                                                  |
|           |                                                                                                    |
| Chapter 9 | Configuring an Active/Active cluster                                                                                  |
|           | About running SQL Server in an active-active clustered environment                                                    |
|           |                                                                                                    |
|           | Sample configuration                                                                                                  |

|            | Setting up the Active/Active cluster                                                                                 | 116 |
|------------|----------------------------------------------------------------------------------------------------|-----|
| Chapter 10 | Configuring a disaster recovery setup                                                                                | 119 |
|            | Setting up the disaster recovery cluster                                                                             | 119 |
|            | Why implement a disaster recovery solution                                                                           |     |
|            | Understanding replication                                                                                            |     |
|            | What needs to be protected in a SQL Server environment                                                               |     |
|            | Configuring a disaster recovery set up for SQL Server                                                                |     |
|            | Configuring replication using NetApp SnapMirror                                                                      | 123 |
|            | Configuring SnapMirror resources at the primary site<br>Configuring the Global Cluster Option for wide-area failover | 123 |
|            |                                                                                                    | 124 |
|            | Prerequisites                                                                                                    | 124 |
|            | Linking clusters: Adding a remote cluster to a local cluster                                                         | 125 |
|            | Converting a local service group to a global service group                                                           |     |
|            | Bringing a global service group online                                                                               |     |
|            | Administering global service groups                                                                                  |     |
|            | Deleting a remote cluster                                                                                            | 130 |
| Section 3  | Configuring SQL Server in VMware                                                                                     |     |
|            | environment                                                                                                    | 133 |
| Chapter 11 | Overview                                                                                                    | 135 |
|            | Getting started with Symantec High Availability solution                                                             | 135 |
|            | About configuring SQL Server 2008 in VMware environment                                                              |     |
| Chanter 12 | Configuring englishting monitoring                                                                                   |     |
| Chapter 12 | Configuring application monitoring                                                                                   | 139 |
|            | About configuring application monitoring with Symantec High                                                          | 100 |
|            | Availability solution for VMware                                                                                     |     |
|            | Before configuring application monitoring<br>Assigning privileges for non-administrator ESX/ESXi user                | 141 |
|            | account                                                                                                    | 1/3 |
|            | Configuring application monitoring for SQL Server 2008                                                               |     |
|            | Troubleshooting application monitoring configuration issues                                                          |     |
|            | Symantec High Availability Configuration Wizard displays blank                                                       | 100 |
|            | panels                                                                                                    | 154 |
|            | The Symantec High Availability Configuration wizard displays                                                         |     |
|            | the "hadiscover is not recognized as an internal or external                                                         |     |
|            | command" error                                                                                                    |     |
|            | Running the 'hastop –all' command detaches virtual disks                                                             | 154 |

| Chapter 13 | Administering application monitoring 155                      |
|------------|---------------------------------------------------------------|
|            | Administering application monitoring settings                 |
|            | Availability tab                                              |
|            |                                                               |
|            | To configure or unconfigure application monitoring            |
|            | To start or stop applications                                 |
|            | To suspend or resume application monitoring                   |
|            | To switch an application to another system                    |
|            | To add or remove a failover system 164                        |
|            | To clear Fault state 168                                      |
|            | To resolve a held-up operation169                             |
|            | To determine application state 169                            |
|            | To remove all monitoring configurations 169                   |
|            | To remove VCS cluster configurations 170                      |
|            | Troubleshooting Symantec High Availability tab view           |
|            | issues 170                                                    |
|            | Administering application availability using Symantec High    |
|            | Availability dashboard 172                                    |
|            | Understanding the dashboard work area 173                     |
|            | Accessing the dashboard 176                                   |
|            | Monitoring applications across a data center 177              |
|            | Monitoring applications across an ESX cluster                 |
|            | Monitoring applications running on Symantec ApplicationHA     |
|            | guests                                                        |
|            | Searching for application instances by using filters          |
|            | Selecting multiple applications for batch operations 179      |
|            | Starting an application using the dashboard                   |
|            | Stopping an application by using the dashboard                |
|            | Entering an application into maintenance mode                 |
|            | Bringing an application out of maintenance mode               |
|            | Switching an application                                      |
|            | Resolving dashboard alerts                                    |
|            | Troubleshooting dashboard issues 183                          |
| Appendix A | Troubleshooting VCS agents 185                                |
|            | About troubleshooting VCS agents for NetApp and Microsoft SQL |
|            | Server                                                        |
|            | VCS logging 185                                               |
|            | VCS Cluster Configuration Wizard (VCW) logs 187               |
|            | VCWsilent logs                                                |
|            |                                                               |

|            | NetApp agents error messages                         | 188 |
|------------|------------------------------------------------------|-----|
|            | SQL Server agent error messages and descriptions     | 190 |
|            | Agent for MSDTC error messages                       | 190 |
|            | Agent for SQL Server 2008 error messages             | 191 |
|            | Agent for SQL Server FILESTREAM error messages       | 195 |
|            | Agent for SQL Server Analysis Service error messages | 196 |
| Appendix B | Using the virtual MMC viewer                         | 197 |
|            | About using the virtual MMC viewer                   | 197 |
|            | Viewing DTC transaction information                  | 197 |
| Index      |                                                      | 201 |

# Section

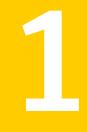

# Getting started with Symantec High Availability Solution

- Chapter 1. Introducing the Symantec High Availability Solution for SQL Server 2008
- Chapter 2. Managing storage and installing the VCS agents
- Chapter 3. Installing SQL Server

# Chapter

# Introducing the Symantec High Availability Solution for SQL Server 2008

This chapter includes the following topics:

- About the Symantec High Availability solution for SQL Server 2008
- About the VCS agents for SQL Server 2008
- How VCS monitors storage components
- How the Symantec High Availability solution works in a physical environment
- How the Symantec High Availability solution works in a VMware environment

# About the Symantec High Availability solution for SQL Server 2008

The Symantec high availability solution for SQL Server 2008 provides application monitoring capability for SQL Server in the physical and virtual environments. The application monitoring capability is based on the VCS application agent and storage agent framework that combine together to monitor the application and storage components respectively.

In a physical environment, the application monitoring configuration employs shared or local storage. The shared storage employs NetApp filers over an iSCSI or Fibre Channel (FC) connection and NetApp SnapMirror for replication.

In a virtual environment, the storage components employ non-shared virtual disks created on a data store or Raw Device Mappings (RDM)/SAN storage.

# About the VCS agents for SQL Server 2008

The agent monitors Microsoft SQL Server RDBMS and its services in a VCS cluster to ensure high availability. The agent detects an application failure if a configured virtual server becomes unavailable. When this occurs, the SQL Server service group is failed over to the next available system in the service group's system list. The configured SQL services and virtual server are started on the new system.

The agent monitors specific resources within an enterprise application, determines the status of these resources, brings them online, and takes them offline. The database agent also provides "Active-Active" support for SQL Server. In an Active-Active configuration, several SQL server instances are intended to run on a single node when necessary.

The VCS database agent package for SQL Server 2008 includes the following:

| Agent for SQL Server 2008 Database<br>Engine                                      | The agent provides high availability for SQL Server<br>2008 Database Engine. This agent also monitors<br>Full-Text Search service, an optional component that<br>is integrated with the Database Engine.                                                                                                    |
|-----------------------------------------------------------------------------------|----------------------------------------------------------------------------------------------------|
|                                                                                   | If the SQL Server 2008 Database Engine service is<br>not running, the agent returns a failure status and<br>declares the state as OFFLINE. Depending on the<br>detail monitoring configuration, the agent checks<br>the health of critical SQL databases or executes a<br>monitoring script. If the SQL detail monitoring is<br>successful, the agent declares the service group as<br>online. |
| Agent for SQL Server 2008<br>FILESTREAM                                           | The agent provides high availability for SQL Server 2008 FILESTREAM feature. The agent monitors the Windows FILESTREAM configuration settings for the SQL Server instance.                                                                                                    |
| GenericService agent for SQL Server<br>2008 Agent service and Analysis<br>service | VCS employs the GenericService agent to provide<br>high availability for the SQL Server 2008 Agent<br>service and the Analysis service. The GenericService<br>agent monitors the SQL Server 2008 Agent and<br>Analysis services. If the services are not running, the<br>agent declares the services as OFFLINE.                                                                               |

| Agent for MSDTC | The VCS database agent for MSDTC provides high<br>availability for the Microsoft Distributed Transaction<br>Coordinator (MSDTC) service used in distributed<br>transactions. |
|-----------------|----------------------------------------------------------------------------------------------------|
|                 | The MSDTC agent monitors the MSDTC service to detect failure. The agent detects an MSDTC failure if the MSDTC service is not running.                                        |

### About the agent for SQL Server 2008 Database Engine

This SQL Server 2008 agent monitors the SQL Server Database Engine service. As Full-text search is an integrated optional component for SQL Server Database Engine, when installed and configured, the agent also monitors the full-text search service. The agent brings the SQL Server 2008 service online, monitors the status, and takes it offline.

Specific agent functions include the following:

| Online  | Brings the SQL Server service online.  |
|---------|----------------------------------------|
| Offline | Takes the SQL Server service offline.  |
| Clean   | Forcibly stops the SQL Server service. |

# Resource type definition for SQL Server 2008 Database Engine agent

The agent for SQL Server 2008 is configured as a resource of type SQLServer2008.

```
type SQLServer2008 (
static il8nstr ArgList[] = { Instance,
    "LanmanResName:VirtualName", SQLOnlineTimeout,
    SQLOfflineTimeout, DetailMonitorInterval,
    SQLDetailMonitorTimeout, Username, Domain, Password, DBList,
    SQLFile, FaultOnDMFailure, "LanmanResName:IPResName",
    SQLClusterAccount }
    str Instance
    str LanmanResName
    int SQLOnlineTimeout = 90
    int DetailMonitorInterval
    int SQLDetailMonitorTimeout = 30
    il8nstr Username
    il8nstr Domain
```

```
str Password
i18nstr DBList[]
i18nstr SQLFile
boolean FaultOnDMFailure = 1
str SQLClusterAccount
)
```

# Attribute definitions for SQL Server 2008 Database Engine agent

Review the following information to familiarize yourself with the agent attributes for a SQLServer2008 resource type.

Table 1-1 describes the required attributes associated with the VCS agent for SQLServer 2008 Database Engine.

| Required attributes | Definition                                                                                                  |
|---------------------|----------------------------------------------------------------------------------------------------|
| Instance            | Name of SQL Server instance to monitor. If the attribute is blank, the agent monitors the default instance. |
|                     | Type and dimension: string-scalar                                                                           |
| LanmanResName       | The Lanman resource name on which the SQLServer2008 resource depends.                                       |
|                     | Type and dimension: string-scalar                                                                           |
| SQLOnlineTimeout    | Number of seconds that can elapse before online entry point aborts.                                         |
|                     | Default = 90                                                                                                |
|                     | Type and dimension: integer-scalar                                                                          |
| SQLOfflineTimeout   | Number of seconds that can elapse before offline entry point aborts.                                        |
|                     | Default = 90                                                                                                |
|                     | Type and dimension: integer-scalar                                                                          |

 Table 1-1
 SQL Server 2008 agent required attributes

Table 1-2 describes the optional attributes associated with the VCS agent for SQL Server 2008 Database Engine.

| Optional attributes         | Definition                                                                                                    |
|-----------------------------|----------------------------------------------------------------------------------------------------|
| DetailMonitorInterval       | Defines whether the agent performs detail monitoring of SQI<br>Server database. If set to 0, the agent will not monitor the<br>database in detail. A non-zero value indicates the number of<br>online monitor cycles that the agent must wait before<br>performing detail monitoring.                             |
|                             | Default = 5                                                                                                    |
|                             | <b>Note:</b> If the attribute is set to a non-zero value, and script-based detail monitoring is configured, then the attributes Username Password, Domain, SQLDetailMonitorTimeOut, and SQLFile must be assigned appropriate values.                                                                              |
|                             | Type and dimension: integer-scalar                                                                                                    |
| FaultOnDMFailure            | Defines whether the agent fails over the service group if the detail monitoring script execution fails.                                                                                                    |
|                             | The value 1 indicates that the agent fails over the service group<br>if detail monitoring script fails to execute. The value 0 indicate<br>that it does not.                                                                                                    |
|                             | Default = 1                                                                                                    |
|                             | Type and dimension: boolean                                                                                                    |
| SQLDetailMonitor<br>Timeout | Number of seconds that can elapse before the detail monitor routine aborts.                                                                                                    |
|                             | Default = 30                                                                                                    |
|                             | Type and dimension: integer-scalar                                                                                                    |
| Username                    | The Microsoft Windows authentication name when logging in<br>to a database for detail monitoring. This attribute must not be<br>null if DetailMonitorInterval attribute is set to a non-zero value<br>and script-based detail monitoring is configured.<br><b>Note:</b> This attribute can take localized values. |
|                             | Type and dimension: string-scalar                                                                                                    |
| Domain                      | Domain for the user account. This attribute is used to create a<br>trusted connection to the SQL Server instance if<br>DetailMonitorInterval attribute is set to a non-zero value and<br>script-based detail monitoring is configured.                                                                            |
|                             | Note: This attribute can take localized values.                                                                                                    |
|                             | Type and dimension: string-scalar                                                                                                    |

 Table 1-2
 SQL Server 2008 agent optional attributes

| Optional attributes | Definition                                                                                                    |
|---------------------|----------------------------------------------------------------------------------------------------|
| Password            | Password for logging in to a database for in-depth monitoring<br>This attribute must not be null if DetailMonitorInterval<br>attribute is set to a non-zero value and script-based detail<br>monitoring is configured.<br>Type and dimension: string-scalar                                                                                       |
| SQLFile             | <ul> <li>The location of the SQLFile executed during a monitor cycle.</li> <li>This attribute must not be null if the DetailMonitorInterval attribute is set to a non-zero value and script-based detail monitoring is configured.</li> <li>Note: This attribute can take localized values.</li> <li>Type and dimension: string-scalar</li> </ul> |
| DBList              |                                                                                                    |
| DDList              | List of databases for which the agent will perform detail monitoring.                                                                                                    |
|                     | Note: This attribute can take localized values.                                                                                                    |
|                     | Type and dimension: string-vector                                                                                                    |
| SQLClusterAccount   | Use this attribute if the user account that you specify for the SQL Server service and the SQL Server Agent service is not a member of the local Administrators group on all the cluster nodes that are part of the service group.                                                                                                    |
|                     | Specify a domain group or the SQL Server service name. If yo specify a domain group, then the SQL service account must b part of this domain group.                                                                                                    |
|                     | The agent assigns the account with Full Control privileges to<br>the SQL Server databases and log files.                                                                                                    |
|                     | For a domain group, specify in the format Domain.com\DomainGroup.                                                                                                    |
|                     | For SQL Server service name, specify in the format MSSQL\$InstanceName.                                                                                                    |
|                     | For the default instance, the service name is MSSQLServer.                                                                                                    |

| Table 1-2 | SQL Server 2008 agent optional attributes (continued) |
|-----------|-------------------------------------------------------|
|-----------|-------------------------------------------------------|

## About the agent for SQL Server 2008 FILESTREAM

FILESTREAM in SQL Server 2008 enables SQL Server-based applications to store unstructured data, such as documents and images, on the file system. FILESTREAM integrates the SQL Server Database Engine with an NTFS file system by storing

varbinary (max) binary large object (BLOB) data as files on the file system. Transact-SQL statements can insert, update, query, search, and back up FILESTREAM data. Win32 file system interfaces provide streaming access to the data.

The agent for SQL Server 2008 FILESTREAM enables FILESTREAM, monitors the status, and disables it. The agent makes FILESTREAM highly available in a clustered environment.

Specific agent functions include the following:

| Online  | Enables FILESTREAM on the node on which the service group comes online.                                                                                                    |
|---------|----------------------------------------------------------------------------------------------------|
| Offline | Disables FILESTREAM on the node on which the service group goes offline.                                                                                                    |
| Monitor | Monitors FILESTREAM status on the node on which the service<br>group is online. If the agent is unable to query the status of<br>FILESTREAM or if FILESTREAM is disabled on the node, the<br>FILESTREAM resource in the service group faults. |

# Resource type definition the SQL Server 2008 FILESTREAM agent

The agent for SQL Server 2008 FILESTREAM is configured as a resource of type SQLFilestream.

```
type SQLFilestream (
static il8nstr ArgList[] = { InstanceName }
str InstanceName
)
```

### Attribute definitions the SQL Server 2008 FILESTREAM agent

Review the following information to familiarize yourself with the agent attributes for a SQLFilestream resource type.

 Table 1-3
 SQL Server 2008 Filestream agent required attributes

| Required attributes | Definition                                                                                                    |
|---------------------|----------------------------------------------------------------------------------------------------|
| InstanceName        | The name of the SQLServer2008 resource to which the<br>FILESTREAM is bound. If this attribute is blank, the agent<br>monitors the default SQL server instance (MSSQLSERVER).<br>Type and dimension: string-scalar |

### About the agent for SQL Server 2008 Agent and Analysis services

VCS uses the GenericService agent to make the SQL Server 2008 Agent service and Analysis service highly available. The GenericService agent brings these services online, monitors their status, and takes them offline.

Specific agent functions include the following:

| Online  | Brings the configured SQL Server services online.                                           |
|---------|---------------------------------------------------------------------------------------------|
| Offline | Takes the configured SQL Server services offline.                                           |
| Monitor | Queries the Service Control Manager (SCM) for the status of configured SQL Server services. |
| Clean   | Forcibly stops the configured SQL Server services.                                          |

Refer to *Veritas Cluster Server Bundled Agents Reference Guide* for more information about the GenericService agent.

### About the agent for SQL Server 2008 MSDTC service

The MSDTC agent brings the MSDTC service online, monitors its status, and takes it offline. The agent provides high availability for the MSDTC service in a clustered environment.

Specific agent functions include the following:

| Online  | Brings the configured MSDTC service online.  |
|---------|----------------------------------------------|
| Offline | Takes the configured MSDTC service offline.  |
| Monitor | Monitors the configured MSDTC service.       |
| Clean   | Forcibly stops the configured MSDTC service. |

**Note:** The MSDTC agent comprises two parts; MSDTC client and MSDTC server. The MSDTC client and the MSDTC server must not be configured on the same cluster node.

### Resource type definition for SQL Server 2008 MSDTC agent

The MSDTC agent is configured as a resource of type MSDTC.

```
type MSDTC (
static il8nstr ArgList[] = {"LanmanResName:VirtualName",
```

```
"MountResName:MountPath", LogPath }
str LanmanResName
str MountResName
i18nstr LogPath
)
```

### Attribute definitions for SQL Server 2008 MSDTC agent

Review the following information to familiarize yourself with the agent attributes for an MSDTC resource type.

| Required Attributes | Definition                                                         |
|---------------------|--------------------------------------------------------------------|
| LanmanResName       | Name of the Lanman resource on which the MSDTC resource depends.   |
|                     | Type and dimension: string-scalar                                  |
| MountResName        | The mount resource name on which the MSDTC resource depends.       |
|                     | Type and dimension: string-scalar                                  |
| LogPath             | The path for MSDTC logs. This attribute can take localized values. |
|                     | Type and dimension: string-scalar                                  |

 Table 1-4
 MSDTC agent required attributes

### About the monitoring options

The VCS agent for Microsoft SQL Server provides two levels of application monitoring: basic and detail. Basic monitoring queries the SCM to verify whether the SQL Server services are continuously active. Detail monitoring updates a temporary table in the SQL Server database to verify the availability of the database instance.

| Method                            | Description                                                                                                    |
|-----------------------------------|----------------------------------------------------------------------------------------------------|
| DBList detail monitoring          | The SQL Server agent monitors only the list of databases<br>specified in the SQL Server agent's DBList attribute. The agen<br>uses Microsoft ActiveX Data Objects (ADO) to establish a<br>connection with the selected databases to verify the health of<br>those databases. If the connection is successful the agent<br>considers the database as available. If the connection fails, the<br>database instance is considered not available and, if the<br>FaultOnDMFailure agent attribute is configured, the service<br>group fails over to the failover nodes. |
| Script-based detail<br>monitoring | The SQL Server agent uses a script to monitor the status of the<br>database. If the script is successfully executed during<br>monitoring, the agent considers the database instance available<br>If the execution fails, the database instance is considered not<br>available and, if the FaultOnDMFailure attribute is configured<br>the service group fails over to the failover nodes.                                                                                                    |
|                                   | A sample script is provided with the agent for the purpose. Yo<br>can customize the script to meet your configuration<br>requirements.                                                                                                    |
|                                   | The script is located at:                                                                                                    |
|                                   | % <i>VCS_HOME</i> %\bin\SQLServer\sample_script.sql                                                                                                    |
|                                   | Here, <i>%VCS_HOME%</i> is the default installation directory for VCS, typically it is C:\Program Files\Veritas\Cluster Server.                                                                                                    |
|                                   | You should use a separate script for each SQL Server service<br>group that exists in the cluster. The script should exist on all<br>the nodes in the service group.                                                                                                    |

| _ databases |
|-------------|
| _ da        |

**Note:** If you provide input for both types of detail monitoring, DBList monitoring takes precedence, and SQL script-based monitoring is not performed.

You can enable and configure detail monitoring by running the SQL Server 2008 Agent Configuration Wizard for VCS. Refer to the instructions for configuring a SQL Server service group for more information. **Note:** If you start the SQL server services from outside VCS, then the SQL resource will go in an UNKNOWN state, because the VCS agent monitors the computer context of the services. If the SQL service is not started in the virtual server context the resource goes in an UNKNOWN state. You must ensure that you start all the SQL related services from within VCS.

## How VCS monitors storage components

VCS provides specific agents that monitor storage components and ensure that the shared disks, disk groups, LUNs, volumes, and mounts are accessible on the system where the application is running. Separate agents are available for shared and non-shared storage and for third-party storage arrays such as NetApp filers. Your storage configuration determines which agent should be used in the high availability configuration.

For details on the various VCS storage agents, refer to the *VCS Bundled Agents Reference Guide*.

### Shared storage—if you use NetApp filers

The VCS hardware replication agents for NetApp provide failover support and recovery in environments that employ NetApp filers for storage and NetApp SnapMirror for replication. The agents enable configuring NetApp filers over an iSCSI or Fibre Channel (FC) connection in a VCS cluster environment.

The VCS agents for NetApp are as follows:

- NetAppFiler
- NetAppSnapDrive
- NetAppSnapMirror

These agents monitor and manage the state of replicated filer devices and ensure that only one system has safe and exclusive access to the configured devices at a time. The agents can be used in local clusters, single VCS replicated data clusters, and multi-cluster environments that are set up using the VCS Global Cluster Option (GCO).

In a typical configuration, the agents are installed on each system in the cluster. The systems are connected to the NetApp filers through a dedicated (private) storage network. VCS cluster systems are physically attached to the NetApp filer via an ethernet cable supporting iSCSI or FC as the transport protocol.

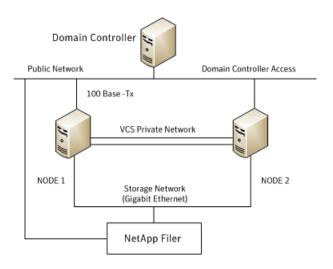

VCS also provides agents for other third-party hardware arrays. For details on the supported arrays, refer to the product Software Compatibility List (SCL).

### Shared storage—if you use SFW to manage cluster dynamic disk groups

The VCS MountV and VMDg agents are used to monitor shared storage that is managed using Storage Foundation for Windows (SFW). SFW manages storage by creating disk groups from physical disks. These disk groups are further divided into volumes that are mounted on the cluster systems.

The MountV agent monitors volumes residing on disk groups. The VMDg agent monitors cluster dynamic disk groups and is designed to work using SCSI reservations. Together the MountV and VMDg agents ensure that the shared cluster dynamic disk groups and volumes are available.

### Shared storage—if you use Windows LDM to manage shared disks

The VCS Mount and DiskReservation (DiskRes) agents are used to monitor shared disks that are managed using Windows Logical Disk Management (LDM).

The Mount agent monitors basic disks and mount points and ensures that each system is able to access the volume or mount path in the same way. The DiskRes agent monitors shared disks and uses persistent reservation to ensure that only one system has exclusive access to the disks. During failovers, these agents ensure that the disks and volumes are deported and imported on the node where the application is running.

## Non-shared storage—if you use SFW to manage dynamic disk groups

VCS introduces the Volume Manager Non-Shared Diskgroup (VMNSDg) agent to support local non-shared storage configurations that are managed using SFW. The VMNSDg agent works without SCSI reservations and is designed for locally attached storage devices that do not support SCSI.

The VMNSDg agent monitors and manages the import and deport of dynamic disk groups created on local storage. The only difference between the VMDg agent and the VMNSDg agent is that the VMDg agent is designed for shared cluster dynamic disk groups and uses SCSI reservations, whereas the VMNSDg agent supports only non-shared local dynamic disk groups and works without SCSI reservations.

The VMNSDg agent can be used to set up single node Replicated Data Clusters (RDC) or Disaster Recovery (DR) configurations with replication set up between the sites.

During a failover, the VCS MountV and VMNSDg agents deport the locally attached storage from the affected node and then import the locally attached storage of the target node. Replication ensures that the data is consistent and the application is up and running successfully.

**Note:** The VMNSDg agent does not support fast failover and Intelligent Monitoring Framework (IMF).

### Non-shared storage—if you use Windows LDM to manage local disks

VCS introduces the NativeDisks agent to support local non-shared storage configurations managed using Windows LDM. The NativeDisks agent works without SCSI reservations and is designed for local storage that does not support SCSI.

Together with the Mount agent, the NativeDisks agent monitors and manages the import and deport of basic local disks on the system. The only difference between the DiskRes agent and the NativeDisks agent is that the DiskRes agent is designed for shared disks and uses SCSI reservations, whereas the NativeDisks agent supports only non-shared local disks and works without SCSI reservations.

**Note:** The NativeDisks agent does not support fast failover and Intelligent Monitoring Framework (IMF).

### Non-shared storage—if you use VMware storage

VCS introduces the VMwareDisks agent to support storage configurations in a VMware virtual environment. The agent is platform independent and supports VMware Virtual Machine Disk (VMDK), Raw Device Mapping (RDM) disk files (virtual), and storage that is configured using Network File System (NFS). The VMwareDisks agent works without SCSI reservations and supports locally attached non-shared storage.

VMware features such as snapshots, vMotion, and DRS do not work when SCSI disks are shared between virtual machines. The VMwareDisks agent is designed to address this limitation. With this agent, the disks can now be attached to a single virtual machine at a time in the VCS cluster. On failover, along with the service group, the VMwareDisks agent moves the disks to the target virtual machine.

The VMwareDisks agent communicates with the host ESXi server to configure storage. This agent manages the disk attach and detach operations on a virtual machine in the VCS cluster. The agent is VMware HA aware. During failovers, the agent detaches the disk from one system and then attaches it to the system where the application is actively running. The VMwareDisks agent presents the virtual disks to the operating system. On Windows, the agent relies on the VMNSDg agent (in case of SFW-managed local storage) and the NativeDisks agent (in case of LDM-managed local storage) for initializing and managing the virtual disks. On Linux, the agent relies on the LVM and VxVM agents.

**Note:** The VMwareDisks agent does not support fast failover and Intelligent Monitoring Framework (IMF).

# How the Symantec High Availability solution works in a physical environment

The VCS agents continuously monitor the application, storage, and network components that the application uses in the cluster. The agents are able to detect failures in all of these components. For example, an application-level failure such as a configured application virtual server or application service becoming unavailable, a fault in the storage such as a configured disk becoming inaccessible, or a network failure.

When a fault occurs, VCS fails over the application service group to the next available system in the application service group's system list. A service group failover means that the VCS storage agents deport and import the disks or LUNs on the new system. The VCS network agents bring the network components online and the application-specific agents then start the application services on the new system.

In a disaster recovery cluster configuration, VCS first attempts to failover the application service group within the local cluster. If all the systems in the local cluster are unavailable, VCS attempts to failover the service group to a system at the remote site.

In a NetApp environment, the VCS NetApp agents perform the following actions in that order:

- Connect the virtual disks (LUNs) to the target hosts (NetAppSnapDrive agent).
- Perform a mirror break that enables write access to the target (NetAppSnapMirror agent).
- Reverse the direction of replication by demoting the original source to a target, and begin replicating from the new source (NetAppSnapMirror agent).

If replication is set up using Veritas Volume Replicator (VVR), the VVR replication agents make the Secondary RVG at the remote site write-enabled so that it becomes the new Primary. After the storage is connected, VCS starts the application services on the new system at the remote site. The data that is replicated to the remote site is used to restore the application services to the clients.

### Typical SQL Server cluster configuration using shared storage

A typical SQL Server cluster configuration using shared storage involves two cluster nodes accessing a shared storage. The SQL Server binaries are installed on the cluster nodes. The shared storage is used to store SQL Server data files and the MSDTC log files. The shared storage can be virtual disks or LUNs managed using NetApp suite of products, or shared cluster dynamic disk groups managed using SFW, or shared disks managed using Windows LDM. Appropriate VCS storage agent resources are configured depending on how the shared storage is managed.

The cluster nodes are configured to host the SQL Server resource, the SQL Server FILESTREAM resource, the SQL Server Analysis and Agent service resources. The MSDTC resource can be configured on the same cluster nodes. You need not configure an MSDTC client if the MSDTC resource is configured on the same nodes that have SQL Server resource configured. However, if the MSDTC resource is configured on other nodes, you must configure an MSDTC client to point to the virtual server name of the MSDTC resource.

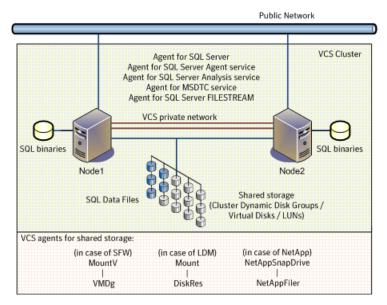

#### Figure 1-1 Typical SQL Server cluster configuration using shared storage

## Typical SQL Server disaster recovery cluster configuration

A Disaster Recovery (DR) configuration enables you to restore application data and services in the event of a catastrophic failure. A typical DR solution requires primary and secondary sites, and clusters within those sites. The clusters at the primary and secondary sites are a part of the global cluster. The cluster at the primary site provides data and services during normal operation, and the cluster at the secondary site provides data and services if the primary site fails. VCS continuously monitors and communicates events between clusters. Inter-cluster communication ensures that the global cluster is aware of the state of the global service group at all times.

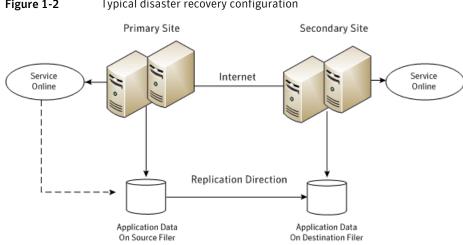

Figure 1-2 Typical disaster recovery configuration

The illustration displays an environment with a DR solution that is prepared for a disaster. The primary site consists of two nodes, System1 and System2. The secondary site consists of two nodes, System3 and System4. Each site has a clustered setup with the nodes set up appropriately for failover within the site.

**Note:** The figure depicts a typical configuration. The number of systems at the primary and secondary site clusters need not be the same.

Data is replicated from the primary site to the secondary site. Replication between the storage is set up using a replication software. In case of a NetApp environment, replication between the filers at the primary and secondary sites is set up using NetApp SnapMirror for SQL. If the Microsoft SQL Server server on System1 fails, SQL Server comes online on node System2 and begins servicing requests. From the user's perspective there might be a small delay as the backup node comes online, but the interruption in effective service is minimal.

When a failure occurs, such as an earthquake that destroys the data center in which the primary site resides, the DR solution is activated. VCS fails over the entire service group to the cluster at the secondary site. System3 at the secondary site takes over, and the data that was replicated to the secondary site is used to restore the application services to clients.

### SQL Server sample dependency graph

A sample configuration graphically depicts the resources and their dependencies within the service group. The following example illustrates a typical service group configured to make SQL Server highly available in a VCS cluster.

The shared disk group is configured using the NetApp Filer (NetAppFiler) resource. The virtual name for the SQL Server is created using the Lanman resource. The service group IP address for the SQL Server is configured using the IP and NIC resources. The NetApp SnapDrive mount point is created using the NetAppSnapDrive resource. SQL Server registry is replicated using the RegRep and RegRepNetAppSnapDrive resources. The FileStream resource monitors the Windows FILESTREAM configuration settings for the SQL Server instance. The SQL Server resource comes online after each of these resources are brought online. The SQL Server Analysis service (MSOlap) and SQL Server Agent service (SQLServerAgent) are configured as GenericService resources.

Figure 1-3 shows the dependencies in the SQL Server service group.

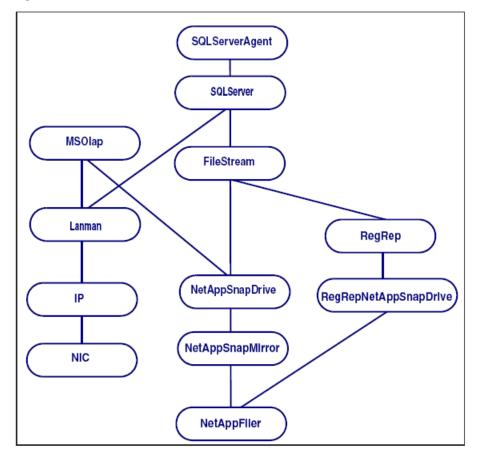

Figure 1-3SQL Server service group dependency graph

**Note:** The graphic depicts shared storage configured in a NetApp environment. If the shared storage is managed using Windows LDM, the VCS Mount and DiskRes resources replace the NetAppSnapDrive, NetAppSnapMirror, and NetAppFiler resources. In case of non-shared storage managed using Windows LDM, the VCS Mount and NativeDisks resources should be configured instead. In case the storage belongs to a VMware virtual environment, the VCS Mount, NativeDisks, and VMwareDisks resources are configured instead of the NetApp resources.

### MSDTC sample dependency graph

A sample configuration graphically depicts the resources and their dependencies within the service group. The following example describes a typical MSDTC service group configured to monitor the state of the MSDTC services in a VCS cluster.

In the sample configuration shown in the dependency graph below, the shared disk group is configured using the NetAppFiler resource. The virtual name for the MSDTC Server is created using the Lanman resource. The service group IP address for the MSDTC Server is configured using the IP and NIC resources. The mount point is created using the NetAppSnapDrive resource. MSDTC registry is replicated using the RegRep and RegRepNetAppSnapDrive resources. The MSDTC resource comes online after each of these resources are brought online.

Figure 1-4 shows the dependencies in the MSDTC service group.

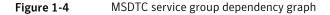

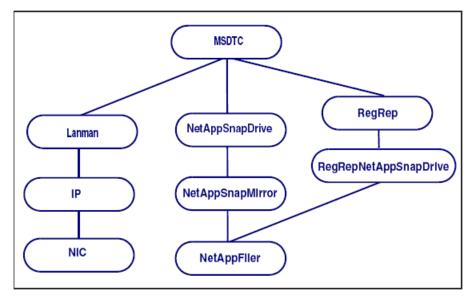

**Note:** The graphic depicts shared storage configured in a NetApp environment. If the shared storage is managed using Windows LDM, the VCS Mount and DiskRes resources replace the NetAppSnapDrive, NetAppSnapMirror, and NetAppFiler resources. In case of non-shared storage managed using Windows LDM, the VCS Mount and NativeDisks resources should be configured instead. In case the storage belongs to a VMware virtual environment, the VCS Mount, NativeDisks, and VMwareDisks resources are configured instead of the NetApp resources.

# How the Symantec High Availability solution works in a VMware environment

The Symantec High Availability solution for VMware employs Veritas Cluster Server (VCS) and its agent framework to monitor the state of the applications and their dependent components running on the virtual machines that use non-shared storage. Specific agents are available to monitor the application, storage, and network components. Together, these agents monitor the overall health of the configured applications by running specific commands, tests, or scripts.

The storage configuration in the VMware virtual environment determines how VCS functions differently in a non-shared virtual environment. The non-shared storage configuration in the VMware virtual environment involves the VMware VMDK and RDM disks that reside on the shared datastore. This datastore is accessible to multiple virtual machines. However, the disks are attached to a single virtual machine at any given point of time. VCS provides a new storage agent "VMwareDisks" that communicates with the VMware ESX/ESXi hosts to perform the disk detach and attach operations to move the storage disk between the virtual machines, in a VCS cluster.

In event of an application failure, the agents attempt to restart the application services and components for a configurable number of times. If the application fails to start, they initiate an application failover to the failover target system. During the failover, the VMwareDisks agent moves the storage disk to the failover target system, the network agents bring the network components online, and the application-specific agents then start the application services on the failover target system.

In case of a virtual machine fault, the VCS agents begin to fail over the application to the failover target system. The VMwareDisks agent sends a disk detach request to the ESX/ESXi host. After the detach operation is successful, the agent proceeds to attach the disks to the new failover target system.

In a scenario where the ESX/ESXi host itself faults, the VCS agents begin to fail over the application to the failover target system that resides on another host.

The VMwareDisks agent communicates with the new ESX/ESXi host and initiates a disk detach operation on the faulted virtual machine. The agent then attaches the disk to the new failover target virtual machine.

For details on the VCS configuration concepts and clustering topologies, refer to the *Veritas Cluster Server Administrator's Guide*.

For details on the application agents, refer to the application-specific agent guide. For details on the storage agents, refer to the VCS Bundled Agents Reference Guide.

## Typical VCS cluster configuration in a virtual environment

A typical VCS cluster configuration for SQL Server 2008, in a VMware virtual environment involves two or more virtual machines. The virtual machine on which the application is active, accesses a non-shared VMware VMDK or RDM disk that resides on a VMware datastore.

The virtual machines involved in the VCS cluster configuration may belong to a single ESX host or could reside on separate ESX hosts. If the virtual machines reside on separate ESX hosts, the datastore on which the VMware VMDK or RDM disks (on which the application data is stored) reside must be accessible to each of these ESX hosts.

The application binaries are installed on the virtual machines and the data files are installed on the VMware disk drive. The VCS agents monitor the application components and services, and the storage and network components that the application uses.

During a failover, the VCS storage agents (MountV-VMNSDg-VMwareDisks in case of SFW storage, Mount-NativeDisks-VMwareDisks in case of LDM strorage) move the VMware disks to the new system. The VCS network agents bring the network components online, and the application-specific agents then start the application services on the new system.

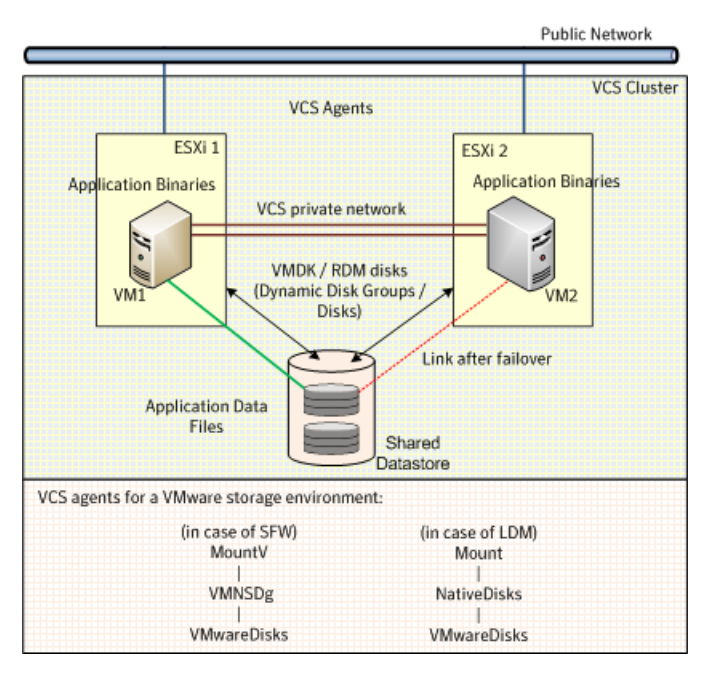

Figure 1-5 Typical SQL Server 2008 cluster configuration in a VMware virtual environment

# Chapter

Managing storage and installing the VCS agents

This chapter includes the following topics:

- Managing storage using NetApp filer
- Managing storage using Windows Logical Disk Manager
- Managing storage using VMware virtual disks
- About installing the VCS agents

### Managing storage using NetApp filer

NetApp manages data by creating volumes on physical disks. These volumes can further be divided into LUNs (Logical Unit Numbers). The LUNs are accessible from the cluster nodes, provided the nodes have Microsoft iSCSI Initiator and NetApp SnapDrive installed. However, if you plan to use Fibre Channel (FC) for connecting the LUNs, ensure that filer is connected to the nodes and the LUNs are shared between all the cluster nodes.

Refer to the NetApp documentation for more information.

Figure 2-1 illustrates a typical VCS cluster in a NetApp storage environment.

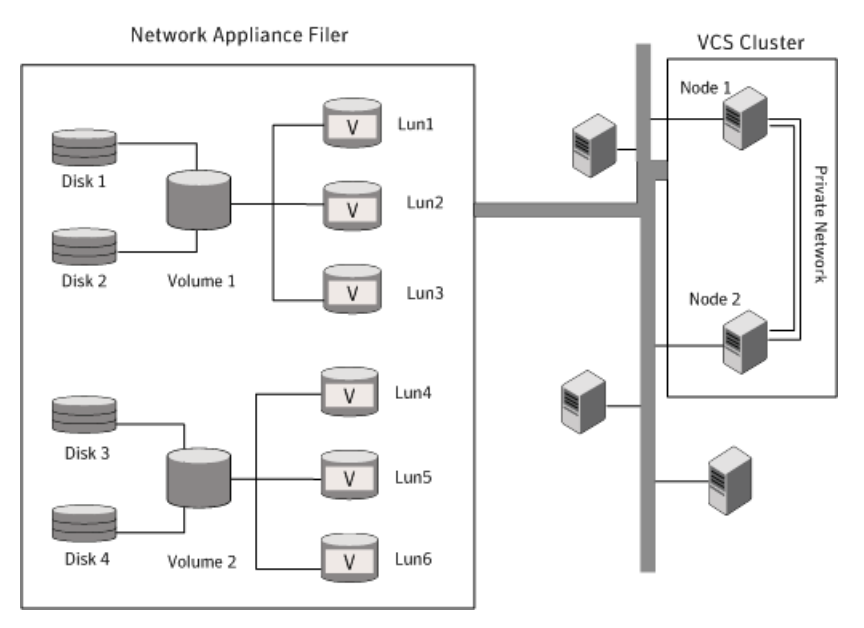

#### Figure 2-1 VCS cluster in a NetApp storage environment

The VCS agent for Microsoft SQL requires two LUNs to be created on the NetApp filer, one for SQL Server data and the other for the registry replication information.

If you are using SQL Server FILESTREAM, create additional LUNs for FILESTREAM enabled database objects.

If you plan to configure an MSDTC service group, create additional volumes for MSDTC log and MSDTC registry replication. These LUNs must be accessible from all cluster nodes.

Symantec recommends that you create separate LUNs (virtual disks) for the following:

INST1\_DATA\_FILES

Contains the SQL Server system data files (including the master, model, msdb, and tempdb databases).

■ INST1\_REGREP\_VOL

Contains the list of registry keys that must be replicated among cluster systems for the SQL Service. Create a 100 MB (minimum recommended size) volume for this purpose.

- INST1\_FS\_VOL Contains FILESTREAM enabled database objects for the SQL database.
- INST1\_DB1\_VOL

Contains the user database files.

- INST1\_DB1\_LOG
   Contains the user database log files.
- INST1\_DB1\_FS\_VOL
   Contains FILESTREAM enabled database objects for the user database

These LUNs must be accessible from all cluster nodes.

Perform the following tasks to create LUNs on the NetApp filer and to make them accessible from cluster nodes:

- Add the filer storage system to the SnapDrive Storage System Management snap-in on the cluster nodes.
- Create volumes on the NetApp filer.
- Share the volumes.
- Create LUNs or virtual disks on the shared volumes.
   Refer to NetApp documentation for instructions on performing these tasks.

### Connecting virtual disks to the cluster node

Once the virtual disks are created on the NetApp filer, they must be connected (if not connected already) to the cluster nodes using NetApp SnapDrive.

#### To connect virtual disks to the cluster node

- 1 On the cluster node where you want to connect the LUN, click **Start > All Programs > Administrative Tools > Computer Management** to start the Computer Management MMC.
- 2 From the left pane, expand **Storage** and double-click **SnapDrive**.
- **3** Right-click **Disks** and then click **Connect Disk** to launch the Connect Disk wizard.
- 4 Click **Next** on the Welcome page.
- **5** Specify the path of the virtual disk that you wish to connect to the cluster node and then click **Next**.
- 6 Select **Dedicated** as the Virtual Disk Type and then click **Next**.
- 7 Click **Assign a Drive Letter** and then choose a drive letter from the drop-down list.
- **8** On the Select Initiator panel, specify the initiator(s) for the virtual disk and then click **Next**.

- **9** On the igroup Management Type panel, choose the option that allows SnapDrive to perform igroup management automatically and then click **Next**.
- 10 Click Finish to begin connecting the specified virtual disk to the cluster node.

### Disconnecting virtual disks from the cluster nodes

Perform the following steps to disconnect the virtual disks from a cluster node.

#### To disconnect virtual disks

- 1 On the cluster node where you want to disconnect the LUNs, click Start > All Programs > Administrative Tools > Computer Management to start the Computer Management MMC.
- 2 From the left pane, expand **Storage** and double-click **SnapDrive**.
- **3** Double-click **Disks** to see the LUNs that are connected to the node.
- 4 Right-click the LUN you want to disconnect and then click **Disconnect Disk**.
- 5 In the Disconnect Disk alert box, click **OK**.

## Managing storage using Windows Logical Disk Manager

If your configuration uses shared disks and volumes that are managed using Windows Logical Disk Manager (LDM), use the VCS Mount and DiskReservation (DiskRes) agents. If you use LDM to manage non-shared local storage, use the VCS Mount and NativeDisks agents.

Before configuring the storage, review the resource types and attribute definitions of these VCS storage agents (Mount, DiskRes, NativeDisks) described in the *Veritas Cluster Server Bundled Agents Reference Guide*.

The following restrictions apply for storage managed using LDM:

- Mount, DiskRes, and NativeDisks agents are supported on VCS for Windows only. These agents are not supported if the storage is managed using Storage Foundation for Windows (SFW).
- If you are using shared storage, your storage devices must be configured to use SCSI-2 disk reservations. SCSI-3 is not supported.
   SCSI support is not required if you are using non-shared storage.
- LDM support is not applicable for Disaster Recovery configurations. Currently only HA configurations are supported.

The VCS SQL Server agent requires that you create two volumes, one for SQL Server data and the other for the registry replication information.

If you are using SQL Server FILESTREAM, create additional volumes for FILESTREAM enabled database objects.

If you will plan to configure an MSDTC service group, create additional volumes for MSDTC log and MSDTC registry replication.

Symantec recommends that you create separate volumes for the following:

■ INST1\_DATA\_FILES

Contains the SQL Server system data files (including the master, model, msdb, and tempdb databases).

■ INST1\_REGREP\_VOL

Contains the list of registry keys that must be replicated among cluster systems for the SQL Service. Create a 100 MB (minimum recommended size) volume for this purpose.

- INST1\_FS\_VOL Contains FILESTREAM enabled database objects for the SQL database.
- INST1\_DB1\_VOL Contains the user database files.
- INST1\_DB1\_LOG
   Contains the user database log files.
- INST1\_DB1\_FS\_VOL
   Contains FILESTREAM enabled database objects for the user database.

If you are using a shared storage configuration, ensure that these volumes are created on shared storage and are accessible from all cluster nodes.

If you are using a non-shared storage configuration, create these volumes separately on the local storage attached to each cluster node.

Perform the following tasks to configure your storage:

- Reserve disks See "Reserving disks (if you use Windows LDM)" on page 42.
- Create volumes See "Creating volumes (if you use Windows LDM)" on page 42.
- Mount volumes See "Mounting volumes (if you use Windows LDM)" on page 43.
- Unassign the drive letter
   See "Unassigning a drive letter" on page 43.

Release the disks
 See "Releasing disks (if you use Windows LDM)" on page 44.

### Reserving disks (if you use Windows LDM)

Complete the following steps to reserve the disks on the node on which you are going to perform the application installation.

These steps are required only if you are configuring shared storage. Skip these steps for a non-shared storage configuration.

#### To reserve the disks

1 To display all the disks, type the following on the command line:

C:\>havol -scsitest /l

Make a note of the disk numbers (Disk# column in the table). You will need it in the next step.

**2** To reserve a disk, type the following on the command line:

C:\>havol -scsitest /RES:<disk #>

For example, to reserve disk #4, type:

C:\>havol -scsitest /RES:4

Make a note of the disk number and the corresponding signature. You will require these details to identify and reserve the disks during installation and while configuring the service group, on additional nodes in the cluster.

### Creating volumes (if you use Windows LDM)

Perform the following steps to create volumes.

#### To create volumes

- **1** Use the Windows Disk Management tool to verify that the disks are visible on the cluster nodes, and then create volumes on the disks.
- **2** In case of shared storage, after creating the required volumes on a node, release the reserved disks from that node.

See "Releasing disks (if you use Windows LDM)" on page 44.

**3** 3. In case of shared storage, rescan the disks on all the remaining nodes in the cluster.

Refer to Microsoft Windows documentation for more information about the Disk Management tool.

### Mounting volumes (if you use Windows LDM)

Perform the following steps to mount volumes on a cluster node.

#### To mount a volume

- **1** Use the Windows Disk Management tool to mount the volumes that you created earlier.
- **2** After mounting the volumes on a cluster node, run the CHKDSK command and verify that there are no errors on the mounted volumes.
- **3** Make a note of the drive letters that you assign to the mounted volumes.

Use the same drive letters while mounting these volumes on the remaining cluster nodes.

Refer to Microsoft Windows documentation for more information about the CHKDSK command and the Disk Management tool.

### Unassigning a drive letter

In case of a shared storage configuration, while installing an application on multiple nodes, you must first unassign drive letters and release the disks from one node, and then reserve the disks, mount the volumes using the same drive letters and then install the application on the failover node.

These steps are required only if you are configuring shared storage. Skip these steps for a non-shared storage configuration.

**Note:** You must run Disk Management on all systems each time you add a shared disk. This ensures each disk has a valid signature written to it, and that the device paths and symbolic links are updated.

Complete these steps to unassign the drive letters from a node.

#### To unassign drive letter

- **1** Log in as Administrator.
- **2** Open Disk Management. Type the following at the command prompt:

C:\> diskmgmt.msc

- **3** Right-click the partition or logical drive and click **Change Drive Letter and Path**.
- 4 In the **Change Drive Letter and Paths** dialog box, click the drive letter and click **Remove**.

### Releasing disks (if you use Windows LDM)

Perform the following steps to release reserved disks from a cluster node.

These steps are required only if you are configuring shared storage. Skip these steps for a non-shared storage configuration.

#### To release disks

**1** To display all the disks, type the following on the command line:

```
C:\>havol -scsitest /l
```

Make a note of the disk numbers (Disk# column in the table) of the disk that you wish to release. You will need it in the next step.

2 To release a reserved disk, type the following on the command line:

```
C:\>havol -scsitest /REL:<disk #>
```

For example, to release disk 4, type:

C:\>havol -scsitest /REL:4

Make a note of the disk number and the corresponding signature. You may require these details to identify and reserve the disks later.

### Managing storage using VMware virtual disks

Configure the storage disks to save the application data.

VMware virtualization manages the application data by storing it on SAN LUNs (RDM file), or creating virtual disks on a local or networked storage attached to the ESX host using iSCSI, network, or Fibre Channel. The virtual disks reside on a datastore or a raw disk that exists on the storage disks used.

For more information, refer to the VMware documentation.

The application monitoring configuration in a VMware environment requires you to use the RDM or VMDK disk formats. During a failover, these disks can be deported from a system and imported to another system.

Consider the following to manage the storage disks:

- Use a networked storage and create virtual disks on the datastores that are accessible to all the ESX servers that hosts the VCS cluster systems.
- In case of virtual disks, create non-shared virtual disks (Thick Provision Lazy Zeroed).

- Add the virtual disks to the virtual machine on which you want to start the configured application.
- Create volumes on the virtual disks.

**Note:** If your storage configuration involves NetApp filers that are directly connected to the systems using iSCSI initiator, you cannot configure application monitoring in a virtual environment with non-shared disks.

The VCS SQL Server agent requires that you create two volumes, one for the SQL Server data and the other for the registry replication information.

If you use SQL Server FILESTREAM, create additional volumes for the FILESTREAM-enabled database objects.

Symantec recommends that you create separate volumes for the following:

■ INST1\_DATA\_FILES

Contains the SQL Server system data files (including the master, model, msdb, and tempdb databases).

■ INST1\_REGREP\_VOL

Contains the list of registry keys that must be replicated among cluster systems for the SQL Server service. Create a 100 MB (minimum recommended size) volume for this purpose.

- INST1\_FS\_VOL Contains the FILESTREAM-enabled database objects for the SQL Server database.
- INST1\_DB1\_VOL Contains the user database files.
- INST1\_DB1\_LOG
   Contains the user database log files.
- INST1\_DB1\_FS\_VOL

Contains the FILESTREAM-enabled database objects for the user database.

The following VCS storage agents are used to monitor the storage components involving non-shared storage:

- If the storage is managed using SFW, the MountV, VMNSDg, and VMwareDisks agents are used.
- If the storage is managed using LDM, the Mount, NativeDisks, and VMwareDisks agents are used.

Before configuring the storage, you can review the resource types and attribute definitions of these VCS storage agents. For details refer to the *Veritas Cluster Server Bundled Agents Reference Guide*.

### About installing the VCS agents

Install Veritas Cluster Server (VCS) on all the systems where you want to configure the application. During installation, the product installer installs the VCS agents required for making the applications highly available.

You must install the VCS agents before configuring the application with VCS.

Refer to the *Veritas Cluster Server for Windows Installation and Upgrade Guide* for instructions.

# Chapter

# Installing SQL Server

This chapter includes the following topics:

- About installing SQL Server for high availability configuration
- Installing SQL Server on the first system
- Installing SQL Server on the additional systems
- Assigning ports for multiple SQL Server instances
- Enabling IPv6 support for the SQL Server Analysis Service

# About installing SQL Server for high availability configuration

Consider the following points before installing SQL Server:

- Verify that Microsoft Internet Information Services (IIS) is installed and enabled on the system. Otherwise, you will be prompted to install or enable IIS and then restart the installation.
- If you are using the shared NetApp storage, ensure the following:
  - The Microsoft iSCSI Initiator is configured to establish a persistent connection between the NetApp filer and the systems on which you want to install and configure SQL Server.
  - The volumes are created on an external, basic disk, or LUNs (virtual disks) on a NetApp filer. These disks must be mounted on or connect to the first system on which you plan to install SQL Server.
- If you are using Windows LDM storage, ensure that the disks are accessible from all the systems where you plan to install SQL Server.
   Symantec recommends that you create volumes for the following:

- SQL Server data
- Registry replication
- User defined database
- User defined database logs
- FILESTREAM enabled databse objects
- Installing SQL Server on the first system

In case of shared storage, you must install the SQL instance on the local disk and install the SQL database files and analysis service files on the shared disk. The shared disks must be accessible from all the systems where you wish to install and configure SQL Server.

In case of non-shared storage, you must install the database files on the disks residing on a datastore that is accessible from all the systems where you want to install and configure SQL Server. These disks are deported and imported during a failover.

- Installing SQL Server on additional systems
   Irrespective of how the storage is configured (whether shared or non-shared), install the SQL instances, database files and analysis service files on the local disk.
- If you are installing multiple instances of SQL Server on the same system, ensure the following:
  - Assign a unique name and a unique instance ID to each SQL Server instance. When installing SQL Server on additional systems for the same instance, ensure that you specify the same instance name and ID.
  - The order of the instance installation does not matter. You must ensure that the instances are installed with the same name and ID on all the systems.
  - Assign a unique port number for each instance.
- The logged-on user must be a domain user with local Administrator privileges.
- The logged-on user must be a member of the local Administrators group on all systems where you want to install Microsoft SQL Server.

### Configuring Microsoft iSCSI initiator

The Microsoft iSCSI initiator enables communication between Windows systems and NetApp Filers. The initiator uses the iSCSI protocol to present the filer volume as a local block device to the system. To configure Microsoft iSCSI initiator on a Windows Server 2012 system

- **1** Start the Microsoft iSCSI initiator.
- 2 On the Discovery tab, click **Discover Portal**.
- **3** On the Discover Target Portal dialog box, specify the DNS name for the NetApp filer and then click **OK**.
- 4 On the Target tab, click **Connect**.
- 5 On the Connect to Target dialog box, clear the **Add this connection to list of Favorite Targets** check box and then click **Ok**.
- **6** On the Targets tab, verify that the newly added portal is listed under the Select a target box and the status shows "connected". Click **OK**.

### Installing SQL Server on the first system

Run the Microsoft SQL Server installer to install SQL Server. Refer to the Microsoft documentation for instructions.

Note the following requirements while installing and configuring SQL Server:

- Make sure that the volumes or LUNs (virtual disks) required for SQL Server are mounted or connected to the system.
- Install SQL Server in the standalone installation mode in a non-clustered environment.

From the SQL Server Installation Center, on the Installation panel, choose the **New SQL Server stand-alone installation or add features to an existing installation** option.

- While installing SQL Server, ensure that you select all the desired features (for example, Full-Text Search, Analysis Services) that you wish to configure for high availability.
- Install the SQL Server instance on the local disk.
   On the SQL Server Installer's Instance Configuration panel, ensure that the Instance root directory resides on the local disk.
- In case of shared storage, install the SQL instance data directories on the shared disks. On the SQL Server Installer's Database Engine Configuration panel, ensure that all the components displayed on the **Database Directories** tab reside on shared disks.

In case of non-shared storage, install these components to the disks that reside on a shared datastore.

The components include the following:

- Data root directory
- User database directory
- User database log directory
- Temp DB directory
- Temp DB log directory
- Backup directory
- In case of shared storage, install the SQL Server Analysis Services data directories on shared disks. On the SQL Server Installer's Analysis Services Configuration panel, ensure that all the components displayed on the Data Directories tab reside on the shared disks.

In case of non-shared storage, install these components to the disks that reside on a shared datastore.

The components include the following:

- Data directory
- Log file directory
- Temp directory
- Backup directory
- Make a note of the SQL instance name and instance ID. You must use the same instance name and instance ID when you install the SQL Server instance on additional systems.
- If you are installing multiple instances of SQL in the cluster, each instance must have a unique instance name and instance ID. Use the same instance name and instance ID when you install the SQL instances on the additional systems.
- While specifying a user name for the SQL Server services account, specify a domain user account.
- If the domain user account specified for the SQL Server services is not a part of the local Administrators group on all the systems, then you must configure the VCS SQL agent's SQLClusterAccount attribute while configuring the SQL Server service group later.
- Apart from the SQL Browser service, make sure that the other SQL Server services are not set to start at the end of the SQL installation. While installing SQL Server on the first system, set the startup type of all the SQL Server services to manual. However, set the startup type of the SQL Server Browser service to automatic. You must do this only for the instance which you have installed.

You can change the services startup type either during the installation or using the SQL Server Configuration Manager after the installation. Refer to the Microsoft documentation for instructions.

### Installing SQL Server on the additional systems

Run the Microsoft SQL Server installer to install SQL Server on additional systems. Refer to the Microsoft documentation for instructions.

Note the following prerequisites before installing SQL Server on the additional systems:

■ Install SQL Server in the standalone installation mode in a non-clustered environment.

From the SQL Server Installation Center, on the Installation panel, choose the **New SQL Server stand-alone installation or add features to an existing installation** option.

 Install the SQL instance, the data directories, and Analysis Services data directories on a local disk, irrespective of how your storage is configured (whether shared or non-shared). You do not have to install these files on the shared storage.

If you choose to install the SQL database files to a shared disk (in case of a shared storage configuration), ensure that the shared storage location is not the same as that used while installing SQL on the first system. Do not overwrite the database directories created on the shared disk by the SQL installation on the first system.

- Ensure that you select all the desired features (for example, Full-Text Search, Analysis Services) that you wish to configure for high availability.
- While installing the SQL instances, ensure that you specify the same instance names and instance IDs that you used while installing the instances on the first system.
- If you are installing multiple instances of SQL Server, each instance must have a unique instance name and instance ID. Use the same instance name and instance ID that you had used while installing SQL Server on the first system.
- While specifying a user name for the SQL Server services account, specify a domain user account.
- If the domain user account specified for the SQL Server services is not a part of the local Administrators group on all the systems, then you must configure the SQLClusterAccount attribute while configuring the SQL Server service group later.

# Assigning ports for multiple SQL Server instances

If you are running multiple SQL Server instances, you must assign a different port to each named instance. You can assign static or dynamic ports.

Refer to the Microsoft Knowledge Base for the instructions on assigning ports. At the time of this release, this information is in the following article:

Microsoft Knowledge Base Article - 823938: How to configure an instance of SQL Server to listen on a specific TCP port or a dynamic port

See Technote: http://support.microsoft.com/kb/823938/en-us.

If you wish to change the port after configuring the SQL service group, you must perform the steps in the following order:

- Bring the SQL service group online or partially online (upto the registry replication resource) on a cluster node.
- On the node on which the SQL service group is online or partially online, change the port assigned to the SQL instance. Refer to the instructions mentioned in the Microsoft Knowledge Base article specified earlier.
- Take the SQL service group offline on the node, and then bring it online again. The configuration changes will be replicated to the remaining cluster nodes.

# Enabling IPv6 support for the SQL Server Analysis Service

This is applicable only if SQL Server is configured in an IPv6 network environment.

The SQL Analysis Services server properties, IPv4 Support and IPv6 Support, determine which protocol is used by the Analysis Server. You must manually modify these properties to enable IPv6 support for Analysis Service.

These steps are required only if you have configured named SQL Server instances. Perform the following steps for each named SQL Server instance. Repeat these steps on all the cluster nodes that will host the SQL service group.

#### To enable IPv6 support for SQL Server Analysis Service

- **1** Start the Analysis Service.
- 2 Open SQL Server Management Studio and connect to the Analysis Server.
- **3** In the Object Explorer pane, right-click the server to which you have connected and click **Properties**.
- 4 On the General page, check the Show Advanced (All) Properties check box.

5 Locate Network \Listener \IPV4Support property and in the Value field type0.

This means that IPv4 is disabled. Analysis Server does not listen on the IPv4 port, and clients will not be able to connect using IPv4.

**6** Locate Network \Listener \IPV6Support property and in the Value field type **2**.

This means that IPv6 is optional. The Analysis Server tries to listen on the IPv6 port, but will silently ignore errors and continue to start if IPv6 is not available.

- 7 Click **OK** to save the changes.
- 8 Stop the Analysis Service.
- **9** Perform these steps for each named instance and on all the cluster nodes where SQL Server is installed.

54 | Installing SQL Server Enabling IPv6 support for the SQL Server Analysis Service

# Section

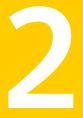

# Configuring SQL Server in physical environment

- Chapter 4. Overview
- Chapter 5. Configuring the VCS cluster
- Chapter 6. Configuring the SQL Server service group
- Chapter 7. Configuring an MSDTC service group
- Chapter 8. Configuring the standalone SQL Server
- Chapter 9. Configuring an Active/Active cluster
- Chapter 10. Configuring a disaster recovery setup

56 |

# Chapter

# Overview

This chapter includes the following topics:

About configuring SQL Server 2008 in physical environment

# About configuring SQL Server 2008 in physical environment

You can configure SQL Server 2008 in a physical environment following five simple steps:

- Manage storage
- Install VCS
- Install SQL Server 2008
- Configure VCS cluster
- Configure SQL Server service group

Table 4-1 table provides the workflow for installing and configuring SQL Server2008 in VCS environment, involving physical systems.

| Table 4-1 | Installing and configuring SQL Server 2008 in a VCS environment |
|-----------|-----------------------------------------------------------------|
|           | on physical systems or virtual machines involving shared or     |
|           | non-shared storage                                              |

| Task                                       | Details                                                                                                    |
|--------------------------------------------|----------------------------------------------------------------------------------------------------|
| Manage storage                             | Depending on the type of storage used, perform the steps to manage it for VCS cluster configuration:                                                                                                    |
|                                            | <ul> <li>Shared storage employing NetApp filers over an iSCSI or<br/>Fibre Channel (FC) connection and NetApp SnapMirror<br/>for replication<br/>See "Managing storage using NetApp filer " on page 37.</li> <li>Shared or non-shared storage managed using Windows<br/>Logical Disk Manager<br/>See "Managing storage using Windows Logical Disk<br/>Manager " on page 40.</li> </ul> |
| Install VCS                                | Install VCS on all the systems where you want to configure the application.                                                                                                    |
|                                            | See "About installing the VCS agents " on page 46.                                                                                                    |
| Install SQL Server 2008                    | See "About installing SQL Server for high availability configuration" on page 47.                                                                                                    |
| Configure VCS Cluster                      | Set up the components required to configure the cluster and the cluster service group.                                                                                                    |
| Configure SQL Server 2008<br>service group | Configure the SQL Server 2008 service group to create resources for the storage and application agents.                                                                                                    |
|                                            | See "About configuring the SQL service group " on page 77.                                                                                                    |
|                                            | For configuring an MSDTC service group refer to ,                                                                                                    |
|                                            | See "About configuring the MSDTC service group "<br>on page 97.                                                                                                    |
|                                            | For configuring an active/active cluster refer to,                                                                                                    |
|                                            | See "About running SQL Server in an active-active clustered environment " on page 113.                                                                                                    |
|                                            | For configuring a disaster recovery set up refer to,                                                                                                    |
|                                            | See "Setting up the disaster recovery cluster " on page 119.                                                                                                    |

Table 4-1Installing and configuring SQL Server 2008 in a VCS environment<br/>on physical systems or virtual machines involving shared or<br/>non-shared storage (continued)

| Task                                             | Details                                                                                                    |
|--------------------------------------------------|----------------------------------------------------------------------------------------------------|
| Configure a standalone SQL<br>Server 2008 server | You can configure a standalone SQL Server 2008 server in the following two cases:                                                                                                    |
|                                                  | <ul> <li>You have a standalone SQL Server 2008 server and want to add it to the VCS cluster</li> <li>You have already installed the application on the systems where you want to configure the application for high availability</li> </ul> |
|                                                  | For details refer to,                                                                                                    |
|                                                  | See "Configuring a standalone SQL Server for high availablility " on page 109.                                                                                                    |

60 | Overview

About configuring SQL Server 2008 in physical environment

# Chapter

# Configuring the VCS cluster

This chapter includes the following topics:

- Configuring the cluster using the Cluster Configuration Wizard
- Configuring notification
- Configuring Wide-Area Connector process for global clusters

# **Configuring the cluster using the Cluster Configuration Wizard**

After installing the software, set up the components required to run Veritas Cluster Server. The VCS Cluster Configuration Wizard (VCW) sets up the cluster infrastructure, including LLT and GAB, the user account for the VCS Helper service, and provides an option for configuring the VCS Authentication Service in the cluster. The wizard also configures the ClusterService group, which contains resources for notification and global clusters (GCO). You can also use VCW to modify or delete cluster configurations.

**Note:** After configuring the cluster you must not change the names of the nodes that are part of the cluster. If you wish to change a node name, run VCW to remove the node from the cluster, rename the system, and then run VCW again to add that system to the cluster.

Note the following prerequisites before you proceed:

• The required network adapters, and SCSI controllers are installed and connected to each system.

To prevent lost heartbeats on the private networks, and to prevent VCS from mistakenly declaring a system down, Symantec recommends disabling the Ethernet auto-negotiation options on the private network adapters. Contact

the NIC manufacturer for details on this process. Symantec recommends removing Internet Protocol TCP/IP from private NICs to lower system overhead.

- Verify that the public network adapters on each node use static IP addresses (DHCP is not supported) and name resolution is configured for each node.
- Symantec recommends that you use three network adapters (two NICs exclusively for the VCS private network and one for the public network) per system. You can implement the second private link as a low-priority link over a public interface. Route each private NIC through a separate hub or switch to avoid single points of failure. Symantec recommends that you disable TCP/IP from private NICs to lower system overhead.
- Use independent hubs or switches for each VCS communication network (GAB and LLT). You can use cross-over Ethernet cables for two-node clusters. GAB supports hub-based or switch network paths, or two-system clusters with direct network links.
- Verify the DNS settings for all systems on which SQL will be installed and ensure that the public adapter is the first adapter in the Connections list.
   When enabling DNS name resolution, make sure that you use the public network adapters, and not those configured for the VCS private network.
- The logged on user must have local Administrator privileges on the system where you run the wizard. The user account must be a domain user account.
- The logged on user must have administrative access to all systems selected for cluster operations. Add the domain user account to the local Administrator group of each system.
- If you plan to create a new user account for the VCS Helper service, the logged on user must have Domain Administrator privileges or must belong to the Domain Account Operators group.
- When configuring a user account for the VCS Helper service, make sure that the user account is a domain user. The VCS High Availability Engine (HAD), which runs in the context of the local system built-in account, uses the VCS Helper Service user context to access the network. This account does not require Domain Administrator privileges.
- Make sure the VCS Helper Service domain user account has "Add workstations to domain" privilege enabled in the Active Directory.
- Verify that each system can access the storage devices and each system recognizes the attached shared disk.
   Use Windows Disk Management on each system to verify that the attached shared LUNs (virtual disks) are visible.

- If you plan to set up a disaster recovery (DR) environment, you must configure the wide-area connector process for global clusters.
- If you are setting up a Replicated Data Cluster configuration, add only the systems in the primary zone (zone 0) to the cluster, at this time.

#### To configure a VCS cluster using the wizard

- 1 Click Start > All Programs > Symantec > Veritas Cluster Server > Configuration Tools > Cluster Configuration Wizard to start the VCS Cluster Configuration Wizard.
- 2 Read the information on the Welcome panel and click Next.
- 3 On the Configuration Options panel, click **Cluster Operations** and click **Next**.
- **4** On the Domain Selection panel, select or type the name of the domain in which the cluster resides and select the discovery options.

To discover information about all systems and users in the domain, do the following:

- Clear Specify systems and users manually.
- Click **Next**.

Proceed to step 8.

To specify systems and user names manually (recommended for large domains), do the following:

■ Select Specify systems and users manually.

Additionally, you may instruct the wizard to retrieve a list of systems and users in the domain by selecting appropriate check boxes.

■ Click Next.

If you chose to retrieve the list of systems, proceed to step 6. Otherwise, proceed to the next step.

**5** On the System Selection panel, type the name of each system to be added, click **Add**, and then click **Next**.

Do not specify systems that are part of another cluster.

Proceed to step 8.

**6** On the System Selection panel, specify the systems for the cluster and then click **Next**.

Do not select systems that are part of another cluster.

Enter the name of the system and click **Add** to add the system to the Selected Systems list, or click to select the system in the Domain Systems list and then click the > (right-arrow) button.

7 The System Report panel displays the validation status, whether Accepted or Rejected, of all the systems you specified earlier. Review the status and then click **Next**.

Select the system to see the validation details. If you wish to include a rejected system, rectify the error based on the reason for rejection and then run the wizard again.

A system can be rejected for any of the following reasons:

- System is not pingable.
- WMI access is disabled on the system.
- Wizard is unable to retrieve the system architecture or operating system.
- VCS is either not installed on the system or the version of VCS is different from what is installed on the system on which you are running the wizard.
- 8 On the Cluster Configuration Options panel, click **Create New Cluster** and then click **Next**.

**9** On the Cluster Details panel, specify the details for the cluster and then click **Next**.

| Cluster Details       Enter necessary details to create the new cluster <ul> <li>Domain Selection</li> <li>VCW Options</li> <li>Specify the cluster name and cluster ID. If you chose to specify the systems manually, VDW</li> <li>does not validate the cluster ID.</li> <li>If you chose to specify the systems manually, VDW</li> <li>Destination</li> <li>Destination</li></ul> |      |
|----------------------------------------------------------------------------------------------------|------|
| VEW Options     Specify the cluster name and cluster i/o. If you chose to specify the systems manually, VLW     does not validate the cluster I/o.                                                                                                    | Ņ    |
|                                                                                                    |      |
| Cluster Details     Cluster Name:     Test                                                                                                    |      |
| Cluster Selection Cluster ID: 3                                                                                                    |      |
| Validate Systems Operating System: Windows 2008 (x64)                                                                                                    |      |
| Edit Options Select the systems to create the cluster.                                                                                                    |      |
| NIC Selection Select all systems Available Systems                                                                                                    |      |
| Service Account<br>✓ VCSw2K277<br>✓ VCSw2K278                                                                                                    |      |
| Security<br>Summary<br>Finish                                                                                                    |      |
| Total number of systems selected to create the cluster : 2                                                                                                    |      |
| Click Next' to continue.                                                                                                    |      |
| Back Next Can                                                                                                    | ncel |

Specify the cluster details as follows:

| Cluster Name     | Type a name for the new cluster. Symantec recommends a maximum length of 32 characters for the cluster name.                                                                       |  |
|------------------|----------------------------------------------------------------------------------------------------|--|
| Cluster ID       | Select a cluster ID from the suggested cluster IDs in the<br>drop-down list, or type a unique ID for the cluster. The cluster<br>ID can be any number from 0 to 65535.             |  |
|                  | <b>Note:</b> If you chose to specify systems and users manually in step 4 or if you share a private network between more than one domain, make sure that the cluster ID is unique. |  |
| Operating System | From the drop-down list, select the operating system.                                                                                                    |  |
|                  | All the systems running Windows Server 2012 are displayed.                                                                                                    |  |

Available Systems Select the systems that you wish to configure in the cluster.

Check the **Select all systems** check box to select all the systems simultaneously.

The wizard discovers the NICs on the selected systems. For single-node clusters with the required number of NICs, the wizard prompts you to configure a private link heartbeat. In the dialog box, click **Yes** to configure a private link heartbeat.

**10** The wizard validates the selected systems for cluster membership. After the systems are validated, click **Next**.

If a system is not validated, review the message associated with the failure and restart the wizard after rectifying the problem.

If you chose to configure a private link heartbeat in step 9, proceed to the next step. Otherwise, proceed to step 12.

**11** On the Private Network Configuration panel, configure the VCS private network and then click **Next**. You can configure the VCS private network either over the ethernet or over the User Datagram Protocol (UDP) layer using IPv4 or IPv6 network.

Do one of the following:

• To configure the VCS private network over ethernet, complete the following steps:

| Veritas Cluster Server Con                            | figuration Wizard                                                                                                    | ×      |
|-------------------------------------------------------|----------------------------------------------------------------------------------------------------|--------|
| Private Network Configur<br>Select network adapters f | ation<br>or private network communication                                                                                                    | Ŵ      |
| ✓ Domain Selection                                    | Select the adapters for the private network. Select a minimum of two and a maximum of eight<br>adapters per system. VCW configures the LLT service on the selected adapters. |        |
| ✓ VCW Options                                         |                                                                                                    |        |
| ✓ Cluster Details                                     | Configure LLT over Ethernet                                                                                                    |        |
| ✓ Cluster Selection                                   | C Configure LLT over UDP on IPv4 network                                                                                                    |        |
| ✓ Validate Systems                                    | C Configure LLT over UDP on IPv6 network                                                                                                    |        |
| ✓ Edit Options                                        | 6 VCSW2K277                                                                                                    |        |
| NIC Selection                                         | ₩ Private 1<br>₩ Private 2                                                                                                    |        |
| Service Account                                       | Private 3                                                                                                    |        |
| Security                                              | O VCSW2K278                                                                                                    |        |
|                                                       | Private 1                                                                                                    |        |
| Summary                                               |                                                                                                    |        |
|                                                       | Name:Intel(R) PR0/1000 MT Dual Port Server Adapter #2                                                                                                    |        |
| 5.1                                                   | Adapter Type:Ethernet 802.3                                                                                                    |        |
|                                                       | Manufacturer:Intel<br>MAC Address:00:04:23:AC:24:C5                                                                                                    |        |
|                                                       |                                                                                                    |        |
| NA A                                                  |                                                                                                    |        |
|                                                       | Click 'Next' to continue.                                                                                                    |        |
|                                                       |                                                                                                    |        |
|                                                       | Back Next                                                                                                    | Cancel |
|                                                       |                                                                                                    |        |

- Select Configure LLT over Ethernet.
- Select the check boxes next to the two NICs to be assigned to the private network. You can assign a maximum of eight network links.
   Symantec recommends reserving two NICs exclusively for the private network. However, you could lower the priority of one of the NICs and use the low-priority NIC for both public and as well as private communication.
- If there are only two NICs on a selected system, Symantec recommends that you lower the priority of at least one NIC that will be used for private as well as public network communication.
   To lower the priority of a NIC, right-click the NIC and select Low Priority from the pop-up menu.
- If your configuration contains teamed NICs, the wizard groups them as "NIC Group #N" where "N" is a number assigned to the teamed NIC. A teamed NIC is a logical NIC, formed by grouping several physical NICs together. All NICs in a team have an identical MAC address. Symantec recommends that you do not select teamed NICs for the private network. The wizard configures the LLT service (over ethernet) on the selected network adapters.

 To configure the VCS private network over the User Datagram Protocol (UDP) layer, complete the following steps:

| 🖓 Veritas Cluster Server Co                         | nfiguration Wizard                                                                                                 |                                                          |            |                | ×     |
|-----------------------------------------------------|----------------------------------------------------------------------------------------------------|----------------------------------------------------------|------------|----------------|-------|
| Private Network Configur<br>Select network adapters | ation<br>for private network communication                                                                         |                                                          |            |                | Ņ     |
| ✓ Domain Selection<br>✓ YCW Options                 | Select the adapters for the private r<br>a minimum of two and a maximum o<br>IP addresses) the required IP addre   | if eight adapters per system. Ve                         |            |                |       |
| ✓ Cluster Details                                   | C Configure LLT over Ethernet                                                                                      | v4 network                                               |            |                |       |
| ✓ Cluster Selection ✓ Validate Systems              | Configure LLT over UDP on IP                                                                                       |                                                          |            | Edit Ports     |       |
| Edit Options                                        | Node                                                                                                    | IP Address                                               | Link       | Port           |       |
| NIC Selection                                       | Private 1                                                                                                    | 2001:db8:0:11:54<br>2001:db8:0:11:54<br>2001:db8:0:11:54 |            | 50000<br>50001 |       |
| Service Account                                     | VCSW2K278                                                                                                    |                                                          |            | 50000          |       |
| Security<br>Summary<br>Finish                       | Private 1                                                                                                    | 2001:db8:0:11:54<br>2001:db8:0:11:54<br>2001:db8:0:11:b1 |            | 50000<br>50000 |       |
| R/                                                  | Name:Intel(R) PR0/1000 MT Dua<br>Adapter Type:Ethernet 802.3<br>Marufacturer:Intel<br>MAC Address:00:04:23AC:24:C5 | I Port Server Adapter #2                                 |            | •<br>•<br>•    |       |
|                                                     |                                                                                                    | Bac                                                      | k <u>N</u> | ext C          | ancel |

- Select Configure LLT over UDP on IPv4 network or Configure LLT over UDP on IPv6 network depending on the IP protocol that you wish to use. The IPv6 option is disabled if the network does not support IPv6.
- Select the check boxes next to the NICs to be assigned to the private network. You can assign a maximum of eight network links. Symantec recommends reserving two NICs exclusively for the VCS private network.
- For each selected NIC, verify the displayed IP address. If a selected NIC has multiple IP addresses assigned, double-click the field and choose the desired IP address from the drop-down list. In case of IPv4, each IP address can be in a different subnet.

The IP address is used for the VCS private communication over the specified UDP port.

■ Specify a unique UDP port for each of the link. Click **Edit Ports** if you wish to edit the UDP ports for the links. You can use ports in the range 49152 to 65535. The default ports numbers are 50000 and 50001 respectively. Click **OK**.

For each selected NIC, double-click the respective field in the Link column and choose a link from the drop-down list. Specify a different link (Link1 or Link2) for each NIC. Each link is associated with a UDP port that you specified earlier.

The wizard configures the LLT service (over UDP) on the selected network adapters. The specified UDP ports are used for the private network communication.

**12** On the VCS Helper Service User Account panel, specify the name of a domain user for the VCS Helper Service.

The VCS High Availability Engine (HAD), which runs in the context of the local system built-in account, uses the VCS Helper Service user context to access the network. This account does not require Domain Administrator privileges.

Specify the domain user details as follows:

- To specify an existing user, do one of the following:
  - Click **Existing user** and select a user name from the drop-down list.
  - If you chose not to retrieve the list of users in step 4, type the user name in the Specify User field and then click **Next**.
- To specify a new user, click New user and type a valid user name in the Create New User field and then click Next.
   Do not append the domain name to the user name; do not type the user name as Domain\user or user@domain.
- In the Password dialog box, type the password for the specified user and click **OK**, and then click **Next**.
- **13** On the Configure Security Service Option panel, specify security options for the cluster communications and then click **Next**.

Do one of the following:

• To use VCS cluster user privileges, click **Use VCS User Privileges** and then type a user name and password.

The wizard configures this user as a VCS Cluster Administrator. In this mode, communication between cluster nodes and clients, including Cluster Manager (Java Console), occurs using the encrypted VCS cluster administrator credentials. The wizard uses the VCSEncrypt utility to encrypt the user password.

The default user name for the VCS administrator is *admin* and the password is *password*. Both are case-sensitive. You can accept the default user name and password for the VCS administrator account or type a new name and password.

Symantec recommends that you specify a new user name and password.

To use the single sign-on feature, click Use Single Sign-on. In this mode, the VCS Authentication Service is used to secure communication between cluster nodes and clients by using digital certificates for authentication and SSL to encrypt communication over the public network. VCS uses SSL encryption and platform-based authentication. The VCS high availability engine (HAD) and Veritas Command Server run in secure mode.

The wizard configures all the cluster nodes as root brokers (RB) and authentication brokers (AB). Authentication brokers serve as intermediate registration and certification authorities. Authentication brokers have certificates signed by the root. These brokers can authenticate clients such as users and services. The wizard creates a copy of the certificates on all the cluster nodes.

14 Review the summary information on the Summary panel, and click Configure.

The wizard configures the VCS private network. If the selected systems have LLT or GAB configuration files, the wizard displays an informational dialog box before overwriting the files. In the dialog box, click **OK** to overwrite the files. Otherwise, click **Cancel**, exit the wizard, move the existing files to a different location, and rerun the wizard.

The wizard starts running commands to configure VCS services. If an operation fails, click **View configuration log file** to see the log.

**15** On the Completing Cluster Configuration panel, click **Next** to configure the ClusterService group; this group is required to set up components for notification and for global clusters.

To configure the ClusterService group later, click Finish.

At this stage, the wizard has collected the information required to set up the cluster configuration. After the wizard completes its operations, with or without the ClusterService group components, the cluster is ready to host application service groups. The wizard also starts the VCS engine (HAD) and the Veritas Command Server at this stage.

**16** On the Cluster Service Components panel, select the components to be configured in the ClusterService group and then click **Next**.

Do the following:

• Check the **Notifier Option** check box to configure notification of important events to designated recipients.

See "Configuring notification" on page 71.

 Check the GCO Option check box to configure the wide-area connector (WAC) process for global clusters. The WAC process is required for inter-cluster communication.

Configure the GCO Option using this wizard only if you are configuring a Disaster Recovery (DR) environment and are not using the Disaster Recovery wizard.

You can configure the GCO Option using the DR wizard. The Disaster Recovery chapters in the application solutions guides discuss how to use the Disaster Recovery wizard to configure the GCO option.

See "Configuring Wide-Area Connector process for global clusters" on page 73.

### **Configuring notification**

This section describes steps to configure notification.

#### To configure notification

1 On the Notifier Options panel, specify the mode of notification to be configured and then click **Next**.

You can configure VCS to generate SNMP (V2) traps on a designated server and send emails to designated recipients in response to certain events.

2 If you chose to configure SNMP, specify information about the SNMP console and then click **Next**.

| Veritas Cluster Server Con<br>Notifier SNMP Configurat | ion                                                         | ×                          |
|--------------------------------------------------------|-------------------------------------------------------------|----------------------------|
| Specify information about                              | SNMP console                                                | 2                          |
| ✓ Domain Selection                                     | Enter name or IP of the SNMP console and severity level for | r each                     |
| ✓ VCW Options                                          | SNMP Console                                                | Severity                   |
| ✓ Create Cluster                                       | snmpserv<br>snmpserv1                                       | Information<br>SevereError |
| ✓ Select Components                                    |                                                             |                            |
| Configure                                              |                                                             |                            |
| Summary                                                | Click on '+' button to add more consoles.                   | + -                        |
| Finish                                                 | Click '-' to remove a console.                              |                            |
|                                                        | Enter SNMP Trap Port: 162                                   |                            |
|                                                        | Note: SNMP console must be MIB 2.0 compliant                |                            |
| N/                                                     | Click 'Next' to continue.                                   |                            |
|                                                        | Ba                                                          | ick Next Cancel            |

Do the following:

 Click a field in the SNMP Console column and type the name or IP address of the console.

The specified SNMP console must be MIB 2.0 compliant.

- Click the corresponding field in the Severity column and select a severity level for the console.
- Click '+' to add a field; click '-' to remove a field.
- Enter an SNMP trap port. The default value is "162".
- **3** If you chose to configure SMTP, specify information about SMTP recipients and then click **Next**.

Do the following:

- Type the name of the SMTP server.
- Click a field in the Recipients column and enter a recipient for notification. Enter recipients as admin@example.com.
- Click the corresponding field in the Severity column and select a severity level for the recipient.

VCS sends messages of an equal or higher severity to the recipient.

- Click '+' to add fields; click '-' to remove a field.
- **4** On the Notifier Network Card Selection panel, specify the network information and then click **Next**.

| 😼 Veritas Cluster Server Co                          | onfiguration Wizard                                                                                                   |
|------------------------------------------------------|----------------------------------------------------------------------------------------------------|
| Notifier Network Card So<br>Specify the network info | election mation for the Notifier option                                                                               |
| ✓ Domain Selection                                   | C Use existing NIC resource for 'Notifier Manager' option. Choose one resource from the list.                         |
| ✓ VCW Options                                        | csg_nic 💌                                                                                                    |
| ✓ Create Cluster                                     | Create new NIC resource for 'Notifier Manager' option.                                                                |
| ✓ Select Components                                  | Select one adapter on each node to be used for public network communication. Click on<br>adapter to view its details. |
| Configure                                            | SYSTEM1 MAC Address: 00:00:56:88:1F:C9                                                                                |
| Summary                                              | B V NIC Group #1                                                                                                    |
| Finish                                               | Public Connection     Public NLT Team 1                                                                               |
|                                                      | 4                                                                                                    |
| 刻                                                    | Dick: Next to continue.                                                                                               |
|                                                      | Back Next Cancel                                                                                                    |

Do the following:

- If the cluster has a ClusterService group configured, you can use the NIC resource configured in that service group or configure a new NIC resource for notification.
- If you choose to configure a new NIC resource, select a network adapter for each node in the cluster.
   The wizard lists the public network adapters along with the adapters that were assigned a low priority.
- **5** Review the summary information and choose whether you want to bring the notification resources online when VCS starts and click **Configure**.
- 6 Click **Finish** to exit the wizard.

# Configuring Wide-Area Connector process for global clusters

Configure the Wide-Area Connector process only if you are configuring a disaster recovery environment. The GCO option configures the wide-area connector (WAC) process for global clusters. The WAC process is required for inter-cluster communication. Configure the GCO Option using this wizard only if you are configuring a Disaster Recovery (DR) environment and are not using the Disaster Recovery wizard.

You can configure the GCO Option using the DR wizard. The Disaster Recovery chapters in the application solutions guides discuss how to use the Disaster Recovery wizard to configure the GCO option.

#### To configure the wide-area connector process for global clusters

**1** On the GCO Network Selection panel, specify the network information and then click **Next**.

| 🔞 Veritas Cluster Server Cor                       | nfiguration Wizard                                                                                                    |
|----------------------------------------------------|----------------------------------------------------------------------------------------------------|
| GCO Network Selection<br>Specify the network infor | nation for the GCO                                                                                                    |
| ✓ Domain Selection                                 | C Use existing IP resource. Please choose it from the list.                                                                                                    |
| ✓ ¥C₩ Options                                      | ×                                                                                                    |
| ✓ Cluster Selection                                | Create new IP resource. Provide details to configure new IP resource for the GCD option:                                                                                                    |
| ✓ Edit Options                                     | Provide details to configure new in resource for the GCU option:                                                                                                    |
| ✓ Select Components                                | IP Address : 10 . 217 . 63 . 209                                                                                                    |
| • Configure                                        | Subnet Mask : 255 . 255 . 252 . 0                                                                                                    |
| Summary                                            | Select one adapter on each node to be used for public network communication. Click on<br>adapter to view its details.                                                                                                    |
| Finish                                             | ILTOUDPE-K1       Amme Microsoft Virtual Machine Bus Netry         Adapter June Local Area Connection       Adapter June Etherne 800.3         ILTOUDPE-K2       Marufacture: Microsoft Virtual Machine Bus Netry         ILTOUDPE-K2       Marufacture: Microsoft Virtual Machine Bus Netry         ILTOUDPE-K2       Marufacture: Microsoft Virtual Machine Bus Netry         ILTOUDPE-K2       Marufacture: Microsoft Virtual Machine Bus Netry         ILTOUDPE-K2       Marufacture: Microsoft Virtual Machine Bus Netry         ILTOUDPE-K2       Marufacture: Microsoft Virtual Machine Bus Netry         Introduction       Marufacture: Microsoft Virtual Machine Bus Netry         Introduction       Marufacture: Microsoft Virtual Machine Bus Netry         Introduction       Marufacture: Microsoft Virtual Machine Bus Netry         Introduction       Marufacture: Microsoft Virtual Machine Bus Netry         Introduction       Introduction         Introduction       Introduction         Introduction       Introduction         Introduction       Introduction         Introduction       Introduction         Introduction       Introduction         Introduction       Introduction         Introduction       Introduction         Introduction       Introuce         Introductin <td< th=""></td<> |
|                                                    | Back Next Cancel                                                                                                    |

If the cluster has a ClusterService group configured, you can use the IP address configured in the service group or configure a new IP address.

Do the following:

- To specify an existing IP address, select **Use existing IP resource** and then select the IP address from the drop-down list.
- To use a new IP address, do the following:
  - In case of IPv4, select **IPV4** and then enter the IP address and associated subnet mask. Make sure that the specified IP address has a DNS entry.
  - In case of IPv6, select **IPv6** and select the IPv6 network from the drop-down list.

The wizard uses the network prefix and automatically generates a unique IPv6 address that is valid on the network.

The IPv6 option is disabled if the network does not support IPv6.

■ Select a network adapter for each node in the cluster.

The wizard lists the public network adapters along with the adapters that were assigned a low priority.

- **2** Review the summary information and choose whether you want to bring the WAC resources online when VCS starts and then click **Configure**.
- **3** Click **Finish** to exit the wizard.

76 | Configuring the VCS cluster Configuring Wide-Area Connector process for global clusters

# Chapter

# Configuring the SQL Server service group

This chapter includes the following topics:

- About configuring the SQL service group
- Before configuring the SQL service group
- Configuring a SQL Server service group using the wizard
- Configuring the service group in a non-shared storage environment
- Running SnapManager for SQL
- Making SQL Server user-defined databases highly available
- Verifying the service group configuration
- Administering a SQL Server service group

## About configuring the SQL service group

Configuring the SQL Server service group involves creating VCS resources for the SQL agents, storage agents (NetApp, LDM) and network agents. VCS provides several ways of configuring a service group, which include the service group configuration wizard, Cluster Manager (Java Console), and the command line. This chapter provides instructions on configuring a SQL service group using the SQL Server Configuration Wizard.

A SQL service group is used to bring a SQL Server instance online on another node if the active node fails. If you have set up multiple cluster nodes, you specify the priority of the failover node while configuring the service group. The SQL Server Configuration Wizard enables you to create a SQL Server service group and define the attributes for its resources on all the nodes within the cluster simultaneously.

You use the VCS SQL Server 2008 Agent Configuration Wizard to configure a service group for SQL Server 2008, 2008 R2, or 2012. You can configure a service group for only one SQL Server version in a single wizard workflow. To configure another SQL Server version, you must run the wizard again.

For a shared storage configuration, use the service group configuration wizard to configure the service group.

# Before configuring the SQL service group

Ensure the following before configuring the SQL service group:

- Verify that VCS, along with the VCS database agent for SQL Server, is installed on all the cluster nodes.
- Verify that you have configured a VCS cluster using VCS Cluster Configuration Wizard (VCW).
- Verify that SQL Server is identically installed on all the cluster nodes that will participate in the service group.
- Verify that you have VCS Administrator privileges. This user classification is required to create and configure a service group.
- The logged-on user account must be a local Administrator on the node where you run the wizard. If you wish to configure detail monitoring for a SQL instance, the logged-on user must have the permission to log on to that SQL instance.
- You must be an Administrator for the NetApp filer containing the LUNs created to store SQL Server components.
- In case of a shared storage configuration, run the SQL Server 2008 Agent Configuration Wizard from the first cluster node where you installed SQL Server. Do not run the wizard from the additional nodes. This is required as the wizard configures the resources for the SQL Server database and registry information installed on the shared storage and propagates this information to the remaining nodes that are part of the SQL service group.
- Verify that the Veritas High Availability Engine (HAD) is running on the system from where you run the wizard.
- Verify that the volumes or LUNs (virtual disks) created to store the following data components are mounted or connected to the node where you run the wizard and dismounted or disconnected from other nodes in the cluster:

- SQL Server system data files
- Registry replication information.
- User database files
- User database log files
- FILESTREAM database objects

For creating a service group, this must be the first cluster node where you installed SQL Server.

- If you wish to configure high availability for FILESTREAM, ensure that FILESTREAM is configured and enabled for the SQL instance on the first cluster node where you installed SQL, and disabled on all the remaining nodes. Refer to the Microsoft SQL Server documentation for more information.
- In case of IPv4, assign a unique virtual IPv4 address to the SQL Server instance. You specify this IP address when configuring the service group.
   In case of IPv6, the configuration wizard automatically generates an IPv6 address based on the network selected. The IPv6 address is valid and unique on the network.
- In an IPv6 environment, the Lanman agent relies on the DNS records to validate the virtual server name on the network. If the virtual servers configured in the cluster use IPv6 addresses, you must specify the DNS server IP, either in the network adapter settings or in the Lanman agent's AdditionalDNSServers attribute.
- If you wish to use a script for detail monitoring, either save the script file in shared storage or ensure that the same file exists in the same location on all the cluster nodes.

A sample script is supplied in C:\Program Files\Veritas\cluster server\bin\SQLServer\sample\_script.sql. The same script can be used to monitor SQL Server 2008, 2008 R2, and 2012.

If the script is successfully executed during monitoring, the agent considers the database instance available. If the execution fails, the database instance is considered not available and the service group faults and fails over to the failover nodes. You can customize the script to meet your configuration requirements.

**Note:** You should use a separate script for each SQL Server service group that exists in the cluster. The script should exist on all the nodes in the service group.

- Make sure that the following services are stopped on the first cluster node where you are running the wizard:
  - SQL Server
  - SQL Server Agent
  - SQL Server Analysis Services

Stop these services for the SQL instances that you wish to configure in the service group.

- Review the resource types and the attribute definitions of the agents.
- If you have configured Windows Firewall, add the following to the Firewall Exceptions list:
  - Port 14150 or the VCS Command Server service,

%vcs home%\bin\CmdServer.exe.

Here, %vcs\_home% is the installation directory for VCS, typically C:\Program Files\Veritas\Cluster Server.

Port 14141

For a detailed list of services and ports used by VCS, refer to the Veritas Cluster Server for Windows Installation and Upgrade Guide.

# Configuring a SQL Server service group using the wizard

This section describes how to configure a SQL service group using the configuration wizard.

The VCS SQL Server 2008 Agent Configuration Wizard is used to configure a service group for SQL Server 2008, 2008 R2, and 2012. You can configure a service group for only one SQL Server version at a time. To configure a service group for another SQL Server version, you must run the wizard again.

For a shared storage configuration, use the service group configuration wizard to configure the service group.

#### To create a SQL Server service group on the cluster

- **1** Ensure that you have stopped the SQL Server service for the instance and are running the wizard from the first cluster node.
- 2 Start the SQL Server 2008 Agent Configuration Wizard from the Solutions Configuration Center or click Start > All Programs > Symantec > Veritas Cluster Server > Configuration Tools > SQL Server 2008 Agent Configuration Wizard.

- 3 Review the prerequisites on the Welcome panel and then click Next.
- 4 On the Options panel, select **Create service group** and then click **Next**.
- **5** On the Service Group Configuration panel, specify the service group name and system list.

Complete the following:

- In the Service Group Name field, specify a name for the SQL Server service group, for example, INST1\_SG. If there are multiple instances, ensure that the name is unique within the cluster.
- In the Available Cluster Systems box, select the systems on which to configure the service group and click the right-arrow to move the systems to the Systems in Priority Order list.
- To change the priority of a system in the Systems in Priority Order list, select the system and click the up and down arrow icons. Arrange the systems in priority order as failover targets for the group. The server that needs to come online first must be at the top of the list.
   For an active/active configuration, ensure that the active and failover systems are set differently for each instance. For example, if the system priority for the first instance is SYSTEM1, then SYSTEM2, the system priority for the second instance should be SYSTEM2, then SYSTEM1.
- To enable the service group to automatically come online on one of the systems, select the Include selected systems in the service group's AutoStartList attribute checkbox.

For information about the AutoStartList attribute, see the *Veritas Cluster Server Administrator's Guide*.

- Click Next.
- **6** On the SQL Server Instance Selection panel, select the SQL Server instance and any other services that were installed and that needs to be configured for high availability in your environment. Complete the following steps and then click **Next**.
  - From the SQL Server version drop-down list, select the SQL Server version for which you wish to configure the service group.
     You can configure a service group for only one SQL Server version in a single wizard workflow. To configure another SQL Server version, you must run the wizard again.

The wizard displays instances of the selected SQL Server version that satisfy the following criteria:

- Instances installed identically on all the systems
- Instances not configured in other SQL service groups

- Select the SQL Server instance(s) that you wish to configure in the service group.
- If required, select the other services that you wish to make highly available. These options are available for selection only if the corresponding services are installed.

Note that you can choose only one instance of the Analysis service per service group. If you have selected an instance of Analysis service, you must uncheck it before you can select another instance of the Analysis service.

Note that services that are already configured and online in the cluster appear in bold and are not available for selection. You have to offline the service group and run the wizard in the modify mode to edit the service resources.

- Select SQLFILESTREAM if you wish to configure high availability for FILESTREAM enabled database objects. The wizard configures a resource only if FILESTREAM is enabled for the instance on the current node. Note that FILESTREAM option will not appear for selection if it is not enabled on the node.
- Clear the Configure NetApp SnapMirror Resource(s) check box. This option is applicable only in case of a disaster recovery configuration. The SnapMirror resource is used to monitor replication between filers at the primary and the secondary site, in a disaster recovery configuration. If you are setting up a disaster recovery environment, check this check box to configure the SnapMirror resource at the primary site. Note that you must configure the SnapMirror resource only after you have configured replication between the NetApp filers.
- 7 Click **Yes** on the dialog box that prompts you whether you wish to allow the wizard to reconfigure the database paths for the selected instances using the current cluster node as a reference.
- 8 On the User Databases List panel, view the summary of the databases for the selected instance and then click **Next**.

In case of multiple instances, select the required instance from the SQL Instance dropdown list. The panel displays the databases and the respective files for which the wizard configures resources. Click a database name to view its database files.

Databases that appear with a red cross indicate that the wizard does not configure the storage agent resources for those items. These databases either do not reside on shared storage or the wizard is unable to locate them. If you wish to configure resources for these databases, ensure that the database are located on shared storage and then run the wizard again. **9** On the SQL Server Cluster Account Configuration panel, specify the SQL cluster account details and then click **Next**.

The SQL Cluster account must be configured if the SQL Server service and the SQL Server Agent service accounts do not have local administrator privileges on all the SQL Server nodes in the service group.

Complete the following steps for each SQL Server instance that you wish to configure in the service group:

- Select a SQL instance from the **Instance Name box**.
- Check the **Configure SQL Server Cluster Account** check box.
- Click Use service SIDs to set the SQL Server service name as the SQL cluster account.
- Click Use Domain Group Accountand then click the adjacent ellipsis button to launch the Windows Select Users, Computers, or Groups dialog box.

Then specify a domain group and click **OK** to set the domain group as the SQL cluster account.

If you specify a domain group as the SQL cluster account, ensure that the SQL Server service and SQL Server Agent service accounts are part of the specified domain group.

The SQL agent assigns the specified account with Full Control privileges to the SQL Server databases and log files. This ensures that they are accessible upon failover.

**10** On the Detail Monitoring Configuration panel, configure detail monitoring for the SQL server instances. This step is optional. If you do not want to configure detail monitoring, click **Next** and proceed to the next step.

| SQL Server 2008 Agent Con<br>Detail Monitoring Configure<br>Configure detail monitoring | ration                                                                      |                                                                                                    |
|-----------------------------------------------------------------------------------------|-----------------------------------------------------------------------------|----------------------------------------------------------------------------------------------------|
| ✓ Prerequisites                                                                         | Select an instance and spe<br>the checkbox.                                 | cify detail monitoring settings. To disable detail monitoring uncheck                                |
| ✓ Group Selection                                                                       |                                                                             |                                                                                                    |
| 🗸 System List                                                                           | Instance List                                                               | Detail Monitoring Properties                                                                         |
| ✓ Instance Selection                                                                    | MSSQLSERVER                                                                 | To configure detail monitoring click this button                                                     |
| ✓ Database Details                                                                      |                                                                             | To configure detail monitoring click this button<br>To configure detail monitoring click this button |
| Detail Monitoring                                                                       | SQL4                                                                        | To configure detail monitoring click this button                                                     |
| Registry Replication                                                                    | SQL5                                                                        | To configure detail monitoring click this button To configure detail monitoring click this button    |
| Virtual Computer                                                                        |                                                                             | To configure detail monitoring click this button                                                     |
| Summary<br>Configuration Status                                                         | Detail monitoring summary<br>InstanceName :<br>Detail Monitoring is not cor | MSSQLSERVER<br>nfigured                                                                              |
|                                                                                         |                                                                             | < <u>₿</u> ack <u>N</u> ext > Cancel                                                                 |

Perform the following steps only if you wish to configure detail monitoring for an instance:

- Check the check box for a SQL instance, and then click the button from the Detail Monitoring Properties column to specify the detail monitoring settings.
- Repeat these steps for each SQL Server instance that you wish to configure detail monitoring for.

Clear the check box to disable detail monitoring for the instance.

Click Next.

**11** On the Registry Replication Path panel, specify the mount path to the registry replication volume (INST1\_REGREP\_VOL) and click **Next**.

Symantec recommends that RegRep resources and SQL data be in separate volumes.

**12** On the Virtual Server Configuration panel, configure the virtual server as follows:

#### Configuring the SQL Server service group | 85 Configuring a SQL Server service group using the wizard

| 🏫 SQL Server 2008 Agent Co                               | onfiguration Wizard                                | X                    |
|----------------------------------------------------------|----------------------------------------------------|----------------------|
| Virtual Server Configurati<br>Enter a virtual server nam | on<br>e for the application and specify the virtua | II P information.    |
| ✓ Prerequisites                                          | C IPV4                                             |                      |
| ✓ Group Selection                                        | Virtual Server Name:                               | SQLVS                |
| 🗸 System List                                            |                                                    |                      |
| ✓ Instance Selection                                     | Network:                                           | 2001:db8:0:1::/64    |
| ✓ Database Details                                       |                                                    |                      |
| ✓ SQL Cluster Account                                    | Specify the adapter to be used on eac              | ale sustem           |
| ✓ De <mark>tail Monitoring</mark>                        | System Name                                        | Adapter Display Name |
| ✓ Reg <mark>istry Replication</mark>                     | VCSW2K287                                          | Public               |
| <ul> <li>Virtual Computer</li> <li>Summary</li> </ul>    |                                                    |                      |
| Configuration Status                                     |                                                    |                      |
| Configuration Status                                     |                                                    | Advanced Settings    |

- Select **IPv4** to configure an IPv4 address for the virtual server.
  - In the Virtual IP Address field, type a unique virtual IPv4 address that is currently not being used on your network, but is in the same subnet as the current node.
  - In the Subnet Mask field, type the subnet to which the virtual IPv4 address belongs.
- Select IPv6 to configure an IPv6 address for the virtual server. The IPv6 option is disabled if the network does not support IPv6.
  - Select the network from the drop-down list. The wizard uses the network prefix and automatically generates an IPv6 address that is valid and unique on the network.
- Enter the virtual name for the server, for example INSTI-VS. Ensure that the virtual server name you enter is unique in the cluster.
- For each system in the cluster, select the public network adapter name. The Adapter Display Name field displays the TCP/IP enabled adapters on a system, including the private network adapters, if they are TCP/IP enabled. Make sure that you select the adapters to be assigned to the public network, and not those assigned to the private network.

■ If you require a computer object to be created in the Active Directory, click **Advanced Settings**, check the **Active Directory Update required** check box, specify the desired Organizational Unit (OU) in the domain and then click **OK**.

This sets the Lanman resource attributes ADUpdateRequired and ADCriticalForOnline to true. It allows the Lanman agent to update the Active Directory with the virtual server name.

You can type the OU details in the format

**CN=Computers,DC=domainname,DC=com**. To search for an OU, click on the ellipsis button and specify the search criteria in the Windows Find Organization Unit dialog box.

By default, the Lanman resource adds the virtual server to the default container "Computers." The user account for VCS Helper service must have adequate privileges on the specified container to create and update computer accounts.

- Click Next.
- **13** On the Initiator Selection panel, select the initiator for the virtual disk from the list of available initiators displayed for each cluster node, and then click **Next**.

If you are configuring MPIO over FC, you must select at least 2 FC initiators for each cluster node. Note that the node from which you run this wizard already has an initiator selected by default. This is the initiator that was specified when you connected the LUNs to this cluster node.

14 On the Service Group Summary panel, review the service group configuration and then click Next. The Resources box lists the configured resources. The wizard assigns unique names to resources based on their respective name rules. Click a resource to view its attributes and their configured values in the Attributes box. Optionally, if desired, change the names of the resources.

To edit a resource name, click the resource name or press the **F2** key. Press **Enter** after editing each resource name.

To cancel editing a resource name, press Esc.

- **15** Click **Yes** when prompted to confirm creating the service group. Messages indicate the status of the commands.
- **16** Select the **Bring the service group online** check box, if you want to bring the service group online.

You may want to review the service group configuration in the Cluster Manager (Java Console) before bringing the service group online. You can use the Cluster Manager to bring the service group online later.

You must bring the SQL service group online on the node from where you ran the configuration wizard. This is the first cluster node where you installed SQL Server. This allows the wizard to configure the resources required for SQL Server services.

The wizard marks all the resources in the service group as CRITICAL. If desired, use Cluster Manager (Java Console) or the command line to change the state.

If you have created a new SQL Server database, you must modify the SQL Server service group to add the required storage agent resources to the service group. Run the service group configuration wizard to modify the service group.

Click **Finish** to exit the wizard or click **Next** to configure another SQL service group or an MSDTC service group.

The wizard marks all the resources in the service group as CRITICAL. If desired, use Cluster Manager (Java Console) or the command line to change the state.

You can also configure an MSDTC service group.

# Configuring the service group in a non-shared storage environment

If you are using a non-shared storage configuration, you have to use the VCS MountV – VMNSDg agents to monitor your local storage. Currently, the service group configuration wizards do not support configuring these agents in the service group. You have to configure these agents manually by using the Java Console or the VCS commands.

VCS provides templates for configuring service groups that use non-shared storage agent resources.

The Java Console templates are located in the following directory:

%VCS\_HOME%\Templates

Here, *%VCS\_HOME%* is the default product installation directory for VCS, typically,

C:\Program Files\Veritas\Cluster Server

For information about adding a service group using templates from the Cluster Manager (Java Console), refer to the chapter on administering the cluster using Cluster Manager in this guide.

The following steps describe how to create a service group using the Cluster Manager (Java Console).

To configure the service group in a non-shared storage environment

- 1 Open the Cluster Manager (Java Console). Click **Start > All Programs >** Symantec > Veritas Cluster Server and then click Veritas Cluster Manager - Java Console.
- 2 Log on to the cluster. On the Cluster Monitor window click **File > New Cluster**, then on the New Cluster window type **localhost** in the Host name field, and then click **OK**.
- **3** Launch the service group configuration wizard. From the Cluster Explorer window menu, click **Tools > Configuration Wizard**.
- 4 On the Service Group Configuration Wizard Welcome panel, click **Next**.
- **5** Fill in the following information and then click **Next**:
  - Specify a name for the service group.
  - Select the systems for the service group. Click a system in the Available Systems box and then click the right arrow to move the systems to Systems for Service Group.
  - Leave the service group type as the default, Failover.
- 6 Click Next again.

7 In the Templates list, select the desired service group template depending on the configuration and then click **Next**.

| Template name           | Description                                                                                                    |
|-------------------------|----------------------------------------------------------------------------------------------------|
| FileShareVMNSGroup      | Use these templates to create a single node high availability service group that uses non-shared storage.          |
| PrintShareVMNSGroup     |                                                                                                    |
| IIS60VMNSGroup          | These templates include resources for configuring MountV and VMNSDg agents.                                        |
| MSMQVMNSGroup           |                                                                                                    |
| FileShareVirtVMNSGroup  | Use these templates to create a single node high<br>availability service group in a VMware virtual<br>environment. |
| PrintShareVirtVMNSGroup |                                                                                                    |
| IIS60VirtVMNSGroup      | These templates includes resources for configuring                                                                 |
| MSMQVirtVMNSGroup       | MountV, VMwareDisks, and VMNSDg agents.                                                                            |
| VvrRvgVMNSRVGGroup      | Use this template to create a VVR replication service group on a single node that uses non-shared storage.         |

The Templates box lists the templates available on the system to which Cluster Manager is connected. The resource dependency graph of the templates, the number of resources, and the resource types are also displayed.

- 8 Click Next. The wizard starts creating the service group.
- **9** After the service group is successfully created, click **Next** to edit attributes using the wizard.
- **10** The wizard lists the resources and their attributes. You must specify values for the mandatory attributes that appear in bold. The remaining resources listed in the window are preconfigured by the template and do not require editing.

To modify an attribute, do the following:

- Click the resource.
- Click the attribute to be modified.
- Click the **Edit** icon at the end of the table row.
- In the Edit Attribute dialog box, enter the attribute values.
- Click OK.

For details on application-specific agent attributes, refer to the application-specific agent or solutions guide. For details on the storage and network agent attributes, refer to the *VCS Bundled Agents Reference Guide*.

- 11 Click Finish.
- 12 Right-click the newly created service group and select Enable Resources.
- **13** Right-click the newly created service group, select **Online** from the context menu, and then select a system on which to bring the service group online.

If you are configuring the service group on a node at the secondary site in a DR environment, bring the service group online only after completing all the DR configuration steps.

# **Running SnapManager for SQL**

After configuring the service group, you may want to run the SnapManager Configuration Wizard on the node on which the service group is online, to schedule backups of SQL Server database.

You must adhere to the following requirements while running SnapManager for SQL:

- Make sure the SQL service group is online.
- Do not move the SQL Server database components.

If you are scheduling backups in a VCS cluster, schedule them on the node on which the service group is online. If the SQL service group fails over to another node, you must set up the backup schedule again on the new node.

See the NetApp documentation for more information about running SnapManager for SQL.

# Making SQL Server user-defined databases highly available

You can use VCS to manage user-defined SQL Server databases. Create the required SQL databases using the SQL Server Management Studio and then make them highly available with VCS.

Perform the following tasks to configure user-defined databases with VCS:

- Create volumes or LUNs for a user-defined SQL Server database and its transaction log.
- Create a SQL Server user-defined database and point the database files and transaction log to the paths of the new volumes or LUNs.

 Modify the SQL service group using the SQL Server 2008 Agent Configuration Wizard to add the NetAppFiler and NetAppSnapDrive resources for the user databases.

#### Create volumes or LUNs for SQL user-defined databases

You must create volumes or LUNs for a user-defined SQL Server database and its transaction log.

In the sample deployment these volumes are named as follows:

- INST1\_DB1\_VOL Contains a user-defined database file
- INST1\_DB1\_LOG
   Contains a user-defined database log file
- INST1\_DB1\_FS\_VOL
   Contains FILESTREAM enabled database objects for the user database

#### **Creating SQL Server databases**

Use the SQL Server Management Studio to create a SQL Server user-defined database for the required SQL instance. While creating the database, ensure that you point the database files and transaction log to the paths of the new volumes or LUNs created earlier.

Refer to the Microsoft SQL Server documentation for instructions on how to create databases.

#### Adding storage agent resources to the SQL service group

After creating the database, run the SQL Server 2008 Agent Configuration Wizard and modify the SQL Server service group. This allows the wizard to add the NetAppFiler and NetAppSnapDrive (Mount and DiskRes in case of Windows LDM) storage resources for the user databases, to the SQL Server service group.

You must run the SQL Server 2008 Agent Configuration Wizard in the modify mode only if you create user-defined databases after creating the SQL Server service group.

For a shared storage configuration, use the service group configuration wizard to modify the service group. For a non-shared storage configuration, use the Cluster Manager (Java Console) to add the required storage resources to the service group manually.

**Note:** You must run the wizard in the modify mode even if you have added or changed volumes in your existing configuration.

Before running the configuration wizard to add the storage agent resources, do the following:

- Make sure the SQL service group is online.
- Make sure the volumes for the user database, transaction logs, and FILESTREAM are mounted on the node.

**Note:** Mount or NetAppSnapDrive resources are required only if the database is created on a new volume.

#### To add storage agent resources to the SQL service group

- 1 Click Start > All Programs > Symantec > Veritas Cluster Server > Configuration Tools > SQL Server 2008 Agent Configuration Wizard to start the configuration wizard.
- **2** Review the Prerequisites page and click **Next**.
- **3** On the Wizard Options panel, click **Edit service group**, select the service group and then click **Next**.
- 4 Click **Yes** on the VCS Notice informing you that the service is not completely offline. No adverse consequences are implied.
- 5 In the Service Group Configuration page, click **Next**.
- **6** In the SQL Server Instance Selection page, make sure the correct instance of SQL Server is selected and click **Next**.
- 7 In the User Databases List page, make sure the databases are shown with correct paths and click **Next**.
- **8** If a database is not configured correctly, a VCS warning appears indicating potential problems. Click **OK** to continue.
- **9** In the Detail Monitoring and succeeding pages, review the information and click **Next** to continue.
- **10** Click **Yes** to continue when a VCS Notice indicates the configuration will be modified.
- **11** Click **Finish** to exit the wizard.

The wizard marks all the resources in the service group as CRITICAL. If desired, use Cluster Manager (Java Console) or the command line to change the state.

## Verifying the service group configuration

Failover simulation is an important part of configuration testing. This section provides steps to verify the SQL Server service group configuration by bringing the service group online, taking the service group offline, and switching the service group to another cluster node.

#### Bringing the service group online

Perform the following steps to bring the service group online from the VCS Java or Web Console.

#### To bring a service group online from the Java Console

- **1** In the Cluster Explorer configuration tree, select the SQL service group to be taken online.
- 2 Right-click the service group name, and select **Enable Resources**. This enables all resources in the service group.
- 3 Right-click the service group name, and select the system on which to enable the service group. (Right-click > Enable > system\_name or Right-click > Enable > All)
- 4 Save your configuration (File > Close Configuration).
- 5 Right-click the service group and select to online the service group on the system. (Right-click > Online > system\_name)

#### Taking the service group offline

Perform the following steps to take the service group offline from the VCS Java or Web Console.

#### To take a service group offline from the Java Console

**1** On the **Service Groups** tab of the Cluster Explorer configuration tree, right-click the service group.

or

Select the cluster in the Cluster Explorer configuration tree, select the **Service Groups** tab, and right-click the service group icon in the view panel.

2 Choose **Offline**, and choose the appropriate system from the pop-up menu. (Right-click > **Offline** > **system\_name**)

#### Switching the service group

To verify the configuration of a cluster, either move the online groups, or shut down an active cluster node, as follows:

- Use Veritas Cluster Manager (Java Console) to switch all the service groups from one node to another.
- Simulate a local cluster failover by shutting down an active cluster node.

#### To switch service groups

- 1 In the Veritas Cluster Manager (Java Console), click the cluster in the configuration tree, click the Service Groups tab, and right-click the service group icon in the view panel. Then do the following:
  - Click **Switch To**, and click the appropriate node from the menu.
  - In the dialog box, click Yes. The service group you selected is taken offline on the original node and brought online on the node you selected.
     If there is more than one service group, you must repeat this step until all the service groups are switched.
- 2 Verify that the service group is online on the node you selected to switch to in the earlier step.
- **3** To move all the resources back to the original node, repeat step 1 for each of the service groups.

#### To shut down an active cluster node

- **1** Gracefully shut down or restart the cluster node where the service group is online.
- 2 In the Veritas Cluster Manager (Java Console) on another node, connect to the cluster.
- **3** Verify that the service group has failed over successfully, and is online on the next node in the system list.
- **4** If you need to move all the service groups back to the original node, do the following:
  - Restart the node you shut down in step 1.
  - Click **Switch To**, and click the appropriate node from the menu.
  - In the dialog box, click **Yes**.

The service group you selected is taken offline and brought online on the node that you selected.

### Administering a SQL Server service group

You can dynamically modify the SQL service group configuration in several ways, including the SQL Server Configuration Wizard, Cluster Manager (Java Console), Cluster Manager (Web Console), and the command line. The following steps describe how to modify the service group using the SQL Server Configuration Wizard.

#### Modifying a SQL service group configuration

Note the following prerequisites before modifying the SQL service group:

- If the SQL Server service group is online, you must run the wizard from a node on which the service group is online. You can then use the wizard to add resources to and remove them from the configuration. You cannot change resource attributes.
- To change the resource attributes, you must take the service group offline. However, the NetAppFiler and NetAppSnapDrive resources for the service group should be online on the node where you run the wizard and offline on all other nodes.
- If you are running the wizard to remove a node from the service group's system list, do not run the wizard on the node being removed.
- If you are running the wizard to add or remove NetAppSnapDrive resources for user defined databases, make sure the service group is online.

#### To modify a SQL Server service group

- Start the SQL Server 2008 Configuration Wizard. Click Start > All Programs
   > Symantec > Veritas Cluster Server > Configuration Tools > SQL Server
   2008 Agent Configuration Wizard.
- **2** Review the prerequisites and click **Next**.
- **3** In the Service Group Selection panel, select the service group to modify and click **Next**.
- **4** In the Service Group Configuration panel, perform the following actions as necessary:
  - Add or remove systems from the service group's system list.
  - Change the priorty order of the system list.
  - To add (or remove) the selected systems from the service group's AutoStartList attribute, select (or deselect) the **Include selected systems** in the service group's AutoStartList attribute checkbox.

For information about the AutoStartList attribute, see the *Veritas Cluster Server Administrator's Guide*.

click Next.

- **5** In the SQL Server Instance Selection panel, select the SQL Server instance to be made highly available and click **Next**.
- **6** In the User Databases List panel, verify the master and user defined databases configured for the SQL instance. The wizard will create NetAppSnapDrive resource for each database. Click **Next**.
- **7** Follow the wizard instructions and make desired modifications to the service group configuration.

#### Deleting a SQL service group

The following steps describe how to delete a SQL Server service group using the configuration wizard.

#### To delete a SQL Server service group

- 1 Start the SQL Server 2008 Agent Configuration Wizard. Click Start > All Programs > Symantec > Veritas Cluster Server > Configuration Tools > SQL Server 2008 Agent Configuration Wizard.
- 2 Review the prerequisites and click Next.
- **3** In the Service Group Selection dialog box, select the service group to delete and click **Next**.
- 4 In the Service Group Summary dialog box, click **Next**.
- **5** A message appears informing you that the wizard will run commands to delete the service group. Click **Yes** to delete the service group.
- 6 Click Finish.

# Chapter

# Configuring an MSDTC service group

This chapter includes the following topics:

- About configuring the MSDTC service group
- Typical MSDTC service group configuration using shared storage
- Before configuring the MSDTC service group
- Creating an MSDTC service group
- About configuring an MSDTC client
- Configuring an MSDTC client
- Verifying the installation

### About configuring the MSDTC service group

Microsoft Distributed Transaction Coordinator (MSDTC) service enables you to perform distributed transactions. A distributed transaction updates data on more than one computer in a network. The MSDTC service ensures that a transaction is successfully committed on each computer. A failure to commit on a single system aborts the transaction on all systems in the network. If a transaction spans across more than one computer in the network, you must ensure that the MSDTC service is running on all the computers. Also, all the computers must be able to communicate with each other.

Configuring the MSDTC service group involves the following tasks:

- Creating an MSDTC Server service group using the SQL Configuration Wizard
- Configuring the MSDTC client manually

**Note:** You have to use the SQL Server Agent Configuration Wizard to configure the MSDTC Server service group. You cannot use the SQL Server 2008 Agent Configuration Wizard to perform this task.

VCS provides several ways to configure a service group, including the service group configuration wizard, Cluster Manager (Java Console), and the command line. This chapter provides instructions on how to use the configuration wizard to configure the MSDTC service group.

# Typical MSDTC service group configuration using shared storage

MSDTC servers can co-exist with SQL servers on the same cluster nodes. If the MSDTC Server and the SQL Server are running on the same node, the MSDTC client is configured in the default configuration. If the MSDTC Server is not configured on the same node as the SQL Server, then the MSDTC client must be configured on that node. In general, you must configure the MSDTC client on all nodes except the node on which the MSDTC Server is configured to fail over. The MSDTC client and the MSDTC Server must not run on the same cluster node.

For example, a SQL Server configuration in a VCS cluster might span four nodes and two sets of shared storage.

The following configurations are possible:

- MSDTC Server and SQL Server are configured on different nodes in the same cluster
- MSDTC Server and SQL Server are configured on the same nodes in a cluster
- MSDTC Server and SQL Server are configured on nodes in different clusters

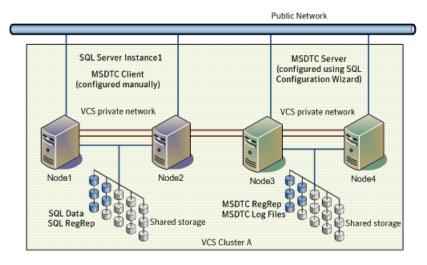

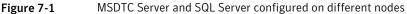

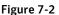

 $\label{eq:MSDTC} MSDTC \ Server \ configured \ on \ the \ same \ node \ as \ SQL \ Server$ 

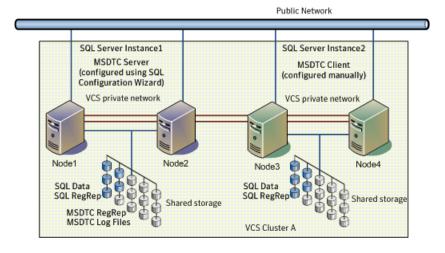

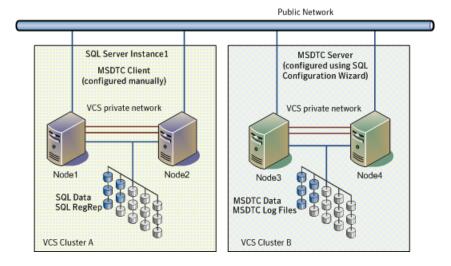

Figure 7-3 MSDTC Server and SQL Server configured on nodes in different clusters

# Before configuring the MSDTC service group

Note the following prerequisites before you configure the MSDTC service group:

- You must be a Cluster Administrator. This user classification is required to create and configure a service group.
- You must be a local Administrator on the node where you run the wizard.
- Verify that the VCS agent for SQL Server is installed on all cluster nodes.
- Verify that the VCS cluster is configured using the VCS Cluster Configuration Wizard (VCW).
- Verify that the MSDTC service is installed on all nodes that will participate in the MSDTC Server service group.
- Verify that the Distributed Transaction Coordinator (MSDTC) service is stopped.
- Verify that you have created the volumes or LUNs (virtual disks) for storing MSDTC log and MSDTC registry replication information.
   See "Managing storage using NetApp filer " on page 37.
   See "Managing storage using Windows Logical Disk Manager " on page 40.
- Verify that the volumes or LUNs created for the MSDTC logs and registry replication information are mounted or connected to the node where you run the wizard. In case of a shared storage configuration, ensure that they are dismounted or disconnected from all other nodes.

- If you have configured a firewall, add the following to the firewall exceptions list:
  - Port 14150 or the VCS Command Server service,

%vcs\_home%\bin\CmdServer.exe.

Here, %vcs\_home% is the installation directory for VCS, typically
C:\Program Files\Veritas\Cluster Server.

Port 14141

For a detailed list of services and ports used by VCS, refer to the *Veritas Cluster Server Installation and Upgrade Guide*.

- Keep the following information ready with you; the wizard prompts you for these details:
  - A unique virtual name for the MSDTC Server. This is the name that is used by MSDTC clients to connect to the MSDTC Server. The DTC service runs under this virtual name.
  - A unique virtual IP address for the for the MSDTC Server. The virtual IP address is required only if you wish to configure an IPv4 address. In case of IPv6, the wizard prompts you to select the IPv6 network and automatically generates an IPv6 address that is valid and unique on the network. The wizard uses the prefix that is advertised by the router on the IPv6 network.

# Creating an MSDTC service group

MSDTC is a global resource and is accessed by more than one SQL Server service group. Symantec recommends configuring one MSDTC service group in per cluster. VCS provides a SQL Server Configuration Wizard that guides you through the process of configuring an MSDTC service group. You can also use this wizard to modify an MSDTC service group configuration.

**Note:** Symantec recommends that you create only one MSDTC Server service group in a cluster.

This section describes the steps required to create an MSDTC Server service group using the SQL Configuration Wizard.

You must use the SQL Server Agent Configuration Wizard to configure the MSDTC Server service group. You cannot use the SQL Server 2008 Agent Configuration Wizard to perform this task.

#### To create an MSDTC service group

- 1 Start the SQL Server Configuration Wizard. Click **Start > All Programs >** Symantec > Veritas Cluster Server > Configuration Tools > SQL Server Configuration Wizard.
- 2 In the Select Configuration Option panel, click **MSDTC Server Service Group Configuration**, click **Create**, and then click **Next**.
- **3** Review and verify that you have met the prerequisites for configuring an MSDTC Server service group and then click **Next**.
- **4** On the Service Group Configuration panel, specify the service group name and select the systems for the service group as follows:
  - Type a name for MSDTC service group.
  - In the Available Cluster Systems box, select the systems on which to configure the service group and click the right-arrow to move the systems to the Systems in Priority Order box. The systems listed in the Systems in Priority Order box represent the SystemList attribute of the service group. While selecting systems, make sure to select the systems that are not in the SystemList attribute for an Exchange service group configured in the cluster.

To remove a system from the service group's system list, select the Systems in Priority Order list and click the left arrow.

To change a system's priority in the service group's system list, select the system from the Systems in Priority Order and click the up and down arrows. The system at the top of the list has the highest priority while the system at the bottom of the list has the lowest priority.

To enable the service group to automatically come online on one of the systems, select the Include selected systems in the service group's AutoStartList attribute checkbox.

For information about the AutoStartList attribute, see the *Veritas Cluster Server Administrator's Guide*.

- Click Next. If the cluster configuration is in read-only mode, the wizard prompts you before changing it to read-write mode. The wizard starts validating your configuration. Various messages indicate the validation status.
- **5** On the Virtual Server Configuration panel, specify the information related to the virtual server as follows:
  - Type a virtual name for the MSDTC Server. This is the name that is used by MSDTC clients to connect to the MSDTC Server. The DTC service runs

under this virtual name. Ensure that the virtual server name is unique in the cluster.

- Select **IPv4** to configure an IPv4 address for the virtual server.
  - In the Virtual IP Address field, type a unique virtual IPv4 address for the MSDTC server.
  - In the Subnet Mask field, type the subnet to which the virtual IPv4 address belongs.
- Select IPv6 to configure an IPv6 address for the virtual server. The IPv6 option is disabled if the network does not support IPv6.
  - Select the network from the drop-down list. The wizard uses the network prefix and automatically generates an IPv6 address that is valid and unique on the network.
- For each system, select the public network adapter name. The Adapter Display Name field displays the TCP/IP enabled adapters on a system, including the private network adapters, if they are TCP/IP enabled. To view the adapters associated with a system, click the Adapter Display Name field and then click the arrow. Make sure that you select the adapters assigned to the public network, not the private.
- Click Advanced Settings to configure the Lanman agent to perform Windows Active Directory (AD) update. These settings are applicable to the Lanman resource in the service group. On the Lanman Advanced Configuration dialog box, complete the following:
  - Check the Active Directory Update required check box to enable the Lanman agent to update the Active Directory with the virtual name. This sets the Lanman agent attributes ADUpdateRequired and ADCriticalForOnline to true.
  - In the Organizational Unit field, type the distinguished name of the Organizational Unit for the virtual server in the format
     CN=containername,DC=domainname,DC=com. To browse for an OU, click the ellipsis (...) button and search for the OU using the Windows Find Organization Units dialog box. By default, the Lanman resource adds the virtual server to the default container "Computers."
  - Click OK.

The user account for VCS Helper service must have adequate privileges on the specified container to create and update computer accounts.

Click Next.

**6** On the Specify Data Path panel, specify the drive letter for the MSDTC log and registry replication directory and click **Next**. If the directory does not exist, the wizard creates it. Symantec recommends using different paths for these directories.

Clear the **Configure NetApp SnapMirror Resource(s)** check box. This option is applicable only in case of a disaster recovery configuration. The SnapMirror resource is used to monitor replication between filers at the primary and the secondary site, in a disaster recovery configuration. If you are setting up a disaster recovery environment, check this check box to configure the SnapMirror resource at the primary site. The SnapMirror resource must be configured only after you have configured the cluster at the secondary site.

7 On the Initiator Selection panel, select the initiator for the virtual disk from the list of available initiators displayed for each cluster node, and then click Next.

If you are configuring Multipath I/O (MPIO) over Fibre Channel (FC), you must select at least two FC initiators for each cluster node. Note that the node from which you run this wizard already has an initiator selected by default. This is the initiator that was specified when you connected the LUNs to this cluster node.

- **8** On the Service Group Summary panel, review the service group configuration and change the resource names if desired and then click **Next**.
  - The Resources box lists the configured resources. Click on a resource to view its attributes and their configured values.
  - The wizard assigns unique names to resources. Change names of the resources, if desired.

To edit a resource name, select the resource name and either click it or press the F2 key. Press the Enter key after editing each resource name. To cancel editing a resource name, press the Esc key.

**9** Click **Yes** on the message that informs you that the wizard will run commands to create the service group.

Various messages indicate the status of these commands.

- **10** In the Completing the MSDTC Configuration Wizard panel, check **Bring the service group online** check box if you wish to bring the configured service group online on the local system. To bring the service group online later, clear this check box.
- 11 Click Finish to exit the wizard.

This completes the MSDTC Server service group configuration. You can now proceed to configure the MSDTC client manually.

# About configuring an MSDTC client

Configure the MSDTC client after configuring a service group for the MSDTC Server. Set the MSDTC client to run on nodes where a SQL instance is configured to run and the MSDTC server is not configured to run. In general, you must configure the MSDTC client on all nodes except the nodes on which the MSDTC Server is configured. You do not need to configure the MSDTC client on the nodes that are part of the MSDTC Server service group.

The MSDTC client and the MSDTC Server must not run on the same cluster nodes.

Ensure the following before you configure the MSDTC client:

- Verify that the MSDTC Server service group is online in the cluster.
- Verify that the systems on which you plan to install the MSDTC client, have a SQL instance configured on them.

**Note:** You have to configure the MSDTC client manually. You cannot use the service group configuration wizard to configure the MSDTC client.

## **Configuring an MSDTC client**

Complete the following steps to configure the MSDTC client.

#### To configure an MSDTC client

- 1 Ensure that the MSDTC Server service group is online in the cluster.
- 2 Launch the Windows Component Services Administrative tool.

Click Start > Programs > Administrative Tools > Component Services

or click **Start > Run**, type **dcomcnfg** and click **OK**.

- **3** In the console tree of the Component Services administrative tool, expand **Component Services > Computers**, right-click **My Computer** and then click **Properties**.
- 4 On the MSDTC tab perform the following steps:
  - Clear the **Use local coordinator** check box.
  - In the Remote Host field, type the virtual server name that you specified while creating the MSDTC Server service group.

If you are unsure of the exact name, click **Select** to search from a list of all computers on the network and select the virtual computer name from the list.

■ Click **Apply** and then click **OK**.

### Verifying the installation

Verify your installation by switching online nodes or by shutting down the computer that is currently online. Either process will test that the service group can be smoothly transferred between nodes.

Shutting down a node creates an actual failure, stressing your system, but more truly testing its high availability than by switching nodes. If you do shut down the online computer in your cluster, remember to bring it back up after you have confirmed that the service group successfully failed over to another node.

You must complete the procedure to verify the service group configuration.

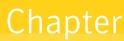

# Configuring the standalone SQL Server

This chapter includes the following topics:

- Typical high availability configuration for a standalone SQL Server setup
- Configuring a standalone SQL Server for high availablility

# Typical high availability configuration for a standalone SQL Server setup

This section describes the tasks needed to incorporate an existing standalone SQL Server into a high available environment in order to ensure that the mission critical SQL resource is always available.

It also describes the tasks necessary to create a virtual server in an active-passive SQL configuration. The active node of the cluster hosts the virtual server. The second node is a dedicated redundant server able to take over and host the virtual server in the event of a failure on the active node.

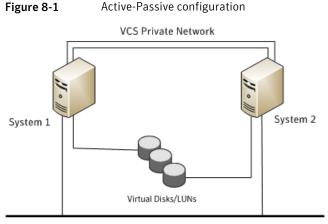

Public Network

The virtual SQL Server is online on SYSTEM1, serving client requests. The shared LUNs (virtual disks) provide storage for the SQL Server databases. SYSTEM2 waits in a warm standby state as a backup node, prepared to begin handling client requests if SYSTEM1 becomes unavailable. From the user's perspective there will be a small delay as the backup node comes online, but the interruption in effective service is minimized.

#### Sample configuration

A sample setup is used through this guide to illustrate the installation and configuration tasks.

During the configuration process you will create virtual IP addresses for the following:

SQL virtual server

The IP address should be the same on all nodes.

■ Cluster IP address

The IP address is used by Veritas Cluster Manager (Web Console).

You should have these IP addresses available before you start deploying your environment.

 Table 8-1
 Objects used for clustering standalone server

| Name              | Object                                                      |
|-------------------|-------------------------------------------------------------|
| SYSTEM1 & SYSTEM2 | server names; SYSTEM1 is the existing standalone SQL server |

| Name             | Object                                                                                                    |
|------------------|----------------------------------------------------------------------------------------------------|
| INST1_SG         | Microsoft SQL Server service group                                                                                 |
| SQL_CLUS1        | virtual SQL server cluster                                                                                         |
| INST1_DG         | Disk group for the volumes for the SQL instance                                                                    |
| INST1_DATA_FILES | volume for Microsoft SQL Server system data files                                                                  |
| INST1_DB1_VOL    | volume for storing a Microsoft SQL Server user-defined database                                                    |
| INST1_DB1_LOG    | volume for storing a Microsoft SQL Server user-defined database log file                                           |
| INST1_REGREP_VOL | volume that contains the list of registry keys that must be<br>replicated among cluster systems for the SQL server |
| INST1            | SQL Instance Name                                                                                                  |
| INST1-VS         | name of the SQL Virtual Server                                                                                     |

 Table 8-1
 Objects used for clustering standalone server (continued)

# Configuring a standalone SQL Server for high availablility

Perform the following tasks to configure the standalone SQL Server for high availability, in an active-passive configuration with one to one failover capabilities:

**Note:** In addition to the tasks mentioned below, the procedures described in Microsoft Knowledge Base Article - 224071: INF: Moving SQL Server databases to a New Location with Detach/Attach are required.

Refer to: http://support.microsoft.com/default.aspx?scid=kb;en-us;224071.

 Table 8-2 lists the tasks to configure the standalone SQL Server for high availability.

| Task                                                      | Description                                                                                                    |
|-----------------------------------------------------------|----------------------------------------------------------------------------------------------------|
| Prepare the standalone SQL<br>Server                      | Complete the following tasks before you begin the process of installing VCS and creating a clustered environment:                                                                                                    |
|                                                           | <ul> <li>Back up the existing SQL data</li> <li>From the SQL Server Service Manager, set the SQL Server services to manual start.</li> <li>While you set the SQL Server services to manual start, you must select the standalone server that you plan to incorporate, select the service from the Services list, and then clear the Auto-start service when OS starts check box.</li> </ul>                       |
|                                                           | <b>Note:</b> Repeat these steps for all other SQL Server services that are running on the server.                                                                                                    |
| Install and configure VCS on<br>the standalone SQL server | Install Veritas Cluster Server (VCS) on all the systems where<br>you want to configure the application. During installation,<br>the product installer installs the VCS agents required for<br>making the applications highly available.                                                                                                    |
|                                                           | Refer to the Veritas Cluster Server Installation and Upgrade<br>Guide for more information on installing VCS.                                                                                                    |
|                                                           | For details on configuring the VCS cluster, refer to,                                                                                                    |
| Create volumes or LUNs<br>(virtual disks) necessary to    | See "Managing storage using NetApp filer " on page 37.<br>See "Managing storage using Windows Logical Disk Manager                                                                                                    |
| manage the SQL Server storage.                            | " on page 40.                                                                                                    |
| Install and configure SQL<br>Server on additional nodes,  | Perform the following tasks to install Microsoft SQL Server on additional nodes.                                                                                                    |
| if required                                               | <ul> <li>Ensure that the shared volumes or LUNs are imported<br/>on the node.</li> </ul>                                                                                                    |
|                                                           | <ul> <li>Ensure that the SQL Server configuration is identical on all nodes in the cluster. To have identical configuration, ensure that the instance name (if applicable), destination folder for Program Files and Data Files and the Authentication Mode are same on all the nodes.</li> <li>Perform the SQL Server installation See "Installing SQL Server on the additional systems " on page 51.</li> </ul> |

#### Table 8-2 Tasks to configure the standalone SQL Server for high availability

| (continued)                                                                              |                                                                                                    |
|------------------------------------------------------------------------------------------|----------------------------------------------------------------------------------------------------|
| Task                                                                                     | Description                                                                                                    |
| Verify that the existing SQL<br>Server databases and logs<br>are moved to shared storage | Verify the location of all SQL Server databases and logs for<br>the existing standalone server. If they are located on local<br>storage, move them from the local drive to the appropriate<br>volumes or LUNs on shared storage to ensure proper failover<br>operations in the cluster. |
| Configure the SQL Server service group                                                   | See "About configuring the SQL service group " on page 77.                                                                                                    |
| Create and manage SQL<br>Server user-defined<br>database                                 | See "Making SQL Server user-defined databases highly available" on page 90.                                                                                                    |

| Table 8-2 | Tasks to configure the standalone SQL Server for high availability |
|-----------|--------------------------------------------------------------------|
|           | (continued)                                                        |

#### Moving the existing SQL Server 2005 data files and user databases

After completing the SQL installation and configuration on the additional nodes, move the existing standalone SQL Server data files and user databases from the local drive to the shared drives to ensure proper failover operations in the cluster. Complete the following tasks to move the databases:

- 1 From the SQL Server Service Manager, stop the SQL Server service.
- **2** Verify that you have backed up your existing data.
- **3** Import the volumes or LUNs to the node where the original files are located on the local drives and mount the volumes (add drive letters).

See "Connecting virtual disks to the cluster node" on page 39.

4 Move the SQL Server data files and user databases to the shared volumes or LUNs. Follow the procedures described in Microsoft Knowledge Base Article - 224071: INF: Moving SQL Server databases to a New Location with Detach/Attach.

Refer to: http://support.microsoft.com/default.aspx?scid=kb;en-us;224071.

**5** Restart SQL Server.

112 | Configuring the standalone SQL Server Configuring a standalone SQL Server for high availablility

Chapter

### Configuring an Active/Active cluster

This chapter includes the following topics:

- About running SQL Server in an active-active clustered environment
- Setting up the Active/Active cluster

# About running SQL Server in an active-active clustered environment

A SQL Server instance is a completely independent SQL Server installation, with its own services, master database, storage, and memory resources. Each instance is defined uniquely by a separate SQL Server virtual server and service group.

A SQL Server instance can fail over to any of the other nodes configured nodes on its system list.

You can choose an active-active SQL Server configuration where several instances are intended to run on a single node. However, remember that you must configure failover nodes such that a single node can never host more than the number of independent instances allowed by SQL Server.

The following figure illustrates a two node active-active configuration. The SQL Server databases are configured on the shared storage on volumes or LUNs. Each SQL Server virtual server is configured in a separate SQL Server service group. Each service group can fail over to the other node in the cluster.

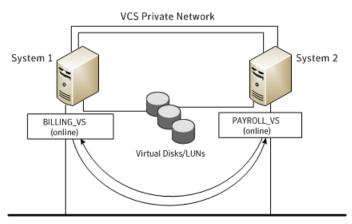

Figure 9-1 Active-active configuration

Public Network

For example, consider a two-node cluster hosting two SQL Server Virtual Servers, BILLING\_VS and PAYROLL\_VS.

| Table 9-1 | Active-active configuration |
|-----------|-----------------------------|
|-----------|-----------------------------|

| SQL Virtual Server | Service Group | System List      |
|--------------------|---------------|------------------|
| BILLING_VS         | BILLING_SG    | SYSTEM1, SYSTEM2 |
| PAYROLL_VS         | PAYROLL_SG    | SYSTEM2, SYSTEM1 |

#### Sample configuration

A sample setup is used to illustrate the installation and configuration tasks for two instances of SQL server, Billing and Payroll. During normal operation, one instance will be online on each of the two servers. If a failure occurs, the instance on the failing node will be brought online on the other server, resulting in two instances running on one server.

During the configuration process, create virtual IP addresses for the following:

- Billing virtual server (virtual IP address is the same on all nodes)
- Payroll virtual server (virtual IP address is the same on all node)
- Cluster IP address

You should have these IP addresses available before you begin to deploy your environment.

The IP addresses are required only in case of IPv4. In an IPv6 network environment, the configuration wizards automatically generate a unique and valid IPv6 address based on the network prefix advertised by the routers.

Table 9-2 describes the objects created and used during the installation and configuration.

| Name                 | Description                                                                                 |
|----------------------|---------------------------------------------------------------------------------------------|
| SYSTEM1 & SYSTEM2    | server names                                                                                |
| SQL_CLUS1            | virtual SQL server cluster                                                                  |
| BILLING_VS_SYS_FILES | volume for the SQL Server system data files for the billing instance                        |
|                      | volume for the SQL Server system data files for the payroll instance                        |
| BILLING_DATA         | volume for a SQL Server user-defined database for the billing instance                      |
| PAYROLL_DATA         | volume for a SQL Server user-defined database for the payroll instance                      |
| BILLING_LOG          | volume for a SQL Server user-defined database log file fort he billing instance             |
| PAYROLL_LOG          | volume for a SQL Server user-defined database log file for the payroll instance             |
| BILLING_REGREP       | volume for the list of registry keys replicated among the nodes for the billing instance    |
| PAYROLL_REGREP       | volume for the list of registry keys replicated among<br>the nodes for the payroll instance |
| BILLING_INST         | instance name for the billing instance                                                      |
| PAYROLL_INST         | instance name for the payroll instance                                                      |
| BILLING_VS           | virtual SQL server name for the billing instance                                            |
| PAYROLL_VS           | virtual SQL server name for the payroll instance                                            |
| BILLING_SG           | SQL Server service group for the billing instance                                           |
| PAYROLL_SG           | SQL Server service group for the payroll instance                                           |

Table 9-2Active-active configuration objects

#### Setting up the Active/Active cluster

Perform the following tasks to configure an active-active SQL Server cluster: Table 9-3 lists the tasks for setting up an active-active SQL Server cluster.

| Task                                                    | Description                                                                                                    |
|---------------------------------------------------------|----------------------------------------------------------------------------------------------------|
| Install VCS and configure the cluster                   | Complete the VCS installation and the configure the cluster.<br>See "About installing the VCS agents " on page 46.                                                                                   |
| Configure volumes or<br>virtual disks for SQL<br>Server | For each instance of SQL Server (SQL Server system data files<br>and the registry keys replicated among cluster nodes), create<br>volumes or LUNs (virtual disks) on the shared storage.             |
|                                                         | See "Managing storage using NetApp filer " on page 37.                                                                                                    |
|                                                         | See "Managing storage using Windows Logical Disk Manager<br>" on page 40.                                                                                                    |
| Install the first instance<br>of SQL Server             | Consider the following points while you install the first instance of SQL Server:                                                                                                    |
|                                                         | <ul> <li>Do not accept the default instance name. Specify an instance<br/>name for each SQL Server installation.</li> </ul>                                                                          |
|                                                         | ■ Each SQL Server instance must be assigned a different port.<br>The default port is 1433; ports for subsequent instances are<br>generally assigned in descending order (1432, 1431, 1430,<br>etc.). |
|                                                         | ■ Set a unique internal name for each instance.                                                                                                    |
|                                                         | Install SQL Server in the standalone installation mode in a<br>non-clustered environment.                                                                                                    |
|                                                         | From the SQL Server Installation Center, on the Installation<br>panel, choose the <b>New SQL Server stand-alone installation</b><br><b>or add features to an existing installation option</b> .      |
|                                                         | ■ While installing SQL, ensure that you select all the desired features (for example, Full-Text Search, Analysis Services) that you wish to configure with VCS.                                      |
|                                                         | See "Installing SQL Server on the first system " on page 49.                                                                                                    |

Table 9-3Tasks to set up an active-active SQL Server cluster

| Task                                                                 | Description                                                                                                    |
|----------------------------------------------------------------------|----------------------------------------------------------------------------------------------------|
| Configure the service<br>group for the first SQL<br>Server instance  | <ul> <li>Consider the following points as you configure the SQL Server service group for the first instance:</li> <li>Assign a unique name to the SQL Server service group.</li> <li>Pay close attention to the priority order of the systems. For example, if the system priority for the first instance is SYSTEM1 then SYSTEM2; reverse the priority order for the second instance, so that SYSTEM2 has a higher priority.</li> <li>See "About configuring the SQL service group " on page 77.</li> </ul> |
| Configure the service<br>group for user-defined<br>databases, if any | You can use VCS to manage user-defined SQL Server databases.<br>Create the required SQL databases using the SQL Server<br>Management Studio and then make them highly available with<br>VCS.<br>See "Making SQL Server user-defined databases highly<br>available" on page 90.                                                                                                    |

 Table 9-3
 Tasks to set up an active-active SQL Server cluster (continued)

#### 118 | Configuring an Active/Active cluster Setting up the Active/Active cluster

| Task                                                                         | Description                                                                                                    |
|------------------------------------------------------------------------------|----------------------------------------------------------------------------------------------------|
| Repeat the SQL Server<br>installation and service<br>group configuration for | To install and configure one or more additional SQL Server<br>instances, follow the same procedures as when installing the<br>first instance.                                                                                                    |
| additional instances                                                         | Make the same changes to the process, as follows:                                                                                                    |
|                                                                              | <ul> <li>Do not accept the default instance name. Specify a unique instance name for each SQL Server installation.</li> <li>Each SQL Server instance must be assigned a different port. The default port is 1433; ports for subsequent instances are generally assigned in descending order (1432, 1431, 1430, etc.).</li> <li>Set a unique internal name for each instance.</li> </ul> |
|                                                                              | See "Installing SQL Server on the first system " on page 49.                                                                                                    |
|                                                                              | Consider the following points as you configure the SQL Server service groups for the additional instances:                                                                                                    |
|                                                                              | <ul> <li>Assign a unique name to the SQL Server service group</li> <li>Pay close attention to the priority order of the systems. For example, if the system priority for the first instance is SYSTEM1 then SYSTEM2; reverse the priority order for the second instance, so that SYSTEM2 has a higher priority.</li> </ul>                                                              |
|                                                                              | See "About configuring the SQL service group " on page 77.                                                                                                    |
|                                                                              | Configure the service group for user-defined databases, if any.                                                                                                    |
|                                                                              | See "Making SQL Server user-defined databases highly available" on page 90.                                                                                                    |
| Verify the configuration                                                     | See "Verifying the service group configuration " on page 93.                                                                                                    |

 Table 9-3
 Tasks to set up an active-active SQL Server cluster (continued)

Chapter

# Configuring a disaster recovery setup

This chapter includes the following topics:

- Setting up the disaster recovery cluster
- What needs to be protected in a SQL Server environment
- Configuring a disaster recovery set up for SQL Server

#### Setting up the disaster recovery cluster

A disaster recovery (DR) solution is a series of procedures you can use to safely and efficiently restore application data and services in the event of a catastrophic failure. A typical DR solution requires clusters on primary and secondary sites with replication between those sites. The cluster on the primary site provides data and services during normal operation; the cluster on the secondary site provides data and services if the cluster on the primary site fails.

Symantec recommends that you configure the secondary site only after you have established a local cluster with the GCO Option at the primary site.

#### Why implement a disaster recovery solution

A DR solution is vital for businesses that rely on the availability of data.

A well-designed DR solution prepares a business for unexpected disasters and provides the following benefits in a DR situation:

- Minimizes economic loss due to the unavailability or loss of data.
- Provides a plan for the safe and orderly recovery of data in the event of a disaster.

- Ensures safe and efficient recovery of data and services.
- Minimizes any decision making during DR.
- Reduces the reliance on key individuals.

Strategically planning a DR solution provides businesses with affordable ways to meet their service level agreements, comply with government regulations, and minimize their business risks.

**Note:** A DR solution requires a well-defined backup strategy. Refer to your backup product documentation for information on configuring backup.

#### Understanding replication

The term replication refers to the use of a tool or service to automate the process of maintaining a consistent copy of data from a designated source (primary site) on one or more remote locations (secondary sites).

In the event that the primary site data center is destroyed, the application data is readily available at the remote site, and the application can be restarted at the remote site. Refer to the NetApp documentation for more information on replication in a NetApp storage environment.

# What needs to be protected in a SQL Server environment

The following components of a SQL server environment must be protected in the event of a disaster:

User Databases

The most critical component in any SQL Server implementation is the user data that is stored in user-defined databases.

Logins

Logins allow clients to connect to SQL Server and execute queries on user data. Logins are stored in the master database and each of the user-defined databases.

Jobs

Jobs are a set of scheduled tasks that maintain SQL Server databases. The job configuration is stored in the msdb system database.

Alerts

Alerts are actions that are taken when a specific event occurs. They are used to respond to and correct errors that occur in SQL Server. The alert configuration is stored in the msdb system database.

Operators

Operators are contacts that address problems occurring in SQL Server. They are notified in the event of errors. The operator configuration is stored in the msdb system database.

Extended Stored Procedures

Extended stored procedures are external routines that are called from within SQL Server. They are typically stored in DLL files on the file system.

Other Server Extensions
 SQL Server is a very flexible database engine and it is possible to extend its functionality in several ways. These extensions are also important to the operation of the SQL Server.

#### Configuring a disaster recovery set up for SQL Server

This section provides information on how to install and configure the high availability and SQL Server components on the primary and secondary sites, with the intent of creating a parallel setup for the SQL service group on both sites. The configuration process is the same for both sites.

**Note:** You must perform the tasks at the primary site first. After the configuration is complete at the primary site, proceed to perform the tasks at the secondary site.

Before you begin to create the SQL Server service group for the cluster at the secondary site, make sure that the SQL Server service group at the primary site is offline.

Table 10-1 lists the tasks to set up a disaster recovery environment for SQL Server.

|                          | 5 1                                                                                                |
|--------------------------|----------------------------------------------------------------------------------------------------|
| Task                     | Description                                                                                        |
| Review the configuration | Review the system configuration before you start deploying VCS and SQL Server in your environment. |
|                          | See "About installing the VCS agents " on page 46.                                                 |
|                          | See "Before configuring the SQL service group " on page 78.                                        |

Table 10-1Tasks for SQL Server disaster recovery set up

| Task                                                     | Description                                                                                                    |
|----------------------------------------------------------|----------------------------------------------------------------------------------------------------|
|                                                          |                                                                                                    |
| Install VCS and<br>configure the cluster                 | Ensure that you perform the following tasks while you install VCS and configure the cluster:                                                                                     |
|                                                          | ■ Select the Global Cluster Option for VCS to enable wide-area failover.                                                                                                    |
|                                                          | <ul> <li>Configure cluster components including the Wide-Area<br/>Connector (WAC) resource for global clusters, using the VCS<br/>Cluster Configuration Wizard (VCW).</li> </ul> |
|                                                          | See "About installing the VCS agents " on page 46.                                                                                                    |
| Configure volumes or<br>LUNs on the shared<br>storage    | Create volumes or LUNs required for SQL Server and ensure that<br>the volumes or LUNs (virtual disks) are connected to the first<br>cluster node.                                |
|                                                          | During the creation of virtual disks and volumes for the<br>secondary site, make sure the following is exactly the same as<br>the cluster on the primary site:                   |
|                                                          | ■ Volume sizes                                                                                                    |
|                                                          | ■ Volume names                                                                                                    |
|                                                          | Drive letters                                                                                                    |
|                                                          | See "Managing storage using NetApp filer " on page 37.                                                                                                    |
|                                                          | See "Managing storage using Windows Logical Disk Manager "<br>on page 40.                                                                                                    |
| Install and configure<br>SQL Server on the first<br>node | See "Installing SQL Server on the first system " on page 49.                                                                                                    |
| Install and configure                                    | See "Installing SQL Server on the additional systems " on page 51.                                                                                                    |
| SQL Server on the additional nodes                       | <b>Note:</b> The instance name must be the same on the primary site and secondary site.                                                                                          |
| Configure the SQL                                        | See "About configuring the SQL service group " on page 77.                                                                                                    |
| Server service group                                     | <b>Note:</b> The service group name and virtual computer name must be same on both, the primary site and secondary site.                                                         |

| Table 10-1 | Tasks for SQL Server disaster recovery set up (continued) |
|------------|-----------------------------------------------------------|

| Task                       | Description                                                                                                    |
|----------------------------|----------------------------------------------------------------------------------------------------|
| Configure DR<br>components | After configuring the high availability and SQL Server<br>components on the primary and secondary sites, complete the<br>disaster recovery solution by configuring the disaster recovery<br>components for both sites. |
|                            | See "Prerequisites " on page 124.                                                                                                    |
|                            | See "Linking clusters: Adding a remote cluster to a local cluster<br>" on page 125.                                                                                                    |
|                            | See "Converting a local service group to a global service group "<br>on page 126.                                                                                                    |
|                            | See "Bringing a global service group online " on page 128.                                                                                                    |
|                            | See "Administering global service groups " on page 129.                                                                                                    |
|                            | See "Deleting a remote cluster " on page 130.                                                                                                    |

 Table 10-1
 Tasks for SQL Server disaster recovery set up (continued)

#### Configuring replication using NetApp SnapMirror

You can replicate SQL Server data by establishing a SnapMirror relationship between the filers at the primary and secondary sites. Before configuring replication, make sure the service group is offline at the secondary site.

SnapMirror replicates snapshots taken on a filer and applies them to a remote filer over a wide area network; these snapshots can be used by the target host to provide rapid failover in case of a disaster.

If required, you can transfer the initial base snapshot image from the primary to secondary via tape, and then set up incremental SnapMirror updates to the destination filer. After you set up a SnapMirror relationship, ensure that the state of the volumes (that are to be replicated) at the primary site shows as SnapMirrored.

Refer to NetApp documentation for more information.

#### Configuring SnapMirror resources at the primary site

Configure NetAppSnapMirror resources at the primary site to monitor data replication from the primary to the secondary site. Creating a resource at the primary site will enable the filer to replicate from the primary to the secondary site.

You may want to repeat this procedure and create a NetAppSnapMirror resource at the secondary site.

This is required in cases such as the following:

- the service group is online at the secondary site (either it is failed over or switched to the secondary site) and the filer should replicate from secondary to primary site
- if you want to fail over or switch the service group from the secondary to the primary site

Use the SQL Server 2008 Agent Configuration Wizard to add the SnapMirror resource. Verify that the volumes or LUNs created to store the registry replication information and the SQL Server database are connected to the node on which you run the wizard, and disconnected from other nodes in the cluster.

#### Configuring the Global Cluster Option for wide-area failover

The Global Cluster option is required to manage global clustering for wide-area disaster recovery.

Creating a global cluster environment involves the following:

- Connecting standalone clusters by adding a remote cluster to a local cluster.
- Converting the local service group that is common to all the clusters to a global service group.

You need to create a wide-area connector resource for global clusters.

You can use the VCS Java Console to perform global cluster operations; this guide only provides procedures for the Java Console. Refer to the *Veritas Cluster Server Administrator's Guide* for more information on GCO operations available from the Java Console and the command line.

#### Prerequisites

Creating a global cluster environment requires the following:

- Wide-area Connector process is configured and the ClusterService group is online at both sites.
   See "Configuring Wide-Area Connector process for global clusters" on page 73.
- All service groups properly configured and able to come online.
- The service group serving as the global group has the same unique name across all applicable clusters.
- The clusters use the same version of VCS.
- The clusters use the same operating system.

- The clusters are standalone and do not already belong to a global cluster environment.
- The names of the clusters at the primary and secondary sites and the virtual IP addresses associated with them are registered in the DNS with reverse lookup.

#### Linking clusters: Adding a remote cluster to a local cluster

The VCS Java Console provides a wizard to create global clusters by linking standalone clusters or bringing a standalone cluster into an existing global environment.

You can run the wizard from the following locations:

- If you are creating a global cluster environment for the first time with two standalone clusters, run the wizard from either the cluster on the primary site or the cluster on the secondary site.
- If you are adding a standalone cluster to an existing global cluster environment, run the wizard from a cluster already in the global cluster environment.

The following information is required for the Remote Cluster Configuration Wizard in Cluster Explorer:

- The active host name or IP address of each cluster in the global configuration and of the cluster being added to the configuration.
- The user name and password of the administrator for each cluster in the configuration.
- The user name and password of the administrator for the cluster being added to the configuration.

Symantec does not support adding a cluster that is already part of a global cluster environment. To merge the clusters of one global cluster environment (for example, cluster A and cluster B) with the clusters of another global environment (for example, cluster C and cluster D), separate cluster C and cluster D into standalone clusters and add them one by one to the environment containing cluster A and cluster B.

#### To add a remote cluster in Cluster Explorer

1 From Cluster Explorer, click Add/Delete Remote Cluster on the Edit menu. or

From the Cluster Explorer configuration tree, right-click the cluster name, and click **Add/Delete Remote Cluster**.

2 Review the required information for the Remote Cluster Configuration Wizard and click **Next**.

- 3 In the Wizard Options panel, click Add Cluster, then click Next.
- 4 In the New Cluster Details panel, enter the details of the new cluster.

If the cluster is not running in secure mode, do the following:

- Enter the host name of a cluster system, an IP address of a cluster system, or the IP address of the cluster that will join the global environment.
- If necessary, change the default port number.
- Enter the user name.
- Enter the password.
- Click Next.

If the cluster is running in secure mode, do the following:

- Enter the host name of a cluster system, an IP address of a cluster system, or the IP address of the cluster that will join the global environment.
- Verify the port number.
- Choose to connect to the remote cluster with the credentials used for the current cluster connection, or enter new credentials, including the user name, password, and the domain.
- If you connected to the remote cluster earlier through the wizard, you can use the credentials from the previous connection.
- Click Next.
- **5** Click **Finish**. After running the wizard, the configurations on all the relevant clusters are in read-write mode; the wizard does not close the configurations.
- 6 Verify that the heartbeat connection between clusters is alive. From the command window enter hahb -display. The state attribute in the output should show alive.

If the state is unknown, then offline and online the ClusterService group.

#### Converting a local service group to a global service group

After linking the clusters, use the Global Group Configuration wizard to convert a local service group that is common to the global clusters to a global group. This wizard also enables you to convert global groups into local groups.

#### To convert a local service group to a global group

1 From Cluster Explorer, click **Configure Global Groups** on the **Edit** menu.

or

From the Cluster Explorer configuration tree, right-click the cluster, and click **Configure Global Groups**.

or

From the Cluster Explorer configuration tree, right-click the service group, click **Configure As Global**, and proceed to step 3b.

- **2** Review the information required for the Global Group Configuration wizard and click **Next**.
- **3** Enter the details of the service group to modify as follows:
  - Click the name of the service group that will be converted from a local group to a global group, or vice versa.
  - From the Available Clusters box, click the clusters on which the group can come online. Click the right arrow to move the cluster name to the Clusters for Service Group box; for global to local cluster conversion, click the left arrow to move the cluster name back to the Available Clusters box. A priority number (starting with 0) indicates the cluster on which the group will attempt to come online. If necessary, double-click the entry in the Priority column and enter the new value.
  - Select the policy for cluster failover as follows:

| Manual    | Prevents a group from automatically failing over to another cluster.                                                                                 |
|-----------|----------------------------------------------------------------------------------------------------|
| Auto      | Enables a group to automatically fail over to another cluster<br>if it is unable to fail over within the cluster, or if the entire<br>cluster fails. |
| Connected | Enables a group to automatically fail over to another cluster if it is unable to fail over within the cluster.                                       |

- Click Next.
- **4** Enter or review the connection details for each cluster. Click the **Configure** icon to review the remote cluster information for each cluster:

| Cluster not in | Enter the IP address of the remote cluster, the IP address of |
|----------------|---------------------------------------------------------------|
| secure mode    | a cluster system, or the host name of a cluster system.       |

- Verify the port number.
- Enter the user name.
- Enter the password.
- Click OK.
- Repeat these steps for each cluster in the global environment.

#### Cluster in secure Enter the IP address of the remote cluster, the IP address of a cluster system, or the host name of a cluster system.

- Verify the port number.
- Choose to connect to the remote cluster with the credentials used for the current cluster connection, or enter new credentials, including the user name, password, and domain.
- If you connected to the remote cluster earlier through the wizard, you can use the credentials from the previous connection.
- Click OK.
- Repeat these steps for each cluster in the global environment.
- 5 Click **Next**, then click **Finish**.

At this point, you must bring the global service group online from Cluster Explorer.

#### Bringing a global service group online

After converting the local service group that is common to the global clusters to a global group, use the Cluster Explorer to bring the global service group online.

#### To bring a remote global service group online from Cluster Explorer

**1** In the Service Groups tab of the configuration tree, right-click the service group.

or

Click a cluster in the configuration tree, click the **Service Groups** tab, and right-click the service group icon in the view panel.

- 2 Click **Online**, and click **Remote online**.
- **3** In the Online global group dialog box, do the following:
  - Click the remote cluster to bring the group online.
  - Click the specific system, or click **Any System**, to bring the group online.

Click **OK**.

#### Administering global service groups

Administering global groups requires the following conditions:

- A group that will serve as the global group must have the same name across all applicable clusters.
- You must know the user name and password for the administrator to each cluster in the configuration.

Use the VCS Java Console or Web Console to bring a global group online, take a global group offline, or switch a global group on a remote cluster. The section below provides additional procedures for administering global groups from the Java Console. Refer to the *Veritas Cluster Server Administrator's Guide* for more information on global cluster operations from the Java Console and Web Console.

**Note:** For remote cluster operations, the user must have the same name and privilege as the user logged on to the local cluster.

#### Taking a remote global service group offline

Use Cluster Explorer to take a remote global service group offline.

#### To take a remote global service group offline from Cluster Explorer

**1** In the Service Groups tab of the configuration tree, right-click the service group.

or

Click a cluster in the configuration tree, click the **Service Groups** tab, and right-click the service group icon in the view panel.

- 2 Click Offline, and click Remote offline.
- **3** In the Offline global group dialog box do the following:
  - Click the remote cluster to take the group offline.
  - Click the specific system, or click **All Systems**, to take the group offline.
  - Click OK.

#### Switching a remote service group

Use Cluster Explorer to switch a remote service group.

#### To switch a remote service group from Cluster Explorer

**1** In the Service Groups tab of the configuration tree, right-click the service group.

or

Click a cluster in the configuration tree, click the **Service Groups** tab, and right-click the service group icon in the view panel.

- 2 Click Switch To, and click Remote switch.
- **3** In the Switch global group dialog box do the following:
  - Click the cluster to switch the group.
  - Click the specific system, or click **Any System**, to take the group offline.
  - Click OK.

#### Deleting a remote cluster

If necessary, use the Remote Cluster Configuration wizard to delete a remote cluster.

**Note:** You cannot delete a remote cluster if the cluster is part of a cluster list for global service groups or global heartbeats, or if the cluster is in the RUNNING, BUILD, INQUIRY, EXITING, or TRANSITIONING states.

Deleting a remote cluster involves the following tasks:

- Taking the wide area cluster (wac) resource in the ClusterService group offline on the cluster that will be removed from the global environment. For example, to delete cluster C2 from a global environment containing C1 and C2, log on to C2 and take the wac resource offline.
- Removing the name of the specified cluster (C2) from the cluster lists of the other global groups using the Global Group Configuration wizard. Note that the Remote Cluster Configuration wizard in Cluster Explorer automatically updates the cluster lists for heartbeats. Log on to the local cluster (C1) to complete this task before using the Global Group Configuration wizard.
- Deleting the cluster (C2) from the local cluster (C1) through the Remote Cluster Configuration wizard.

Use Cluster Explorer to take the wide area cluster resource offline, remove a cluster from the cluster list for a global group, and delete a remote cluster from the local cluster.

#### To take the wide area cluster (wac) resource offline

- **1** From Cluster Monitor, log on to the cluster that will be deleted from the global cluster environment.
- 2 In the Service Groups tab of the Cluster Explorer configuration tree, right-click the **wac** resource under the Application type in the ClusterService group.

or

Click a service group in the configuration tree, click the **Resources** tab, and right-click the **wac** resource in the view panel.

**3** Click **Offline**, and click the appropriate system from the menu.

#### To remove a cluster from a cluster list for a global group

- 1 From Cluster Explorer, click **Configure Global Groups** on the **Edit** menu.
- 2 Click Next.
- **3** Enter the details of the service group to modify, as follows:
  - Click the name of the service group.
  - For global to local cluster conversion, click the left arrow to move the cluster name from the cluster list back to the Available Clusters box.
  - Click Next.
- **4** Enter or review the connection details for each cluster. Click the **Configure** icon to review the remote cluster information for each cluster:

If the cluster is not running in secure mode, do the following:

- Enter the IP address of the remote cluster, the IP address of a cluster system, or the host name of a cluster system.
- Verify the port number.
- Enter the user name.
- Enter the password.
- Click OK.

If the cluster is running in secure mode, do the following:

- Enter the IP address of the remote cluster, the IP address of a cluster system, or the host name of a cluster system.
- Verify the port number.
- Choose to connect to the remote cluster using the connected cluster's credentials, or enter new credentials, including the user name, password, and domain.

- Click **OK**.
- 5 Click Next.
- 6 Click Finish.

To delete a remote cluster from the local cluster

1 From Cluster Explorer, click Add/Delete Remote Cluster on the Edit menu. or

From the Cluster Explorer configuration tree, right-click the cluster name, and click **Add/Delete Remote Clusters**.

- 2 Review the required information for the Remote Cluster Configuration wizard and click **Next**.
- **3** On the Wizard Options panel, click **Delete Cluster**, then click **Next**.
- 4 In the Delete Cluster panel, click the name of the remote cluster to delete, then click **Next**.
- **5** Review the connection details for each cluster. Click the **Configure** icon to review the remote cluster information for each cluster:

If the cluster is not running in secure mode do the following:

- Enter the IP address of the remote cluster, the IP address of a cluster system, or the host name of a cluster system.
- Verify the port number.
- Enter the user name.
- Enter the password.
- Click OK.

If the cluster is running in secure mode do the following:

- Enter the IP address of the remote cluster, the IP address of a cluster system, or the host name of a cluster system.
- Verify the port number.
- Choose to connect to the remote cluster with the credentials used for the current cluster connection, or enter new credentials, including the user name, password, and the domain.

If you connected to the remote cluster earlier through the wizard, you can use the credentials from the previous connection.

- Click **OK**.
- 6 Click Finish.

### Section

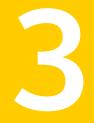

### Configuring SQL Server in VMware environment

- Chapter 11. Overview
- Chapter 12. Configuring application monitoring
- Chapter 13. Administering application monitoring

134 |

### Chapter

### Overview

This chapter includes the following topics:

- Getting started with Symantec High Availability solution
- About configuring SQL Server 2008 in VMware environment

# Getting started with Symantec High Availability solution

The Symantec High Availability solution can be deployed by following five simple steps.

The following figure represents the workflow for getting started with the Symantec High Availability solution and the corresponding document you must refer for details.

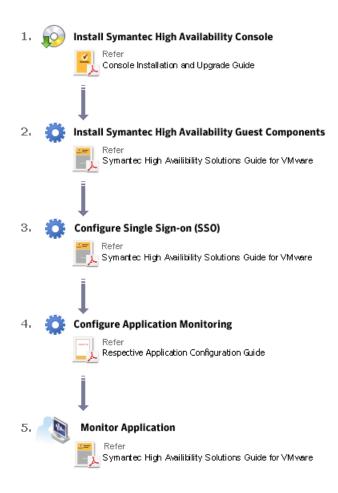

# About configuring SQL Server 2008 in VMware environment

Table 11-1 describes the tasks for setting up the Symantec High Availabilitysolution in a VMware virtualization environment.

| Task Description                                          |                                                                                                    |  |
|-----------------------------------------------------------|----------------------------------------------------------------------------------------------------|--|
| Install the<br>Symantec High<br>Availability<br>Console   | Install the Symantec High Availability Console on a system identified<br>to serve as a Console server. This installation registers the Symantec<br>High Availability plugin on the vCenter Server.                                                                                                    |  |
|                                                           | For more details refer to the Symantec High Availability Console<br>Installation and Upgrade Guide.                                                                                                    |  |
|                                                           | After the installation is complete, the Symantec High Availability tab,<br>Symantec High Availability dashboard, and the Symantec High<br>Availability home page are added to the vSphere client. The Symantec<br>High Availability tab is visible when you select a virtual machine from<br>the VMware vCenter Server inventory. The Symantec High Availability<br>dashboard is visible when you select a VMware cluster or a datacenter<br>from the VMware vCenter Server inventory. The Symantec High<br>Availability home page is added as an vSphere Client extension under<br>its Solutions and Applications pane. |  |
|                                                           | Use the Symantec High Availability home page to perform any of the following tasks:                                                                                                    |  |
|                                                           | <ul><li>Install guest components</li><li>Manage licenses</li></ul>                                                                                                    |  |
|                                                           | Use the Symantec High Availability tab to configure and control<br>application monitoring on virtual machines that are managed from<br>the VMware vCenter Server. You can perform these operations per<br>virtual machine.                                                                                                    |  |
|                                                           | Use the Symantec High Availability dashboard to administer the configured applications on virtual machines in a VMware cluster/datacenter. You can perform these operations at a VMware cluster or datacenter level.                                                                                                    |  |
|                                                           | For details, refer to the <i>Symantec High Availability Console Installation</i> and Upgrade Guide.                                                                                                    |  |
| Install Symantec<br>High Availability<br>guest components | Install the Symantec High Availability guest components on all the<br>systems where you wish to configure the application for high<br>availability. This installs the infrastructure, application, and<br>replication agents and the configuration wizards on the systems.                                                                                                    |  |
|                                                           | For more details refer to the <i>Symantec High Availability Solutions Guide for VMware</i>                                                                                                    |  |
|                                                           | <b>Note:</b> Before you install the guest components, you must install the Console.                                                                                                    |  |

Table 11-1Tasks for setting up Symantec High Availability in a VMware<br/>virtualization environment

Table 11-1

| virtualization environment (continued) |                                                                                                    |  |
|----------------------------------------|----------------------------------------------------------------------------------------------------|--|
| Task                                   | Description                                                                                                    |  |
| Configure SSO                          | Configure single sign-on between the system where you installed the guest components and the Console host.                                                                                                    |  |
|                                        | <b>Note:</b> You need to manually configure SSO, if you have installed the guest components using the product installer or CLI. The Guest Components installer launched using the vSphere Client menu configures SSO after the guest components installation is complete.                                                                                                    |  |
|                                        | SSO provides secure communications between the system and the<br>Console. It uses digital certificates for permanent authentication and<br>uses SSL to encrypt communications. The single sign-on authentication<br>is required for all VCS cluster operations on the system. It is also<br>required so that the vCenter server does not prompt you for a user<br>name and password each time you log on to the vSphere Client and<br>click on a system to view the application status. |  |
|                                        | For details refer to the <i>Symantec High Availability Solutions Guide for VMware</i> .                                                                                                    |  |
| Manage storage                         | Configure the storage disks to save the application data.                                                                                                    |  |
|                                        | See "Managing storage using VMware virtual disks" on page 44.                                                                                                    |  |
| Install application                    | Install the SQL Server 2008 on all the systems where you want to configure application monitoring.                                                                                                    |  |
|                                        | See "About installing SQL Server for high availability configuration" on page 47.                                                                                                    |  |
| Configure<br>application<br>monitoring | Run the Symantec High Availability configuration wizard to configure application monitoring.                                                                                                    |  |
|                                        | See "About configuring application monitoring with Symantec High<br>Availability solution for VMware" on page 139.                                                                                                    |  |

Tasks for setting up Symantec High Availability in a VMware

Chapter

# Configuring application monitoring

This chapter includes the following topics:

- About configuring application monitoring with Symantec High Availability solution for VMware
- Before configuring application monitoring
- Configuring application monitoring for SQL Server 2008
- Troubleshooting application monitoring configuration issues

# About configuring application monitoring with Symantec High Availability solution for VMware

Consider the following before you proceed:

- You can configure application monitoring on a virtual machine using the Symantec High Availability Configuration Wizard for VMware. The wizard is launched when you click **Configure application for high availability** on the Symantec High Availability tab in VMware vSphere Client.
   Apart from the Symantec High Availability Configuration Wizard, you can also configure application monitoring using the Veritas Cluster Server (VCS) commands. For more information, refer to the VCS Administrator's Guide.
- Symantec recommends that you first configure application monitoring using the wizard before using VCS commands to add additional components or modify the existing configuration.

Apart from the application monitoring configuration, the wizard also sets up the other components required for successful application monitoring.

- You must run the Symantec High Availability Configuration wizard from the system to which the disk residing on the shared datastore is attached (first system on which you installed SQL Server).
- After configuring SQL 2008 databases for monitoring, if you create another database or service, then these new components are not monitored as part of the existing configuration.

In this case, you can either use the VCS commands to add the components to the configuration or unconfigure the existing configuration and then run the wizard again to configure the required components.

- In case the VMwareDisks agent resource is configured manually, care should be taken not to add the operating system disk in the configuration. The VMwareDisks agent does not block this operation. This might lead to a system crash during failover.
- If VMware vMotion is triggered at the same time as an application fails over, the VMwareDisks resource may either fail to go offline or may report an unknown status. The resource will eventually failover and report online after the vMotion is successful and the application is online on the target system.
- VMware snapshot operations may fail if VMwareDisks agent is configured for a physical RDM type of disk. Currently only virtual RDM disks are supported.
- Non-shared disks partitioned using GUID Partition Table (GPT) are not supported. Currently only Master Boot Record (MBR) partition is supported.
- VMwareDisks agent does not support disks attached to the virtual machine using IDE controllers. The agent resource reports an unknown if IDE type of disks are configured.
- In case VMware HA is disabled and the ESX itself faults, VCS moves the application to the target failover system on another ESX host. VMwareDisks agent registers the faulted system on the new ESX host. When you try to power on the faulted system, you may see the following message in the vSphere Client:

This virtual machine might have been moved or copied. In order to configure certain management and networking features, VMware ESX needs to know if this virtual machine was moved or copied. If you don't know, answer "I copied it".

You must select "I moved it" (instead of the default "I copied it") on this message prompt.

You must not restore a snapshot on a virtual machine where an application is currently online, if the snapshot was taken when the application was offline on that virtual machine. Doing this may cause an unwanted fail over. This also applies in the reverse scenario; you should not restore a snapshot where the application was online on a virtual machine, where the application is currently offline. This may lead to a misconfiguration where the application is online on multiple systems simultaneously.

- If you want to suspend a system on which an application is currently online, then you must first switch the application to a failover target system.
   If you suspend the system without switching the application, then VCS moves the disks along with the application to another system.
   Later, when you try to restore the suspended system, VMware does not allow the operation because the disks that were attached before the system was suspended are no longer with the system.
- While creating a VCS cluster in a virtual environment, you must configure one of the cluster communication link over a public adapter in addition to the link configured over a private adapter. To have less VCS cluster communication over the link using the public adapter, you may assign it low priority. This keeps the VCS cluster communication intact even if the private network adapters fail. If the cluster communication is configured over the private adapters only, the cluster systems may fail to communicate with each other in case of network failure. In this scenario, each system considers that the other system has faulted, and then try to gain access to the disks, thereby leading to an application fault.
- VMware Fault Tolerance does not support adding or removing of non-shared disks between virtual machines. During a failover, disks that contain application data cannot be moved to alternate failover systems. Applications that are being monitored thus cannot be brought online on the failover systems.
- For cluster communication, you must not select the teamed network adapter or the independently listed adapters that are a part of the teamed NIC. A teamed network adapter is a logical NIC, formed by grouping several physical NICs together. All NICs in a team have an identical MAC address, due to which you may experience the following issues:
  - SSO configuration failure
  - The application monitoring configuration wizard may fail to discover the specified network adapters
  - The application monitoring configuration wizard may fail to discover/validate the specified system name

#### Before configuring application monitoring

Note the following prerequisites before configuring application monitoring:

- Verify that you have installed the Symantec High Availability console and guest components.
- Verify that the boot sequence of the virtual machine is such that the boot disk (OS hard disk) is placed before the removable disks.

If the sequence places the removable disks before the boot disk, the virtual machine may not reboot after an application failover. The reboot may halt with an "OS not found" error.

This issue occurs because during the application failover the removable disks are detached from the current virtual machine and are attached on the failover target system.

- Verify that VMware Tools is installed on the virtual machine. Install the version that is similar to or later than that available with VMware ESX 4.1.
- Verify that you have installed VMware vSphere Client. The vSphere Client is used to configure and control application monitoring.
   You can also perform the application monitoring operations directly from a browser window using the following URL:

```
https://<virtualmachineNameorIPaddress>:5634/vcs/admin/
application_health.html?priv=ADMIN
```

A prompt for the user account details will be displayed. You must enter the system user account details.

- Verify that all the systems on which you want to configure application monitoring belong to the same domain.
- Verify that the ESX/ESXi host user account has administrative privileges or is a root user.

If the ESX/ESXi user account fails to have the administrative privileges or is not a root user, then in event of a failure the disk deattach and attach operation may fail.

If you do not want to use the administrator user account or the root user, then you must create a role, add the required privileges to the created role and then add the ESX user to that role.

See "Assigning privileges for non-administrator ESX/ESXi user account" on page 143.

 Verify that you have installed SQL Server and the associated components (FILESTREAM, SQL Server Agent, Analysis Service) that you want to monitor on the virtual machine.

- Verify that the SQL Server instances that you want to monitor are installed on the non-shared local disk that can be deported from the system and imported to another system.
- If you have configured a firewall, ensure that your firewall settings allow access to ports used by Symantec High Availability installer, wizard, and services.

#### Assigning privileges for non-administrator ESX/ESXi user account

The application monitoring configuration in a VMware virtual environment using non-shared disks involves the VMwareDisks agent. In event of a failure, the VMwareDisks agent sends a disk detach request to the ESX/ESXi host and then attaches it to the new failover target system.

To enable the VMwareDisks agent to communicate with the ESX/ESXi host, we need to specify the ESX user account details during the application configuration workflow. This ESX user account must have the administrative privileges or should be a root user. If the ESX user account does not have these privileges, you must perform the following tasks:

- Create a role having the following privileges
  - Low level file operations
  - Add existing disk
  - Change resource
  - Remove disk

See "Creating a role" on page 144.

- Integrate with the existing authentication mechanism
   See "Integrating with Active Directory or local authentication" on page 144.
- Add the ESX user to the created role See "Adding a user to the role" on page 145.

**Note:** If you do not want to add the existing user, you can create a new user and then add the same to the created role

See "Creating a new user" on page 145.

#### **Creating a role**

#### Perform the following steps to create the role

- **1** Using the VMware vSphere Client, log on to the ESX host, and navigate to**Home > Administration > Roles**.
- 2 Click Add Role.
- **3** On the Add New Role panel, specify a name for the new role. For example, "ESX/ESXi User Role for Application Monitoring".
- **4** In the Privileges tree, click the following check boxes to assign the required privileges:
  - All Privileges > Datastore > Low level file operations
  - All Privileges > Virtual Machine > Configuration > Adding existing disk
  - All Privileges > Virtual Machine > Change resource
  - All Privileges > Virtual Machine > Configuration > Remove disk
- 5 Click Ok.

#### Integrating with Active Directory or local authentication

#### To integrate with Active Directory or local authentication

- 1 Create a domain user in the Active Directory.
- 2 Using the VMware vSphere Client, log on to the ESX host, and navigate to**Home > Inventory**
- 3 Click the ESX host.
- 4 In the right pane, click **Configuration**.
- 5 In the Software panel, click Authentication Services.
- **6** Review the Directory Services Configuration.

If the Directory Service Type is not Active Directory, and you do not want to integrate with Active Directory, proceed to the section,

See "Adding a user to the role" on page 145.

If the Directory Service Type is not Active Directory, and you want to integrate with Active Directory, in the top right corner, click **Properties**.

7 In the Directory Service Configuration panel, from the Select Directory Service Type drop down list, select **Active Directory**.

8 In the Domain Settings area, specify the **Domain**, and click **Join Domain**.

Alternatively, configure vSphere Authentication proxy.

**9** Enter the user name and password of a directory service user that has permissions to join the host to the domain, and click **OK**.

#### Creating a new user

You must perform this task only if you do not want to add the existing user to the created role.

#### Perform the following steps to create a new user

- 1 Using the VMware vSphere Client, log on to the ESX host, and navigate toHome > Inventory.
- 2 Click the ESX host.
- 3 In the right pane, click Local Users & Groups.

The Users list appears by default.

4 If the Users list is not displayed, on the View bar, click Users.

Alternatively, if the Users list is displayed, right-click any existing user and then click **Add**.

**5** In the Add New User panel, specify a Login and Password to define a new user account.

To confirm the password, retype the password.

To define the new user account, you can also specify a descriptive User Name and user ID (UID). If you do not specify the UID, the vCenter server automatically assigns one.

6 Click Ok.

#### Adding a user to the role

#### To add a user to the role

- 1 Using the VMware vSphere Client, log on to the ESX host, and navigate toHome > Inventory.
- **2** Click the ESX host.
- **3** In the right pane, click **Permissions**.
- 4 In the Permissions tab, right-click the blank space, and click Add Permission.
- 5 In the Assign Permissions panel, click Add.

**6** In the Users and Groups frame of the Select Users and Groups panel, specify the user(s) that you want to assign the new role.

Press Ctrl and click to select multiple users, if required, and then click **Add**and click **OK**.

7 In the Assigned Role drop down list, click the new role and then click **OK**.

# **Configuring application monitoring for SQL Server** 2008

Perform the following steps to configure monitoring for SQL Server 2008 or SQL Server 2008 R2 using the Symantec High Availability Configuration Wizard.

**Note:** Symantec High Availability does not support application monitoring for SQL Server 2008 and SQL Server 2008 R2 on the same system simultaneously.

#### To configure application monitoring for SQL Server 2008

- **1** Launch the vSphere Client and connect to the vCenter Server that manages the virtual machine.
- 2 From the vSphere Server's Inventory view in the left pane, select the system where you want to configure application monitoring, and then in the right pane select the **Symantec High Availability** tab.

**Note:** Ensure that the disk residing on the shared datastore is attached and the volumes are mounted on the selected virtual machine.

**3** Skip this step if you have already configured the single sign-on during the guest installation.

On the Symantec High Availability tab, specify the credentials of a user account that has administrative privileges on the system and then click **Configure**. The Symantec High Availability Console sets up a permanent authentication for the user account.

After the authentication is successful, the Symantec High Availability tab refreshes and displays the link to configure application monitoring.

- **4** Click **Configure application for high availability** to launch the Symantec High Availability Configuration Wizard.
- 5 Review the information on the Welcome panel and then click **Next**.

**6** On the Application Selection panel, select from the Supported Applications list and then click **Next**.

You can use the Search box to find the application and then click Next.

**Note:** Select Microsoft SQL Server 2008 even if you want to configure Microsoft SQL Server 2008 R2.

If you want to download any of the Symantec High Availability agents, click the **Download Application Agents (SORT)** link to download the agents from the Symantec Operations Readiness Tools (SORT) site.

#### https://sort.symantec.com/

7 On the SQL Instance Selection panel, choose the SQL Server instances and any of the following associated components that you want to monitor and then click **Next**.

| SQL Agent Service | Select this option to configure monitoring for SQL Server 2008<br>Agent service for the selected instance.    |
|-------------------|----------------------------------------------------------------------------------------------------|
|                   | You must select this for each selected SQL Server instance separately.                                        |
| Analysis Service  | Select this option to configure monitoring for SQL Server 2008<br>Analysis service for the selected instance. |
|                   | You must select this for each selected SQL Server instance separately.                                        |
| FILESTREAM        | Select this option to configure monitoring for FILESTREAM.                                                    |
|                   | You can select this option, if FILESTREAM is enabled on the selected instance.                                |

- 8 To enable detail monitoring for the selected instances and associated services, select **Configure detail monitoring** and provide the following required details:
  - Enter a non-zero value in the **Monitor after every ... cycles** box. This value indicates the number of online monitor cycles that the agent must wait before performing detail monitoring.

The numeric value specifies how often the monitoring check must run. 1 means, run a detail check every single monitor interval, 2 means run the detail check every second monitor interval. This interpretation may be extended to other values.

Symantec recommends that you set this value between 1 and 12. The default value is 5.

■ Select one of the following modes for detail monitoring:

#### Database monitoring

Select this mode to enable detail monitoring by connecting to the database and choosing the desired databases from the **Databases** list.

#### Script-based monitoring

Select this mode to enable detail monitoring by using a user-defined SQL script.

If you choose script-based monitoring, you must enter the following details:

| Script Path | Enter the script location on the virtual machine                                                                       |
|-------------|----------------------------------------------------------------------------------------------------|
| User Name   | Enter the valid user name                                                                                              |
|             | <b>Note:</b> The user account must have rights to run the script and execute the SQL commands specified in the script. |
| Password    | Enter the password for the user account specified in the <b>User Name text box</b>                                     |

- Select **Restart the SQL instance if detail monitoring fails** if you want the agent to detect an application failure in case detail monitoring has failed.
- **9** On the Registry Replication Details panel, from the **Registry replication directory** drop-down list, select the location on the disk to save the registry replication data.

Symantec recommends that you store the registry replication data and the SQL data at different locations.

**10** On the Configuration Inputs panel, specify the systems for the VCS cluster operations and then move the required systems to include the them as the Application failover target list. Using the up-down arrow keys, you can define the priority order for the failover systems.

After you specify the cluster systems and the failover targets, you must specify the domain user account details in the respective fields under **Domain user details**. VCS agents use this account to perform domain operations (such as Active Directory updates).

The **Cluster systems** lists the systems included in the cluster configuration and the **Application failover targets** lists the systems on which the application can failover, during a fault.

The local system is selected by default for both, the cluster operations and as a failover target.

To add more systems, click **Add System** and then on the Add System dialogue box, specify the following details of the system that you want to add to the VCS cluster.

| System Name or IP address                     | Specify the name or IP address of the system that you want to add to the VCS cluster.                              |
|-----------------------------------------------|----------------------------------------------------------------------------------------------------|
| User name                                     | Specify the user account for the system.                                                                           |
|                                               | The user name must be in the <i>domain.com\username</i> .                                                          |
|                                               | <b>Note:</b> The specified user must be a domain user having administrative privileges on all the selected system. |
| Password                                      | Specify the password for the user account mentioned.                                                               |
| Use the specified user account on all systems | Uses the specified user account on all the cluster systems. This is selected by default.                           |

The wizard validates the system details and then adds the system to VCS cluster system list.

**11** Skip this step if you do not want to modify the default security settings for your cluster.

To modify the security settings for the cluster, click **Advanced Settings**. In the Advanced settings dialog box, specify the following details and click **OK**.

| Use Single Sign-on      | Select to configure single sign-on using VCS<br>Authentication Service for cluster communication.<br>This option is enabled by default. |
|-------------------------|----------------------------------------------------------------------------------------------------|
| Use VCS user privileges | Select to configure a user with administrative privileges to the cluster.<br>Specify the username and password and click <b>OK</b> .    |

**Note:** The Advanced Settings link is not available if the cluster is already created.

**12** On the Network Details panel, select the type of communication for the VCS cluster and then select the adapters to configure the communication links.

Select Use MAC address for cluster communication (LLT over Ethernet) or Use IP address for cluster communication (LLT over UDP), depending on the network over which you want to configure the links.

The LLT over Ethernet communication type, configures the links over the non-routed network. Choose this mode only if the failover target systems reside in the same subnet.

The LLT over UDP communication type, configures the links over the routed network. Choose this mode if the failover target systems reside in same or different subnets. You can select only the adapters that have an IP address. Symantec recommends that the IP address assigned to these adapters should be in different subnets.

**Note:** Symantec recommends that one of the network adapters must be a public adapter. You may assign low priority to the VCS cluster communication link that uses the public adapter.

- To configure links over ethernet, select the adapter for each network communication link. You must select a different network adapter for each communication link.
- To configure links over UDP, select the type of IP protocol and then specify the required details for each communication link.

| Network Adapter | Select a network adapter for the communication links.                                                                           |
|-----------------|----------------------------------------------------------------------------------------------------|
|                 | You must select a different network adapter for each communication link.                                                        |
|                 | <b>Note:</b> Do not select the teamed network adapters and the independently listed adapters that are a part of the teamed NIC. |
| IP Address      | Specify the IP address for cluster communication over the specified UDP port.                                                   |
| Port            | Specify a unique port number for each link. You can use ports in the range 49152 to 65535.                                      |
|                 | A specified port for a link is used for all the cluster systems on that link.                                                   |
| Subnet mask     | Displays the subnet masks to which the specified IP belongs                                                                     |

By default, the VCS cluster communication link that uses the public adapter is configured as low-priority link. To change the priority, click **Modify**. In the Modify low-priority link dialog box, select the link and click **OK**.

**Note:** To add or change the selected network links, after the configuration workflow is complete, refer to the *Veritas Cluster Server Administrator's Guide*.

**13** On the Virtual Network Details panel, specify the virtual IP and the network details for the application to be configured and then click **Next**.

To specify the virtual IP and network details, select the IP protocol and then specify the following details for each failover system:

**Note:** You must select the same IP protocol as that selected on the Network Details panel.

| Virtual IP address        | Specify a unique virtual IP address.                      |
|---------------------------|-----------------------------------------------------------|
| Subnet mask               | Specify the subnet mask to which the IP address belongs.  |
| Virtual name              | Specify a virtual name.                                   |
| Network Adapter<br>column | Select the network adapter that will host the virtual IP. |

If you want to add another virtual IP address, click Add virtual IP address.

**14** On the Failover ESX Host Details panel, specify the ESX hosts and the administrative user account details for each host, and then click **Next**.

To specify the ESX hosts, click **Add ESX Host** and on the Add ESX Host dialogue box, specify the following details:

| ESX hostname or IP | Specify the target ESX hostname or IP address.                                                                                   |
|--------------------|----------------------------------------------------------------------------------------------------|
| address            | The virtual machines will fail over on this ESX host during vMotion.                                                             |
|                    | The mount points configured on the ESX host where the application is currently running must be available on the target ESX host. |
| User name          | Specify a user account for the ESX host.                                                                                         |
|                    | The user account must have administrator privileges on the specified ESX host.                                                   |
| Password           | Specify the password for the user account provided in the User name text box.                                                    |

The wizard validates the user account and the storage details on the specified ESX hosts.

**15** On the Configuration Summary panel, review the VCS cluster details and the configuration summary and then click **Next** to initiate the VCS cluster and application monitoring configuration.

The ID and name assigned to the cluster is unique in the existing network. To assign a custom ID or name, click **Edit** and on the Edit cluster details panel, specify a unique name and ID. The custom ID and name specified must be unique in the existing network.

**16** On the Implementation panel, the wizard performs the application monitoring configuration tasks, creates the VCS cluster, configures the required application components, and enables the application heartbeat.

The wizard displays the status of each task. After all the tasks are complete, click **Next**.

If the configuration tasks fail, click **View Logs** to check the details of the failure. Rectify the cause of the failure and run the wizard again to configure application monitoring.

**17** On the Finish panel, click **Finish** to complete the wizard workflow.

This completes the application monitoring configuration. You can view the application status in the Symantec High Availability tab.

The view displays the application as configured and running on the cluster systems. The Description box displays the details of the configured components.

If the application status shows as not running, click **Start Application** to start the configured components on the system.

**Note:** Ensure that you start the application (online the service group) on the first system at least once. This is required to store the database related information and the SQL instances registry setting details in the VCS cluster configuration. When the application fails over to any other VCS cluster system, this information is applied to that system and the application is brought online on that system.

# Troubleshooting application monitoring configuration issues

This section lists common troubleshooting scenarios that you may encounter while or after configuring application monitoring.

# Symantec High Availability Configuration Wizard displays blank panels

The Symantec High Availability Configuration Wizard may fail to display the wizard panels. The window may appear blank.

Verify that the Symantec ApplicationHA Service is running on the Symantec High Availability Console host and then launch the wizard again.

# The Symantec High Availability Configuration wizard displays the "hadiscover is not recognized as an internal or external command" error

While configuring application monitoring the Symantec High Availability Configuration wizard may display the "hadiscover is not recognized as an internal or external command" error, after you click Next on the Application Selection panel.

This issue occurs if you launch the wizard from a system where you have reinstalled the Symantec High Availability guest components.

Workaround: Exit the wizard, restart the Veritas Storage Foundation Messaging Service and then re-run the wizard.

# Running the 'hastop –all' command detaches virtual disks

The 'hastop –all' command takes offline all the components and components groups of a configured application, and then stops the VCS cluster. In the process, the command detaches the virtual disks from the VCS cluster nodes. (2920101)

Workaround: If you want to stop the VCS cluster (and not the applications running on cluster nodes), instead of the "hastop –all", use the following command:

hastop -all -force

This command stops the cluster without affecting the virtual disks attached to the VCS cluster nodes.

Chapter

# Administering application monitoring

This chapter includes the following topics:

- Administering application monitoring settings
- Administering application monitoring using the Symantec High Availability tab
- Administering application availability using Symantec High Availability dashboard

# Administering application monitoring settings

The Symantec High Availability tab lets you define and modify settings that control application monitoring with Veritas Cluster Server (VCS). You can define the settings on a per application basis. The settings apply to all systems in a VCS cluster, where that particular application is configured for monitoring.

The following settings are available:

■ App.StartStopTimeout: When you click the Start Application or Stop Application, or Switch Application links in the Symantec High Availability tab, VCS initiates an application start or stop, respectively. This option defines the number of seconds that VCS must wait for the application to start or stop, after initiating the operation. You can set a value between 0 and 300 seconds for this attribute; the default value is 30 seconds.

If the application does not respond in the stipulated time, the tab displays an alert. The alert states that the operation may take some more time to complete and that you must check the status after some time. A delay in the application response does not indicate that the application or its dependent component has faulted. Parameters such as workload, system performance, and network

bandwidth may affect the application response. VCS continues to wait for the application response even after the timeout interval elapses. If the application fails to start or stop, VCS takes the necessary action depending on the other configured remedial actions.

- **App.RestartAttempts**: This setting defines the number of times that VCS must try to restart a failed application. The value of App.RestartAttempts may vary between 0 and 5; the default value is 0. If an application fails to start within the specified number of attempts, VCS fails over the application to a configured failover system.
- App.DisplayName: This setting lets you specify an easy-to-use display name for a configured application. For example, Payroll Application. VCS may internally use a different application name to uniquely identify the application. However, the internal string, for example OraSG2, may not be intuitive to understand, or easy to recognize while navigating the application table. Moreover, once configured, you cannot edit the application name, while you can modify the application display name as required. Note that the Symantec High Availability tab displays both the application display name and the application name.

# Administering application monitoring using the Symantec High Availability tab

Veritas Cluster Server provides you with an interface, the Symantec High Availability tab, to configure and control application monitoring. The Symantec High Availability tab is integrated with the VMware vSphere Client.

**Note:** You can administer application monitoring in two ways. One, using the Symantec High Availability tab as described below, and two, using the Symantec High Availability dashboard. Using the Symantec High Availability dashboard, you can administer application monitoring for multiple applications on multiple systems in a data center. For more information on the latter:

See "Administering application availability using Symantec High Availability dashboard" on page 172.

Use the Symantec High Availability tab to perform the following tasks:

- To configure and unconfigure application monitoring
- To unconfigure the VCS cluster
- To start and stop configured applications

- To add and remove failover systems
- To enter and exit maintenance mode
- To switch an application
- To determine the state of an application (components)
- To resolve a held-up operation
- To modify application monitoring settings
- To view application dependency
- To view component dependency

To view the Symantec High Availability tab, launch the VMware vSphere Client, select a system from the inventory and then click the **Symantec High Availability** tab.

If you have not configured single sign-on for the system, specify the user credentials of a user that has administrative privileges on the system.

**Note:** You can also perform the application monitoring operations directly from a browser window using the following URL:

https://<*VMNameorIP*>:5634/vcs/admin/application\_health.html?priv=ADMIN where <*VMNameorIP*> is the name or the IP address of the system from where you want to access the tab.

A prompt for user account details will be displayed. You must enter the system user account details.

# Understanding the Symantec High Availability tab work area

The Symantec High Availability tab displays the consolidated health information for applications running in a Veritas Cluster Server (VCS) cluster. The cluster may include one or more systems.

When you click a system in the inventory view of the VMware vSphere client, the Symantec High Availability tab displays application information for the entire VCS cluster, not just the selected system.

**Note:** If you do not configure any application for monitoring in the VCS cluster, then the Symantec Application High Availability tab displays only the following link: **Configure an application for high availability**.

The Symantec High Availability tab uses icons, color coding, dependency graphs, and tool tips to report the detailed status of an application.

The Symantec High Availability tab displays complex applications, for example SAP Netweaver, in terms of multiple interdependent instances of that application. These interdependent instances represent component groups of the application. The component groups are also known as "service groups" in VCS terminology.

Each service group in turn includes several critical components of the application. The components are known as "resources" in VCS terminology.

The following figure displays two instances of SAP running in the Symantec High Availability tab:

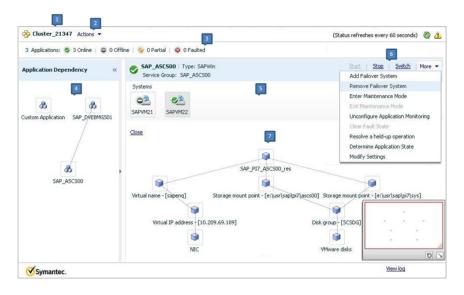

- 1. Title bar
- 3. Aggregate Status Bar
- 5.Application table

. . . .

2. Actions menu

- 4. Application dependency graph
- **6.** A
- 7. Component dependency graph
- 6. Application-specific task menu

The Symantec High Availability tab graphic user interface (GUI) includes the following components:

Title bar: Displays the name of the VCS cluster, the Actions menu, the Refresh icon, the Alert icon. Note that the Alert icon appears only if the communication between Symantec High Availability Console and the system fails, and the Symantec High Availability tab fails to display the system, or displays stale data.

- Actions menu: Includes a drop-down list of operations that you can perform with effect across the cluster. These include: Configuring an application for high availability; Unconfigure all applications; and Unconfigure VCS cluster.
- Aggregate status bar: Displays a summary of applications running in the cluster. This includes the total number of applications, and the state-wise breakdown of the applications in terms of the Online, Offline, Partial, and Faulted states.
- Application dependency graph: Illustrates the order in which the applications or application instances, must start or stop.
   If an application must start first for another application to successfully start, the former application appears at a lower level. A line connects the two applications to indicate the dependency. If no such dependency exists, all applications appear in a single horizontal line.
- Application table: Displays a list of all applications configured in the VCS cluster that is associated with the system you selected in the inventory view of the vSphere Client GUI.

Each application is listed in a separate row. Each row displays the systems where the application is configured for monitoring.

The title bar of each row displays the following entities to identify the application or application instance (service group):

- Display name of the application (for example, Payroll application)
- Type of application (for example, Custom)
- Service group name
- Application-specific task menu: Appears in each application-specific row of the application table. The menu includes application-specific tasks such as Start, Stop, Switch, and a dropdown list of more tasks. The More dropdown list includes tasks such as Add a failover system, and Remove a failover system.
- Component dependency graph: Illustrates the order in which application components (resources) must start or stop for the related application or application instance to respectively start or stop. The component dependency graph by default does not appear in the application table. To view the component dependency graph for an application, you must click a system on which the application is running.

The track pad, at the right-bottom corner helps you navigate through complex component dependency graphs.

If you do not want to view the component dependency graph, in the top left corner of the application row, click **Close**.

## To view the status of configured applications

In the application dependency graph, click the application for which you want to view the status. If the appropriate row is not already visible, the application table automatically scrolls to the appropriate row. The row displays the state of the application for each configured failover system in the cluster for that application.

If you click any system in the row, a component dependency graph appears. The graph uses symbols, color code, and tool tips to display the health of each application component. Roll the mouse over a system or component to see its health details.

The health of each application/application component on the selected system is displayed in terms of the following states:

| State   | Description                                                                                                    |
|---------|----------------------------------------------------------------------------------------------------|
| Online  | Indicates that the configured application or application components<br>are running on the virtual machine.<br>If the application is offline on at least one other failover system, an<br>alert appears next to the application name. |
| Offline | Indicates that the configured application or its components are not running on the virtual machine.                                                                                                    |
| Partial | Indicates that either the application or its components are being<br>started on the virtual machine or Veritas Cluster Server was unable<br>to start one or more of the configured components                                        |
|         | If the application is offline on at least one other failover system, an alert appears next to the application name.                                                                                                    |
| Faulted | Indicates that the configured application or its components have<br>unexpectedly stopped running.                                                                                                    |

 Table 13-1
 Application states

# To configure or unconfigure application monitoring

Use the Symantec High Availability tab to configure or unconfigure an application for monitoring in a cluster under Veritas Cluster Server (VCS) control.

The tab provides you with specific links to perform the following configuration tasks:

 Configure the first application for monitoring in a VCS cluster: If you have not configured any application for monitoring in the cluster, the Symantec High Availability tab appears blank except for the link Configure an application for high availability. Click the link to launch the Symantec High Availability Application Monitoring Configuration Wizard. Use the wizard to configure application monitoring.

 Unconfigure monitoring of an application: In the appropriate row of the application table, click More > Unconfigure Application Monitoring to delete the application monitoring configuration from the VCS.

Note that this step does not remove VCS from the system or the cluster, this step only removes the monitoring configuration for that application. Also, to unconfigure monitoring for an application, you can perform one of the following procedures: unconfigure monitoring of all applications, or unconfigure VCS cluster.

- Unconfigure monitoring of all applications: Click Actions > Unconfigure all applications. This step deletes the monitoring configuration for all applications configured in the cluster.
- Unconfigure VCS cluster:

Click **Actions** > **Unconfigure VCS cluster**. This step stops the VCS cluster, removes VCS cluster configuration, and unconfigures application monitoring.

# To start or stop applications

Use the following options on the Symantec High Availability tab to control the status of the configured application and the associated components or component groups (application instances).

Note that the **Start** and **Stop** links are dimmed in the following cases:

- If you have not configured any associated components or component groups (resources or service groups) for monitoring
- If the application is in maintenance mode
- If no system exists in the cluster, where the application is not already started or stopped as required.

#### To start an application

- **1** In the appropriate row of the application table, click **Start**.
- 2 If the application (service group) is of the failover type, on the Start Application panel, click **Any system**. VCS uses pre-defined policies to decide the system where to start the application.

If the application (service group) is of the parallel type, on the Start Application panel, click **All systems**. VCS starts the application on all required systems, where the service group is configured.

**Note:** Based on service group type, either the Any system or the All Systems link automatically appears.

To learn more about policies, and parallel and failover service groups, see the *VCS Administrator's Guide*.

If you want to specify the system where you want to start the application, click **User selected system**, and then click the appropriate system.

**3** If the application that you want to start requires other applications or component groups (service groups) to start in a specific order, then check the **Start the dependent components in order** check box, and then click **OK**.

#### To stop an application

- 1 In the appropriate row of the application table, click **Stop**.
- **2** If the application (service group) is of the failover type, in the Stop Application Panel, click **Any system**. VCS selects the appropriate system to stop the application.

If the application (service group) is of the parallel type, in the Stop Application Panel click **All systems**. VCS stops the application on all configured systems.

**Note:** Based on service group type, either the Any system or the All Systems link automatically appears.

To learn more about parallel and failover service groups, see the VCS Administrator's Guide.

If you want to specify the system, where you want to stop the application, click **User selected system**, and then click the appropriate system.

**3** If the application that you want to stop requires other applications or component groups (service groups) to stop in a specific order, then check the **Stop the dependent components in order** check box, and then click **OK**.

# To suspend or resume application monitoring

After configuring application monitoring you may want to perform routine maintenance tasks on those applications. These tasks may or may not involve stopping the application but may temporarily affect the state of the applications and its dependent components. If there is any change to the application status, Veritas Cluster Server (VCS) may try to restore the application state. This may potentially affect the maintenance tasks that you intend to perform on those applications.

If stopping the application is not an option, you can suspend application monitoring and create a window for performing such maintenance tasks. When application monitoring is suspended, VCS freezes the application configuration.

The **Enter Maintenance Mode** link is automatically dimmed if the application is already in maintenance mode. Conversely, if the application is not in maintenance mode, the **Exit Maintenance Mode** link is dimmed.

The Symantec High Availability tab provides the following options:

#### To enter maintenance mode

1 In the appropriate row, click **More> Enter Maintenance Mode**.

During the time the monitoring is suspended, Symantec high availability solutions do not monitor the state of the application and its dependent components. The Symantec High Availability tab does not display the current status of the application. If there is any failure in the application or its components, VCS takes no action.

2 While in maintenance mode, if a virtual machine restarts, if you want application monitoring to remain in maintenance mode, then in the Enter Maintenance Mode panel, check the **Suspend the application availability even after reboot** check box, and then click **OK** to enter maintenance mode.

#### To exit the maintenance mode

- 1 In the appropriate row, click **More> Exit Maintenance Mode**, and then click **OK** to exit maintenance mode.
- **2** Click the Refresh icon in the top right corner of the Symantec High Availability tab, to confirm that the application is no longer in maintenance mode.

# To switch an application to another system

If you want to gracefully stop an application on one system and start it on another system in the same cluster, you must use the Switch link. You can switch the application only to a system where it is not running.

Note that the Switch link is dimmed in the following cases:

- If you have not configured any application components for monitoring
- If you have not specified any failover system for the selected application
- If the application is in maintenance mode
- If no system exists in the cluster, where the application can be switched
- If the application is not in online/partial state on even a single system in the cluster

#### To switch an application

- **1** In the appropriate row of the application table, click **Switch**.
- 2 If you want VCS to decide to which system the application must switch, based on policies, then in the Switch Application panel, click **Any system**, and then click **OK**.

To learn more about policies, see the VCS Administrator's Guide.

If you want to specify the system where you want to switch the application, click **User selected system**, and then click the appropriate system, and then click **OK**.

Veritas Cluster Server stops the application on the system where the application is running, and starts it on the system you specified.

## To add or remove a failover system

Each row in the application table displays the status of an application on systems that are part of a VCS cluster in a VMware environment. The displayed system/s either form a single-system Veritas Cluster Server (VCS) cluster with application restart configured as a high-availability measure, or a multi-system VCS cluster with application failover configured. In the displayed cluster, you can add a new system as a failover system for the configured application.

The system must fulfill the following conditions:

- Veritas Cluster Server 6.0.2 is installed on the system.
- The system is not part of any other VCS cluster.
- The system has at least two network adapters.
- The required ports are not blocked by a firewall.
- The application is installed identically on all the systems, including the proposed new system.

To add a failover system, perform the following steps:

**Note:** The following procedure describes generic steps to add a failover system. The wizard automatically populates values for initially configured systems in some fields. These values are not editable.

#### To add a failover system

- In the appropriate row of the application table, click More > Add Failover System.
- **2** Review the instructions on the welcome page of the Symantec High Availability Configuration Wizard, and click **Next**.
- **3** If you want to add a system from the Cluster systems list to the Application failover targets list, on the Configuration Inputs panel, select the system in the Cluster systems list. Use the Edit icon to specify an administrative user account on the virtual machine. You can then move the required system from the Cluster system list to the Application failover targets list. Use the up and down arrow keys to set the order of systems in which VCS agent must failover applications.

If you want to specify a failover system that is not an existing cluster node, on the Configuration Inputs panel, click **Add System**, and in the Add System dialog box, specify the following details:

| System Name or IP<br>address                  | Specify the name or IP address of the system that you want to add to the VCS cluster.                                                                 |
|-----------------------------------------------|----------------------------------------------------------------------------------------------------|
| Domain/Username                               | Specify the user name with administrative privileges on the system.                                                                                   |
|                                               | Specify the user name must be in the <i>domain.com\username format</i> .                                                                              |
|                                               | If you want to specify the same user account on all systems that you want to add, check the <b>Use the specified user account on all systems</b> box. |
| Password                                      | Specify the password for the account you specified.                                                                                                   |
| Use the specified user account on all systems | This options is by default checked. You cannot modify this setting.                                                                                   |

The wizard validates the details, and the system then appears in the Application failover target list.

**4** Specify the user name and that VCS agents must use to perform domain operations such as Active Directory updates.

**5** If you are adding a failover system from the existing VCS cluster, the Network Details panel does not appear.

If you are adding a new failover system to the existing cluster, on the Network Details panel, review the networking parameters used by existing failover systems. Appropriately modify the following parameters for the new failover system.

**Note:** The wizard automatically populates the networking protocol (UDP or Ethernet) used by the existing failover systems for Low Latency Transport communication. You cannot modify these settings.

- To configure links over ethernet, select the adapter for each network communication link. You must select a different network adapter for each communication link.
- To configure links over UDP, specify the required details for each communication link.

| Network Adapter | Select a network adapter for the communication links.                                                                                                    |
|-----------------|----------------------------------------------------------------------------------------------------|
|                 | You must select a different network adapter for each communication link.                                                                                                  |
|                 | Symantec recommends that one of the network adapters<br>must be a public adapter and the VCS cluster communication<br>link using this adapter is assigned a low priority. |
|                 | <b>Note:</b> Do not select the teamed network adapter or the independently listed adapters that are a part of teamed NIC.                                                 |
| IP Address      | Select the IP address to be used for cluster communication over the specified UDP port.                                                                                   |
| Port            | Specify a unique port number for each link. You can use ports in the range 49152 to 65535.                                                                                |
|                 | The specified port for a link is used for all the cluster systems on that link.                                                                                           |
| Subnet mask     | Displays the subnet mask to which the specified IP belongs.                                                                                                    |

**6** If a virtual IP is not configured as part of your application monitoring configuration, the Virtual Network Details page is not displayed. Else, on the Virtual Network Details panel, review the following networking parameters that the failover system must use, and specify the NIC:

| Virtual IP address | Specifies a unique virtual IP address.                                                            |
|--------------------|---------------------------------------------------------------------------------------------------|
| Subnet mask        | Specifies the subnet mask to which the IP address belongs.                                        |
| Virtual name       | Specifies a virtual name.                                                                         |
| NIC                | For each newly added system, specify the network adaptor that must host the specified virtual IP. |

7 If the newly added failover system is associated with a different ESX host as compared to other systems, then on Target ESX Details page, specify the ESX host of the newly added failover system. Also specify the administrative user account details associated with the ESX host.

**Note:** If the application for which you are adding a failover system does not use storage attached directly to the ESX host, the wizard does not display this page.

If the new failover system runs on a different ESX host, or is configured to failover to another ESX host, specify that ESX host. To specify the ESX host, click **Add ESX Host** and on the Add ESX Host dialogue box, specify the following details, and then click **Next**:

| ESX hostname or IP<br>address | Specify the target ESX hostname or IP address. The virtual machines can fail over to this ESX host during vMotion.      |
|-------------------------------|----------------------------------------------------------------------------------------------------|
|                               | Specify an ESX host that has the same mount points as those currently used by the application.                          |
| User name                     | Specify a user account for the ESX host. The user account must have administrator privileges on the specified ESX host. |
| Password                      | Specify the password associated with the user name you specified.                                                       |

The wizard validates the user account and the storage details on the specified ESX host, and uses this account to move data disks during vMotion.

**8** On the Configuration Summary panel, review the VCS cluster configuration summary, and then click **Next** to proceed with the configuration.

- **9** On the Implementation panel, the wizard adds the specified system to the VCS cluster, if it is not already a part. It then adds the system to the list of failover targets. The wizard displays a progress report of each task.
  - If the wizard displays an error, click **View Logs** to review the error description, troubleshoot the error, and re-run the wizard from the Symantec High Availability tab.
  - Click Next.
- **10** On the Finish panel, click **Finish**. This completes the procedure for adding a failover system. You can view the system in the appropriate row of the application table.

Similarly you can also remove a system from the list of application failover targets.

**Note:** You cannot remove a failover system if an application is online or partially online on the system.

#### To remove a failover system

- 1 In the appropriate row of the application table, click **More > Remove Failover System**.
- **2** On the Remove Failover System panel, click the system that you want to remove from the monitoring configuration, and then click **OK**.

**Note:** This procedure only removes the system from the list of failover target systems, not from the VCS cluster. To remove a system from the cluster, use VCS commands. For details, see the *Veritas Cluster Server Administrator's Guide*.

# To clear Fault state

When you fix an application fault on a system, you must further clear the application Faulted state on that system. Unless you clear the Faulted state, VCS cannot failover the application on that system.

You can use the Symantec High Availability tab to clear this faulted state at the level of a configured application component (resource).

The Clear Fault link is automatically dimmed if there is no faulted system in the cluster.

#### To clear Fault state

- 1 In the appropriate row of the application table, click **More** > **Clear Fault state**.
- 2 In the Clear Fault State panel, click the system where you want to clear the Faulted status of a component, and then click **OK**.

# To resolve a held-up operation

When you try to start or stop an application, in some cases, the start or stop operation may get held-up mid course. This may be due to VCS detecting an incorrect internal state of an application component. You can resolve this issue by using the resolve a held-up operation link. When you click the link, VCS appropriately resets the internal state of any held-up application component. This process prepares the ground for you to retry the original start or stop operation, or initiate another operation.

#### To resolve a held-up operation

- 1 In the appropriate row of the application table, click **More** > **Resolve a held-up operation**.
- 2 In the Resolve a held-up operation panel, click the system where you want to resolve the held-up operation, and then click **OK**.

## To determine application state

The Symantec High Availability tab displays the consolidated health information of all applications configured for monitoring in a VCS cluster. The tab automatically refreshes the application health information every 60 seconds.

If you do not want to wait for the automatic refresh, you can instantaneously determine the state of an application by performing the following steps:

#### To determine application state

- 1 In the appropriate row of the Application table, click **More** > **Determine Application State**.
- 2 In the Determine Application State panel, select a system and then click OK.

Note: You can also select multiple systems, and then click OK.

# To remove all monitoring configurations

To discontinue all existing application monitoring in a VCS cluster, perform the following step:

 On the Symantec High Availability tab, in the Title bar, click Actions > Unconfigure all applications. When a confirmation message appears, click OK.

# To remove VCS cluster configurations

If you want to create a different VCS cluster, say with new systems, a different LLT protocol, or secure communication mode, you may want to remove existing VCS cluster configurations. To remove VCS cluster configurations, perform the following steps:

**Note:** The following steps deletes all cluster configurations, (including networking and storage configurations), as well as application-monitoring configurations.

- On the Title bar of the Symantec High Availability tab, click **Actions** >**Unconfigure VCS cluster**.
- In the Unconfigure VCS Cluster panel, review the Cluster Name and Cluster ID, and specify the User name and Password of the Cluster administrator. For non-secure clusters, specify the user name and password credentials of a domain user with local administrative privileges on each VCS cluster node, and then click **OK**.

# Troubleshooting Symantec High Availability tab view issues

This section lists common troubleshooting scenarios that you may encounter when using the Symantec High Availability tab.

# Symantec High Availability tab does not display the application monitoring status

The Symantec High Availability tab in the vSphere Client console may either display a HTTP 404 Not Found error or may not show the application health status at all.

Verify the following conditions and then refresh the Symantec High Availability tab in the vSphere Client console:

- Verify that the Symantec High Availability Console host is running and is accessible over the network.
- Verify that the VMware Web Service is running on the vCenter Server.
- Verify that the VM ware Tools Service is running on the guest virtual machine.

- Verify that the Veritas Storage Foundation Messaging Service (xprtld process) is running on the Symantec High Availability Console and the virtual machine. If it is stopped, type the following on the command prompt:
   net start xprtld
- Verify that ports 14152, 14153, and 5634 are not blocked by a firewall.
- Log out of the vSphere Client and then login again. Then, verify that the Symantec High Availability plugin is installed and enabled.

# Symantec High Availability tab may freeze due to special characters in application display name

For a monitored application, if you specify a display name that contains special characters, one or both of the following symptoms may occur:

- The Symantec high availability tab may freeze
- The Symantec high availability tab may display an Adobe exception error message

Based on your browser settings, the Adobe exception message may or may not appear. However, in both cases the tab may freeze. (2923079)

Workaround: Reset the display name using only those characters that belong to the following list:

- any alphanumeric character
- space
- underscore

Use the following command to reset the display name:

hagrp -modify sg name UserAssoc -update Name modified display name without special characters

# In the Symantec High Availability tab, the Add Failover System link is dimmed

If the system that you clicked in the inventory view of the vSphere Client GUI to launch the Symantec High Availability tab is not part of the list of failover target systems for that application, the Add Failover System link is dimmed. (2932281)

Workaround: In the vSphere Client GUI inventory view, to launch the Symantec High Availability tab, click a system from the existing list of failover target systems for the application. The Add Failover System link that appears in the drop-down list if you click **More**, is no longer dimmed.

# Administering application availability using Symantec High Availability dashboard

The Symantec High Availability Dashboard is a consolidated graphic user interface that lets you administer application monitoring on systems in a VMware vCenter-administered data center.

The dashboard is fully integrated with the VMware vSphere Client GUI. The dashboard appears in the Symantec High Availability tab of the VMware vSphere Client GUI. To view the dashboard, select a data center or an ESX cluster in the inventory, and then click the Symantec High Availability tab.

**Note:** To administer application availability using the dashboard, single sign-on between the system and Symantec High Availability Console must be configured. Also, the application-specific agent must be appropriately configured.

For more information, see the *Symantec High Availability Solution Guide for VMware*.

On the dashboard, you can view the aggregate health statistics for monitored applications across a data center. You can also drill down to an ESX cluster and view monitored applications running in that cluster.

To understand how to navigate across the dashboard:

See "Understanding the dashboard work area" on page 173.

You can drill down to an individual application and perform the following administrative actions:

- Start application
- Stop application
- Enter maintenance mode
- Exit maintenance mode
- Switch application (to another system)

Apart from applications on systems running Veritas Cluster Server, the Symantec High Availability Dashboard also displays applications running on Symantec ApplicationHA guests (versions 6.0 and 5.1 SP2).

For more information on monitoring applications running on Symantec ApplicationHA guests:

See "Monitoring applications running on Symantec ApplicationHA guests" on page 178.

# Understanding the dashboard work area

The Symantec High Availability dashboard displays the aggregate application health status information for a datacenter or an ESX cluster.

Depending on whether you click a datacenter or a VMware cluster in the inventory view (left pane) of the VMware vSphere Client GUI, the dashboard displays the aggregate application status information. Apart from the application table described in detail below, the dashboard uses color code and tool tips to indicate the status of an application.

The following figure illustrates the dashboard work area. Note that the red boxes highlight the key GUI elements:

| ESX Clusters: 5 Applications: 11                                                               | S Faulted: 2 S Parts                                                                   | ai:2 60                                       | nine: 5                                  | O Offine: 2   | 2                              |              |                                  |        |
|------------------------------------------------------------------------------------------------|----------------------------------------------------------------------------------------|-----------------------------------------------|------------------------------------------|---------------|--------------------------------|--------------|----------------------------------|--------|
| ESX Clusters/Hosts                                                                             | Total Apps                                                                             | Faulted Ap                                    | xps                                      | Partia Apps   | Online Apps                    | Offline Apps | Overall Status                   |        |
| Market_Production_Cluster                                                                      | 1                                                                                      | 0                                             |                                          | 0             | 1                              | 0            | 100% online                      |        |
| Sales_Production_Cluster                                                                       | 6                                                                                      | 0                                             |                                          | 0             | 4                              | 2            | 66% online                       |        |
| SQL_Maintenance_Cluster                                                                        | 4                                                                                      | 2                                             |                                          | 2             | 0                              | 0            | 0% online                        |        |
| Configured Applicati                                                                           | ple Clusters                                                                           |                                               |                                          |               | [4]                            | 0            |                                  |        |
|                                                                                                |                                                                                        |                                               | oplications:                             | All           | * Status                       | AI V         | Search                           | -      |
|                                                                                                | 5                                                                                      | Ľ                                             |                                          |               |                                | . [          | Hide Old E                       |        |
| Select Al Deselect Al                                                                          | -                                                                                      | 1                                             | 1                                        | 1.1           |                                |              |                                  | iu ies |
| Applications                                                                                   | Service Groups                                                                         | Status                                        | Systems A                                |               | cription                       |              |                                  |        |
|                                                                                                |                                                                                        |                                               |                                          |               |                                |              |                                  |        |
| Market Gen Application                                                                         | GenericApplication_SG                                                                  |                                               | 1                                        |               |                                |              |                                  |        |
| Market Gen Application<br>Sales Prod Application                                               | GenericApplication_SG<br>GenericApplication_SG                                         |                                               | 2                                        |               | ds on Store_VM1                |              |                                  |        |
|                                                                                                |                                                                                        |                                               |                                          | 🧥 stale recor | ds on Store_VMI                |              | _                                |        |
| Sales Prod Application                                                                         | GenericApplication_SG                                                                  | © Faulted                                     | 2                                        | 1 stale recor | ds on Store_VM1 6              | Status       |                                  |        |
| Sales Prod Application<br>Store SQL Application                                                | GenericApplication_SG<br>GenericApplication_SG                                         | © Failted                                     | 2                                        | A stale recor |                                |              | Last upgred on 2012-09-09 11:56  |        |
| Sales Prod Application<br>Store SQL Application<br>Sales SQL Application                       | GenericApplication_SG<br>GenericApplication_SG<br>SQLServer2008_SG                     | © Faulted<br>© Online<br>⊘ Parial<br>© Offine | 2<br>2<br>Host Name                      | A stale recor | VM Name                        | AIN @ Offine | Last uppened on 2012/09/09 11:56 |        |
| Sales Prod Application<br>Store SQL Application<br>Sales SQL Application<br>IT SQL Application | GenericApplication_SG<br>GenericApplication_SG<br>SQLServer2008_SG<br>SQLServer2008_SG | Faulted     Goline     Parial     Offine      | 2 ···<br>2 ···<br>Host Name<br>Store_VM1 | A stale recor | VM Name<br>Store_VM_1_PROD_DOM | AIN @ Offine | Last updated on:2012-09:09 11:56 |        |

In the above figure, the labels stand for the following elements of the dashboard

| 1 | Aggregate status bar | 2 | ESX cluster/host table | 3 | Taskbar                     |
|---|----------------------|---|------------------------|---|-----------------------------|
| 4 | Filters menu         | 5 | Application table      | 6 | Systems table<br>(dropdown) |

#### Aggregate status bar

The aggregate status bar of the dashboard displays the following details:

- Number of ESX clusters that have applications configured for monitoring with VCS
- Number of configured applications in the selected data center
- Number of faulted applications

- Number of applications in partial state
- Number of online applications
- Number of offline applications

### ESX cluster/host table

The Symantec High Availability dashboard displays this table only if you click a datacenter in the inventory view of the vSphere Client, and then click the Symantec High Availability tab.

The cluster table lists the following statistics per ESX cluster (or independent ESX host) in the data center:

- Number of configured applications
- Number of faulted applications
- Number of applications in partial state
- Number of online applications
- Number of offline applications
- Overall status (percentage of healthy applications)

If you click a row in the ESX cluster/host table, the application table of the dashboard displays monitored applications running on systems hosted by the selected ESX cluster or ESX host (an ESX server that is not part of an ESX cluster).

**Note:** This is the only method to navigate to applications running on systems hosted by standalone ESX hosts, by using the Symantec High Availability dashboard.

## Taskbar

The taskbar displays icons for various administrative tasks. A tool tip highlights the task that each icon represents.

The dashboard supports the following tasks:

- Start Application: Starts a configured application
- Stop Application: Stops a configured application
- Enter Maintenance Mode: Suspends application monitoring of the configured application. In maintenance mode, VCS does not monitor the state of the application, and its dependent components.

- Exit Maintenance Mode: Resumes application monitoring for a configured application.
- Switch Application: Switches and an application gracefully from one system to another.

#### Filters menu

The filters menu lets you dynamically filter the applications that are displayed in the applications table. You can filter the applications by the following parameters:

- Application name
- Application status
- Search (by a string)

# Application table

If you click an ESX cluster in the ESX cluster/host table, or in the inventory view of the VMware vSphere Client, then the list of applications running in that ESX cluster appears in the application table of the dashboard.

If you click an ESX host (an ESX server that is not part of an ESX cluster) in the ESX cluster/host table, then the list of applications that are configured on systems hosted by that ESX server appears. Note that this is the only route to navigate to such applications through the dashboard

The following table lists each column in the application table and its description:

| Column         | Description                                                                                                    |
|----------------|----------------------------------------------------------------------------------------------------|
| Applications   | Indicates the application name.                                                                                                    |
| Service Groups | Indicates the group of critical application components that VCS<br>uses to determine the health of a monitored application. Service<br>group is a VCS term. The equivalent term in Symantec<br>ApplicationHA terminology is "component group". |
|                | VCS may use more than one service group to monitor a complex<br>application. The dashboard displays each service group of such an<br>application as a separate instance of that application.                                                   |

| Column                 | Description                                                                                                    |
|------------------------|----------------------------------------------------------------------------------------------------|
| Status                 | This column indicates the effective status of an application in a VCS cluster. It does not indicate the state of the application on per member system. For example, in a two-system cluster, if the application has faulted on one system but has failed over to another system, then this column states the state of the application as Online. |
|                        | Indicates one of the following states of an application:                                                                                                    |
|                        | <ul> <li>Online</li> <li>Offline</li> <li>Faulted</li> <li>Partial</li> </ul>                                                                                                    |
|                        | <b>Note:</b> After you perform an administrative task such as starting or stopping an application, or entering or exiting maintenance mode, it takes a few seconds for the dashboard to reflect the revised status of the configured application.                                                                                                |
| Systems                | Indicates the number of systems where the application is configured<br>for monitoring. To view more information about all such systems,<br>click the () icon. The System table (dropdown) appears, listing the<br>ESX host name of each configured system, the VM name (system<br>name), and the status of the application on each system.       |
| Alerts and description | Displays a triangular alert icon <b>(!)</b> and describes the reason for the alert. This column displays alerts in two cases: a) If the application status record is stale; b) If the application has faulted on a system.                                                                                                    |
|                        | For stale records, the column includes the timestamp of the last<br>received health record. In case of application fault, the column<br>provides details of the system where the fault occurred.                                                                                                    |

# Accessing the dashboard

You can use the Symantec High Availability dashboard to perform one of the following actions:

- Identify all instances and failover systems of one or more applications running in a data center
- Drill down to a specific application, and perform an administrative action on the application
- View alerts for faulted applications and stale application health reports

## Prerequisites for accessing the dashboard

Before you access the Symantec High Availability dashboard to administer an application, ensure:

- Single sign-on is configured between the Symantec High Availability Console and the systems hosting the monitored applications
- Symantec High Availability Console is able to communicate with Symantec High Availability guest components on designated port (port 5634).
- The application that you want to administer is configured for application monitoring with Symantec High Availability

## How to access the dashboard

When you install Symantec High Availability guest components, the product installation script or wizard automatically installs the required dashboard components. As a result, the Symantec High Availability Dashboard appears in the **Symantec High Availability** tab of the vSphere Client.

You must, however, ensure that Symantec High Availability is successfully installed and that you have adequate user privileges to access the dashboard.

#### To access dashboard

Perform the following step:

 In the inventory view (left pane) of the vSphere Client, click a datacenter or a VMware cluster. In the right pane, to view the Symantec High Availability dashboard, click the Symantec High Availability tab.

#### Who can access the dashboard

To access High Availability dashboard, the VMware vCenter administrator must assign one the following roles to you:

- Guest: View application state
- Operator: View application state and perform administrative actions
- Admin: View application state and perform administrative actions. You can also configure application availability monitoring in this role, but not from the dashboard.

# Monitoring applications across a data center

If you click a data center in the inventory view of the VMware vSphere Client, and then click the Symantec High Availability tab, the dashboard appears, displaying

the aggregate health information of applications running inside various ESX clusters.

You can use filters to drill down from all applications running across the data center and view a single application and its various instances in the data center.

# Monitoring applications across an ESX cluster

If you click an ESX cluster in the inventory view of the VMware vSphere Client, and then click the tab, the dashboard displays the consolidated information on the systems and applications running in the ESX cluster. The dashboard also displays the application health and application monitoring information.

You can use filters to drill down from all applications running in the ESX cluster, to view a single application and its various instances in the ESX cluster.

# Monitoring applications running on Symantec ApplicationHA guests

Symantec High Availability dashboard displays applications running on Symantec ApplicationHA guests as well as those running on Veritas Cluster Server systems. The dashboard presents a unified view of monitored applications on the two types of systems in a data center.

For easy application monitoring, the dashboard displays an application-centric view, not a product-centric view. You cannot therefore always determine which application is under the control of which Symantec High Availability product.

However, you can conclude that applications configured for failover are under VCS control. Applications configured for monitoring without a failover system may either be under VCS control or under ApplicationHA control.

# Searching for application instances by using filters

The High Availability dashboard lets you search for all instances of a particular application in the selected datacenter or an ESX cluster. Various filters enable to search for the application that you want to monitor. You can use multiple filters simultaneously to search for an application.

The following table lists each field in the filter menu and its description:

# FieldDescriptionApplicationLets you specify the name of the application that you want to filter in<br/>the application table. A drop-down list displays all the applications that<br/>are configured in the datacenter or ESX cluster. Click to select the name<br/>of the application that you want to filter.

| Field  | Description                                                                                                    |
|--------|----------------------------------------------------------------------------------------------------|
| Status | Lets you specify the status of the application by which you want to filter<br>the application table. A drop-down list displays the following status<br>values: Online, Offline, Faulted, and Partial.                                                |
| Search | Lets you search for an application by using a string or pattern of<br>characters. Enter the string using which you want to filter applications.<br>As you enter the string in the Search box, the dashboard dynamically<br>filters the applications. |
|        | <b>Note:</b> The dashboard searches for the specified string in the Systems column.                                                                                                    |

# Selecting multiple applications for batch operations

You can select one or more instances of an application for administering by using the dashboard as follows:

- To select one application instance, click inside the row of that application instance.
- To select various instances, keep the **Control** key pressed and then click inside the row of each instance.
- To select a batch of consecutive entries in the application table, keep the **Shift** key pressed, click inside the row of the first instance, and then click inside the row of the last instance. Alternatively, you can keep the **Shift** key pressed and drag the mouse to mark a block of consecutive entries.
- To select all instances in the application table, click **Select All**.

# Starting an application using the dashboard

To start an application, perform the following steps in the application table of the dashboard.

#### To start an application

**1** Filter the applications that you want to start.

See "Searching for application instances by using filters" on page 178.

The application table displays all the instances of the filtered applications.

**2** If required, select multiple applications or instances to perform a batch operation.

See "Selecting multiple applications for batch operations" on page 179.

- **3** To start the application, in the taskbar, click the appropriate icon (use the tool tip to recognize the appropriate icon).
- 4 In the Start Application panel, click the systems where you want to start the application. Note that you can start the application on any of the systems displayed for each application.

Click OK.

# Stopping an application by using the dashboard

To stop an application on one or more virtual machines, perform the following steps in the application table of the High Availability dashboard.

#### To stop an application

**1** Filter the applications that you want to stop.

See "Searching for application instances by using filters" on page 178.

The application table displays all the instances of the filtered applications.

**2** If required, select multiple applications or instances to perform a batch operation.

See "Selecting multiple applications for batch operations" on page 179.

- **3** To stop the application, in the taskbar, click the appropriate icon (use the tool tip to recognize the appropriate icon).
- **4** In the Stop Application panel, from the dropdown list, click the systems where you want to stop the application.

Click OK.

# Entering an application into maintenance mode

You may need to intentionally take an application offline for maintenance purposes, without triggering a corrective response from Veritas Cluster Server (VCS).

To enter an application into maintenance mode, perform the following steps in the application table of the High Availability dashboard.

**Note:** The maintenance mode configuration is application-specific, not system-specific.

#### To enter maintenance mode

**1** Filter the application that you want to gracefully take offline for maintenance.

See "Searching for application instances by using filters" on page 178.

The application table displays all the instances of the filtered applications.

**2** If required, select multiple applications or instances to perform a batch operation.

See "Selecting multiple applications for batch operations" on page 179.

- **3** To enter maintenance mode, in the taskbar, click the appropriate icon for entering maintenance mode (use the tool tip to recognize the appropriate icon).
- **4** If a system restarts while the application is in maintenance mode, and you want the application to remain in maintenance mode, then in the Enter Maintenance Mode panel, check the **Suspend the application availability even after reboot**.
- **5** On the Enter Maintenance Mode panel, click **OK**.

### Bringing an application out of maintenance mode

To bring an application out of maintenance mode on one or more systems, perform the following steps in the application table of the High Availability dashboard.

### To exit maintenance mode

**1** Filter the applications that you want to bring out of maintenance mode.

See "Searching for application instances by using filters" on page 178.

The application table displays all the instances of the filtered applications.

**2** If required, select multiple applications or instances to bring out of maintenance mode.

See "Selecting multiple applications for batch operations" on page 179.

- **3** To bring the applications out of maintenance mode, in the taskbar, click the appropriate icon for exiting maintenance mode (use the tool tip to recognize the appropriate icon).
- 4 In the Exit Maintenance Mode panel, click **OK**.

### Switching an application

To gracefully switch an application from one system to another, perform the following steps in the application table of the dashboard.

**Note:** You can switch an application only if the application monitoring configuration includes one or more failover systems.

#### To switch an application

**1** Filter the applications that you want to switch to another node.

See "Searching for application instances by using filters" on page 178.

The application table displays all the instances of the filtered applications.

**2** If required, select multiple applications or instances to perform a batch operation.

See "Selecting multiple applications for batch operations" on page 179.

- **3** To switch the applications, in the taskbar, click the appropriate icon (use the tool tip to recognize the appropriate icon).
- **4** In the Switch Application panel, select the systems where you want to switch the applications, and then click **OK**. Veritas Cluster Server takes the applications offline on the existing systems, and brings them online on the systems that you specified.

### Resolving dashboard alerts

The Alerts and Description column in the application table of the High Availability dashboard marks application alerts with the alert (!) icon. This occurs in the following cases:

Stale entries: Stale entries occur either due to a system (virtual machine) issues or connectivity issues. When this occurs, the system fails to send application heartbeats to the dashboard. If the system fails to send the heartbeat for two consecutive heartbeat intervals, the dashboard displays the alert icon.

**Note:** You can filter stale entries using the **Search** option and searching with the string "stale".

Application faults: Application faults may occur due to reasons beyond Veritas Cluster Server (VCS) control, such as storage failure. In such cases, you must investigate and appropriately resolve the issue, and then clear the Faulted status of the application. To view only application fault alerts, in the Alerts and Description column, click the **Hide Old Entries** check box. **Note:** It is important that you fix application faults, and then clear the Fault status. Else, the VCS cannot fail over applications to the faulted system, and application availability may be compromised. For more information, See "To clear Fault state" on page 168.

### Troubleshooting dashboard issues

This section lists common troubleshooting scenarios that you may encounter when using the Symantec High Availability Dashboard:

### **Deleting stale records**

VCS uses a heartbeat mechanism to monitor the health of a configured application. If a system fails to send two consecutive heartbeats for an application, VCS marks the health status of that application as stale. The Alerts and Description column of the High Availability Dashboard indicates the time elapsed since the last valid health status was recorded.

After troubleshooting the heartbeat failure, you can delete such stale records from the High Availability database.

### To delete stale records

**1** On the Console host, navigate to the home directory.

For example:

C:\Program Files\Veritas\

Where C:\ is the system drive.

**2** Run the following command:

```
C:\Program Files\Veritas\VRTSsfmh\bin>perl.exeC:\Program
Files\Veritas\ApplicationHA
\bin\delete_stale_records.pl<TimeInterval>
```

Where Time Interval, in minutes, indicates how stale the records must be, for them to be deleted. By default, the script deletes all records that are older than 60 minutes

# Task-specific panels launched from dashboard, do not display description for alerts

When you perform administrative tasks such as starting or stopping an application using the Symantec High Availability Dashboard, a task-specific panel appears. In the panel, you can specify the system where you want to perform the administrative task. For some the configured systems listed in the panel, an alert icon appears. However, no description for the reason of the alert is displayed.

The alert icon (!) typically appears when a system reports a stale application health record, or an application fault. Without known such information about the alert, it may be difficult to select the appropriate system for the administrative task. (2919069)

Workaround

Navigate to the appropriate row in the Application table of dashboard. Alert details, such as time stamp of the stale record, are displayed in the Alerts and Description column.

### **Reporting on the Dashboard**

The Dashboard may not report one or more configured failover systems. This can happen:

 If one or more failover systems have MAC addresses that are already in use by other virtual machines in the same datacenter.
 Workaround: Ensure that the cluster systems have unique MAC addresses

Workaround: Ensure that the cluster systems have unique MAC addresses.

 If one or more cluster systems have not established single sign-on (SSO) with Symantec High Availability Console.

Workaround: Perform the following steps:

- a) In the Inventory view of the vSphere Client GUI, navigate to the required virtual machine.
- Click the Symantec High Availability tab.
- Enter the username and password of the virtual machine to configure SSO with the Symantec High Availability Console.

# Appendix

# Troubleshooting VCS agents

This appendix includes the following topics:

- About troubleshooting VCS agents for NetApp and Microsoft SQL Server
- VCS logging
- VCS Cluster Configuration Wizard (VCW) logs
- VCWsilent logs
- NetApp agents error messages
- SQL Server agent error messages and descriptions

# About troubleshooting VCS agents for NetApp and Microsoft SQL Server

This chapter describes how to troubleshoot common problems in the VCS agents for NetApp and Microsoft SQL Server. The chapter lists the error messages, and describes the problem associated with the agent. Recommended solution is included, where applicable.

# VCS logging

VCS generates two error message logs: the engine logs and the agent logs. Log file names are appended by letters. Letter A indicates the first log file, B the second, C the third, and so on.

The agent log is located at %VCS\_HOME%\log\agent\_A.txt. The format of agent log messages is:

Timestamp (Year/MM/DD) | Mnemonic | Severity | UMI | Agent Type | Resource Name | Entry Point | Message Text

Table A-1 describes the agent log message components and their descriptions.

| Log message component | Description                                                                                                    |  |
|-----------------------|----------------------------------------------------------------------------------------------------|--|
| Timestamp             | Denotes the date and time when the message was logged.                                                                                                    |  |
| Mnemonic              | Denotes which Symantec product logs the message. For<br>Veritas Cluster Server, the mnemonic is 'VCS'.                                                                                                    |  |
| Severity              | Denotes the severity of the message. Severity is classified into the following types:                                                                                                    |  |
|                       | <ul> <li>CRITICAL indicates a critical error within a VCS process.<br/>Contact Technical Support immediately.</li> <li>ERROR indicates failure of a cluster component,<br/>unanticipated state change, or termination or<br/>unsuccessful completion of a VCS action.</li> <li>WARNING indicates a warning or error, but not an actual<br/>fault.</li> <li>NOTE informs the user that VCS has initiated an action.</li> <li>INFO informs the user of various state messages or<br/>comments.<br/>Among these, CRITICAL, ERROR, and WARNING indicate<br/>actual errors. NOTE and INFO provide additional<br/>information.</li> </ul> |  |

Table A-1Log message components and their description

| Log message component    | Description                                                                                                    |
|--------------------------|----------------------------------------------------------------------------------------------------|
| UMI or Unique Message ID | UMI is a combination of Originator ID, Category ID, and<br>Message ID. For example, the UMI for a message generated<br>by the SQLServer agent would resemble: $\nabla - 16 - xxxx - yy$ .<br>Originator ID for all VCS products is 'V-16.' Category ID for<br>the agents is as follows:                                                                  |
|                          | <ul> <li>SQL Server 2000: 20020</li> <li>SQL Server 2005: 20050</li> <li>SQL Server 2005 Agent Service: 20051</li> <li>SQL Server 2005 OLAP: 20052</li> <li>SQL Server 2008: 20069</li> <li>SQL Server 2012: 20093</li> <li>SQL Server Filestream: 20070</li> <li>MSTDC: 20021</li> <li>Message ID is a unique number assigned to the message</li> </ul> |
| Message Text             | text.<br>Denotes the actual message string.                                                                                                    |

 Table A-1
 Log message components and their description (continued)

You can view these message logs using Notepad or any text editor. All messages are logged to the engine and the agent logs. Messages of type CRITICAL and ERROR are written to the Windows event log.

A typical agent log resembles:

```
2010/01/12 11:22:47 VCS NOTICE V-16-20020-10
SQLServer2005:SQL-Group-SQLServer2005:monitor:SQL Server
Instance name is not specified. Agent will operate on default
instance.
```

# VCS Cluster Configuration Wizard (VCW) logs

The VCS Cluster Configuration Wizard (VCW) log is located at *%allusersprofile*%\Veritas\Cluster Server\vcw.log.

Here, %allusersprofile% is the file system directory containing application data for all users. A typical path is C:\ProgramData\.

The format of the wizard log is of the format ThreadID / Message Text.

ThreadID is the ID of the thread initiated by the wizard and Message Text is the actual message generated by the wizard.

#### A typical wizard log resembles the following:

```
00000576-00000264: ExecMethod return 00000000.

00000576-00000110: CRegistry::Query for VCS License failed.

Error=0x00000000

00000576-00000264: ExecMethod return 00000000.

00000576-00000264: ExecMethod return 00000001.

00000576-00000127: QueryDWORDValue returned 0x00000001

00000576-00000132: CRegistry::Query for VxSS Root information

failed. Error=0x00000001
```

## VCWsilent logs

The VCWsilent log is located at <currentdirectory>\vcwsilent.log.

Here, <currentdirectory> is the directory from where the VCWsilent.exe is run.

A typical VCWsilent log resembles the following:

```
00005540-00000064: 5540: STARTING - Discovering NICs on the
selected machines...
00009956-00000064: 9956: STARTING - Generating private network
related files...
00009956-00000048: 9956: COMPLETED - Generating LLT host
files...
00009956-00000048: 9956: COMPLETED - Generating GAB tab files...
00009956-00000048: 9956: COMPLETED - Generating main.cf file...
00009956-00000064: 9956: STARTING - Configuring LLT on all the
nodes.
00009956-00000048: 9956: COMPLETED - Configuring LLT on all the
nodes.
```

### NetApp agents error messages

Table A-2 contains a list of error messages for the VCS agents for NetApp.

| Message                                                                                                    | Description                                                                                                    |
|----------------------------------------------------------------------------------------------------|----------------------------------------------------------------------------------------------------|
| Failed to open connection to filer %s.                                                                                                    | Make sure that the VCS Helper Service account has is a domain user and is part of the administrator's group on the local host and the filer.                                                                 |
|                                                                                                    | Make sure the private network is functioning properly.<br>Verify you can ping the IP used for the private storage<br>network. This is the IP defined the StorageIP attribute of<br>the NetAppFiler resource. |
| Failed to initialize ONTAPI<br>on system                                                                                                    | The agent could not find the file NTAPADMIN.DLL on the system. Verify the file exists in the %VCS_HOME%\bin directory                                                                                        |
| Invalid attributes exist in the configuration                                                                                                    | Some agent attributes have not been defined or have been defined incorrectly. Verify the configuration definition for the agent.                                                                             |
| ONTAP API called failed for object_name on filer_name.                                                                                                    | The specified API failed on the specified object. See the<br>NetApp ONTAP API documentation for information about<br>the associated error message                                                            |
| Volume %s on filer %s is not<br>a SnapMirror replicated<br>volume                                                                                                    | Verify replication is set up on the specified volume.                                                                                                    |
| Multiple snapmirror<br>destinations for a volume is<br>not supported by this agent.<br>'snapmirror status' for<br>volume %s on filer %s<br>returned multiple status<br>entries. Administrative<br>intervention required | There should be only one destination per source volume.                                                                                                    |
| Initialize<br>VLibNetAppHost::Initialize()<br>failed. (error_type: %s,<br>error_code: 0x%s)                                                                                                    | The agent could not detect the iSCSI or the FC Initiator on<br>the host.<br>Make sure that you have installed and configured Microsoft<br>iSCSI Initiator or an FC Initiator on each node.                   |

Table A-2NetApp agents error messages

| Message                                                                                                   | Description                                                                                                    |
|----------------------------------------------------------------------------------------------------|----------------------------------------------------------------------------------------------------|
| Failed to connect/disconnect<br>virtual disk. (error_type: %s,<br>error_code: 0x%s.<br>error_message: %s) | <ul> <li>This could occur because one or more of the following parameters are defined incorrectly in the VCS configuration:</li> <li>Filer name</li> <li>Volume name/LUN name</li> <li>Share name</li> <li>Storage IP</li> <li>Verify the configuration definition of the resource. Make sure each attribute is defined correctly.</li> </ul> |
| Unable to create/delete<br>online lock file %s. Error<br>code %s,                                         | Make sure you have write permissions on the specified directory.                                                                                                    |

| Table A-2 | NetApp agents error messag | es (continued) |
|-----------|----------------------------|----------------|
| Table A-2 | MetApp agents en or messag | es (continueu) |

# SQL Server agent error messages and descriptions

This section lists the messages of type ERROR and WARNING. Each message includes a description and a recommended solution, if applicable.

### Agent for MSDTC error messages

Table A-3 describes the error messages for the MSDTC agent.

| Message                                         | Description                                                        |
|-------------------------------------------------|--------------------------------------------------------------------|
| Lanman attribute has not been configured.       | No value specified for the LanmanResName attribute.                |
|                                                 | Solution: Specify a valid value for the LanmanResName attribute.   |
| MountResName attribute has not been configured. | No value specified for MountResName attribute.                     |
|                                                 | Solution: Specify a valid value for the<br>MountResName attribute. |
| LogPath attribute has not been configured.      | No value specified for LogPath attribute.                          |
|                                                 | Solution: Specify a valid value for the<br>MountResName attribute. |

Table A-3MSDTC agent error messages

| Message                                                                                | Description                                                                                                    |
|----------------------------------------------------------------------------------------|----------------------------------------------------------------------------------------------------|
| Failed to open the SCM handle. Error =<br><i>Error code</i> .                          | The agent fails to get a handle to the Service<br>Control Manager (SCM). This could occur if<br>the specified SCM database does not exist or<br>the requested access is denied.<br>Solution: Verify that SCM can be run on the<br>host. See the associated Windows error code<br>for more information. |
| Failed to open the MSDTC service. Error = <i>Error code</i> .                          | The agent failed to open the MSDTC service<br>from the Service Control Manager (SCM).<br>Solution: Check whether the service is present<br>in the Service Control Manager.                                                                                                    |
| Failed to start the MSDTC service. Error = <i>Error code</i> .                         | The agent failed to start the MSDTC service.<br>See the associated Windows error code for<br>more information.                                                                                                    |
| The MSDTC log path is ' <i>path name</i> '.<br>Configured one is ' <i>path name</i> '. | The specified path for the MSDTC logs is<br>different from the actual path.<br>Solution: Specify the correct MSDTC log path.                                                                                                    |
| The MSDTC service is not in running state.<br>Offline might be unsuccessful.           | The MSDTC service could be in PAUSE, PAUSE<br>PENDING, or START PENDING state.<br>Solution: Resume the service and then attempt<br>to stop it.                                                                                                    |
| Failed to stop the MSDTC service. Error = <i>Error code</i> .                          | The MSDTC service could not be stopped. See<br>the associated Windows error code for more<br>information.                                                                                                    |
| Failed to wait for the MSDTC service to stop. Error = <i>Error code</i> .              | The agent could not stop the service within<br>the specified time limit of 20 seconds. See the<br>associated Windows error code for more<br>information.                                                                                                    |

Table A-3MSDTC agent error messages (continued)

### Agent for SQL Server 2008 error messages

This section describes the error messages for the VCS agent for SQL Server 2008.

| Message                                                                                                    | Description                                                                                                    |
|----------------------------------------------------------------------------------------------------|----------------------------------------------------------------------------------------------------|
| The service name<br>service is in<br>STARTED state but is<br>not running under<br>the context of Virtual<br>Server virtual server<br>name | The service has started from outside VCS control.<br>Solution: Stop the service and then bring the service group online.                                                                                                    |
| Failed to convert the argument list. Error = <i>Error code</i> .                                                                          | This is a VCS internal error.<br>Solution: Contact Symantec Technical Support.                                                                                                    |
| Invalid value<br>specified for attribute<br><i>attribute name</i> .                                                                       | No value provided for the specified attribute.<br>Solution: Provide a value for the attribute.                                                                                                    |
| Failed to initialize the SQLServer2008 agent.                                                                                             | The agent failed to initialize the SQLServer2008 agent for SQL Server 2008.                                                                                                    |
| Failed to open the<br>SCM handle. Error =<br><i>Error code</i> .                                                                          | The agent fails to get a handle to the Service Control Manager<br>(SCM). This could occur if the specified SCM database does not exist<br>or the requested access is denied.<br>Solution: Verify that SCM can be run on the host. See the associated<br>Windows error code for more information. |
| The service <i>service</i><br><i>name</i> is not in<br>stopped state.                                                                     | The agent is trying to start the service. But the service is in an invalid state.<br>Solution: Check the state of the service.                                                                                                    |
| Failed to start the<br>service <i>service name</i> .<br>Error = <i>Error code</i>                                                         | The agent failed to start the service.<br>Solution: Verify if you can start the service from the Windows<br>Services console. If the service starts successfully, stop the service.<br>If the service does not start, see the associated Windows error code<br>for more information.             |
| SQL Server Instance<br>name is not specified.<br>Agent will operate on<br>the default instance.                                           | No value spaced-out for SQL Server instance name. Agent would operate on the default SQL Server instance.                                                                                                    |

Table A-4VCS agents for SQL Server 2008 error messages

| Message                                                                                                    | Description                                                                                                    |
|----------------------------------------------------------------------------------------------------|----------------------------------------------------------------------------------------------------|
| Failed to set the<br>virtual computer<br>name in the<br>environment of the<br>service <i>service name</i> .<br>Error = <i>Error code</i> . | This is a VCS internal error.<br>Solution: Contact Symantec Technical Support.                                                                                                    |
| The service <i>service</i><br><i>name</i> did not start<br>within the specified<br>time limit.                                             | The agent failed to start the service within the time limit as<br>specified in the SQLOnlineTimeout attribute.<br>Solution: If the system is slow, you can modify the<br>SQLOnlineTimeout attribute value to accomodate the time that the<br>service takes to start.                                                                                                    |
| Failed to wait for the<br>service <i>service name</i><br>to start. Error = <i>Error</i><br><i>code</i> .                                   | This is a VCS internal error.<br>Solution: Contact Symantec Technical Support.                                                                                                    |
| The <i>service name</i><br>service is not in<br>stopped or running<br>state. State= <i>state</i><br><i>name</i> .                          | During the agents monitor entry point, the agent expects the service<br>to be either in stopped state [to declare that the resource is offline<br>or in running/started state [to declare that the resource is online]<br>If the service is not in a stopped or started state then this error is<br>logged and resource goes into unknown state.<br>Solution: Probe the resource or wait for the next agent monitor<br>cycle. |
| Failed to get the<br>password attribute.<br>Error = <i>Error code</i> .                                                                    | Incorrect encrypted password specified for detail monitoring.<br>Solution: Provide a password that is encrypted using the<br>'VCSencrypt' utility.                                                                                                    |
| Failed to convert the<br>password attribute.<br>Error = <i>Error code</i> .                                                                | This is a VCS internal error.<br>Solution: Contact Symantec Technical Support.                                                                                                    |
| Failed to open the<br>service <i>service name</i> .<br>Error = <i>Error code</i> .                                                         | The agent failed to open the service from the Service Control<br>Manager.<br>Solution: Check whether the service is present in the Service Contro<br>Manager.                                                                                                    |
| Failed to query the<br>status of the service<br><i>service name</i> . Error =<br><i>Error code</i> .                                       | The agent failed to query the state of the service.<br>Solution: Check whether the service is present in the Service Contro<br>Manager.                                                                                                    |

 Table A-4
 VCS agents for SQL Server 2008 error messages (continued)

| Message                                                                                                    | Description                                                                                                    |
|----------------------------------------------------------------------------------------------------|----------------------------------------------------------------------------------------------------|
| The service <i>service</i><br><i>name</i> is not in<br>running state.<br>Attempt to stop it<br>might be<br>unsuccessful.                | The SQL Server service could be in PAUSE, PAUSE PENDING, or<br>START PENDING state.<br>Solution: Resume the service and then attempt to stop it.                                                                                                    |
| The service <i>service</i><br><i>name</i> did not stop.<br>Error = <i>Error code</i> .                                                  | The agent failed to stop the service. See the associated Windows error code for more information.                                                                                                    |
| The service <i>service</i><br><i>name</i> did not stop<br>within the specified<br>timeout. Error =<br><i>Error code</i> .               | The agent failed to stop the service within the time limit as specified<br>in the SQLOfflineTimeout attribute.<br>Solution: If the system is slow, you can modify the<br>SQLOfflineTimeout attribute value to accomodate the time that<br>the service takes to stop. |
| Sql script has failed with error <i>error code</i> .                                                                                    | The SQL script for detail monitoring failed. See the associated Windows error code for more information.                                                                                                    |
| Error occurred while<br>getting the process<br>exit code. Error :<br><i>Error code</i> .                                                | This is a VCS internal error.<br>Solution: Contact Symantec Technical Support.                                                                                                    |
| WaitForSingleObject<br>failed with error<br><i>error code</i> .                                                                         | This is a VCS internal error.<br>Solution: Contact Symantec Technical Support.                                                                                                    |
| The password<br>attribute has not been<br>configured.                                                                                   | The password attribute used for detail monitoring is not configured.                                                                                                    |
| Failed to start the Sql<br>script. (User = <i>user</i><br><i>name</i> , Domain =<br><i>domain name</i> ) Error<br>= <i>Error code</i> . | The agent failed to execute the script for detail monitoring. See the associated Windows error code for more information.                                                                                                    |
| Unable to convert the<br>buffer to UNICODE.<br>Error = <i>Error code</i>                                                                | This is a VCS internal error.<br>Solution: Contact Symantec Technical Support.                                                                                                    |
| Sql script failed.<br>Script output : o <i>utput</i>                                                                                    | The SQL script failed to monitor the SQL Server instance. See the script output for more information.                                                                                                    |

**Table A-4**VCS agents for SQL Server 2008 error messages (continued)

| Message                                                                             | Description                                                                                        |  |
|-------------------------------------------------------------------------------------|----------------------------------------------------------------------------------------------------|--|
| Failed to get the<br>temporary file path.<br>Error : <i>Error code</i>              | This is a VCS internal error.<br>Solution: Contact Symantec Technical Support.                     |  |
| Failed to create the<br>temporary file. Error<br>= Error code.                      | This is a VCS internal error.<br>Solution: Contact Symantec Technical Support.                     |  |
| Failed to read the<br>temporary file. Error<br>= <i>Error code</i> .                | This is a VCS internal error.<br>Solution: Contact Symantec Technical Support.                     |  |
| Failed to remove the virtual name environment for the service <i>service name</i> . | This is a VCS internal error.<br>Solution: Contact Symantec Technical Support.                     |  |
| Invalid arglist. The<br>ArgList should<br>contain<br>LannanResNamelPResName         | The Lanman resource name is incorrect.<br>Solution: Verify that the Lanman resource name is valid. |  |

**Table A-4**VCS agents for SQL Server 2008 error messages (continued)

### Agent for SQL Server FILESTREAM error messages

This section describes the error messages for the SQL Server FILESTREAM agent.

| Table A-5 | SQL Server FILESTREAM agent error messages |
|-----------|--------------------------------------------|
|-----------|--------------------------------------------|

| Message                                                                                                    | Description                                                                                                    |
|----------------------------------------------------------------------------------------------------|----------------------------------------------------------------------------------------------------|
| Check Filestream is<br>enabled in<br>MSSQL-Configuration<br>Manager if not enable<br>filestream with<br>appropriate enable<br>level [206] | If FILESTREAM is not enabled on the node and the VCS Filestream<br>resource is created manually, the resource fails to discover<br>FILESTREAM settings on the node.<br>Solution: Enable FILESTREAM for that SQL instance and then probe<br>the VCS Filestream resource. |

| Message                                                                                                    | Description                                                                                                    |  |
|----------------------------------------------------------------------------------------------------|----------------------------------------------------------------------------------------------------|--|
| SQLFilestream<br>Resource will be in<br>UNKNOWN [Actual<br>:Offline] State :<br>Filestream Fileshare<br>exists even filestream<br>is disabled [406]      | When the VCS Filestream resource is taken offline, the respective<br>FILESTREAM fileshares on the node are also deleted. If the agent<br>is unable to delete the fileshares the VCS Filestream resource goes<br>in to an unknown state.<br>Solution: Delete the FILESTREAM fileshares from the command<br>line manually, and then probe the resource. |  |
| SQLFilestream<br>Resource is in<br>UNKNOWN[Actuatonline]<br>: Filestream Fileshare<br>exists even filestream<br>is enabled for local<br>access only [407 | The FILESTREAM access level is set to 0 (local access) but the<br>FILESTREAM fileshares exists. This causes the VCS Filestream<br>resource to go in to an unknown state.<br>Solution: Delete the FILESTREAM fileshares from the command<br>line manually, probe the resource, take the resource offline and<br>then bring it online.                  |  |
| Filestream will be in<br>offline [Actual:Online]<br>: Filestream Fileshare<br>doesn't exists even<br>filestream is Enabled<br>[409]                      | Either the FILESTREAM fileshares do not exist or the agent failed<br>to create them. The VCS Filestream resource goes offline. Solution:<br>From the SQL Configuration Manager, enable FILESTREAM for<br>that instance, and then probe the resource.                                                                                                  |  |

| Table A-5 | SQL Server FILESTREAM agent error messages (continued) |
|-----------|--------------------------------------------------------|
|-----------|--------------------------------------------------------|

### Agent for SQL Server Analysis Service error messages

This section describes the error messages for the GenericService agent used to make SQL Server Analysis Service highly available.

| Message                                                                                                    | Description                                                                                                    |
|----------------------------------------------------------------------------------------------------|----------------------------------------------------------------------------------------------------|
| VCS ERROR V-16-10051-6012<br>GenericService:MSOlap- <i>resource</i><br><i>name</i> Online:Failed to wait for<br>the service <i>service name</i> to<br>start. Error = 258. | This error may occur if the Analysis Service takes a long<br>time to start. The configured GenericService resource<br>may go into an unknown state.<br>Solution: The GenericService agent attributes<br>DelayAfterOffline and DelayAfterOnline determine the<br>number of seconds the agent waits for the service to start<br>or stop. Modify these attribute values depending on the<br>time the configured service takes to start or stop once<br>the resource is taken online or offline in the environment. |

Table A-6GenericService agent error messages

# Appendix

# Using the virtual MMC viewer

This appendix includes the following topics:

- About using the virtual MMC viewer
- Viewing DTC transaction information

# About using the virtual MMC viewer

VCS starts the MSDTC service in the cluster under the context of the virtual server. Because the MMC snap-in is not aware of such a configuration, it is not possible to view the transactions on the DTC virtual server from a node where the MSDTC resource is online. VCS provides a virtual MMC viewer, the VCS Application Manager (VAM) utility, that enables you to view the distributed transaction statistics on the DTC virtual server from a node where the MSDTC resource is online.

## Viewing DTC transaction information

In cases where a communication line fails or a distributed transaction application leaves unresolved transactions, you might want to view transaction lists and statistics, control which transactions are displayed, set transaction time-out periods, and control how often transactions are updated. The following steps describe how to view the DTC transactions information.

Prerequisites for viewing DTC transaction information are as follows:

■ An MSDTC service group must be configured and online in the cluster.

- MSDTC client must be configured on the nodes on which you wish to view the transactions.
- The MSDTC service group must be online on the node where you run the VCS Application Manager utility.

#### To view transactions from a node where MSDTC resource is online

1 Start the VCS Application Manager utility.

### Click Start > Programs > Symantec > Veritas Cluster Server > Configuration Tools > Application Manager.

The VCS Application Manager displays a list of supported application service groups configured in the cluster. For each service group it also displays the state of the service group, the name of the virtual server resource (Lanman resource) and the corresponding management tools used for that application.

- 2 Select MSDTC from the Select the resource type drop-down list.
- **3** Select the MSDTC resource that is online and then click **Manage**, or double-click the MSDTC resource name.

VAM launches the Component Services snap-in in the virtual server context.

- 4 In the console tree of the Component Services administrative tool, expand Component Services > Computers > My Computer > Distributed Transaction Coordinator > Local DTC.
- 5 Click Transaction List to view all transactions, their status, and their identifiers. Right-click a transaction and click View > Properties to list the parent transaction and its children.
- **6** Click **Transaction Statistics** to view statistical information about the transactions in which a server participated.

You can use transaction statistics to get an overview of DTC performance. Refer to the Microsoft documentation for further information.

The following steps describe how to view DTC transactions from nodes that are not part of the MSDTC Server service group.

### To view transactions from any node in the domain

1 Launch the Windows Component Services Administrative tool.

Click Start > Programs > Administrative Tools > Component Services.

2 In the console tree of the Component Services administrative tool, double-click **Component Services**, right-click **Computers**, click **New > Computer**.

- **3** In the Add Computer dialog box, specify the virtual server name that you specified while creating the MSDTC Server service group. If you are unsure of the exact name, click **Browse** to search from a list of all computers on the network and select the virtual computer name from the list.
- 4 Click **OK**. The virtual computer entry is added to the Computers container.
- 5 Expand the newly added virtual computer entry and double-click **Distributed Transaction Coordinator**.
- 6 Click **Transaction List** to view all transactions, their status, and their identifiers. Right-click a transaction and click **View > Properties** to list the parent transaction and its children.
- **7** Click **Transaction Statistics** to view statistical information about the transactions in which a server participated.

You can use transaction statistics to get an overview of DTC performance. Refer to the Microsoft documentation for further information. 200 Using the virtual MMC viewer Viewing DTC transaction information

# Index

### Α

about agent for SQL Server 2008 FILESTREAM 20 agent for SQL Server 2008 MSDTC service 22 GenericService agent for SQL Server 2008 Agent and Analysis services 22 VCS database agent 16 Active/Active configuration diagram 114 configuration overview 113 Administering, using dashboard monitoring applications 172 searching applications 172 starting applications 172 ApplicationHA dashboard accessing 172 troubleshooting 172 work area 172 Attribute definitions SQL Server 2008 FILESTREAM agent 21 attribute definitions SQL Server 2008 MSDTC agent 23

### С

clusters setting up 61 configurations Disaster Recovery 30 configure LLT over Ethernet using VCW 66 LLT over UDP using VCW 68 configuring VMNSDg 87 converting standalone SQL conversion to HA 107 Create user-defined database 90

### D

database agent error messages 185 disaster recovery (DR) 121 illustrated 30 protection in a SQL Server environment 120 rationale 119 typical configuration 30 Disaster Recovery configuration 30

### Ε

error tags 185

### G

Global Cluster Option (GCO) prerequisites 124

### I

Install SQL Server; additional nodes 51 SQL Server; first cluster node 49 installing verifying the installation 106 IPv6 support 52

### L

LLT over Ethernet configuring using VCW 66 LLT over UDP configuring using VCW 68 logging VCW logs 187 VCWsilent logs 188 Logs VCS 185 VCW 187 VCWsilent 188

### Μ

message logs 185 message tags 185 Move data files and databases; shared drive 111 MSDTC configuring the client (VCS) 105 creating an MSDTC service group 101 HA configuration overview 98 service group configuration (VCS) 98 MSDTC client configuration 105 MSOLAP: IPv6 52 multiple SQL Server instances assigning the port 52

### Ρ

port assignment for multiple instances 52

### R

replication defined 120 Resource type SQL Server 2008 MSDTC agent 22 Resource type definition SQL Server 2008 FILESTREAM agent 21

### S

Sample dependency graph 31, 33 sample configurations active-active 114 standalone SQL Server conversion (HA) 108 Security Services configuring 61, 69 service groups administering global groups 129 SQL cluster Disaster Recovery setup 30 SQL cluster configuration Disaster Recovery 30 SQL Server database agent detail monitoring options 23 standalone SQL Server overview of HA configuration 107 sample HA configuration 108

### V

VCS cluster sample; SQL Server Configuration 29 VCS Configuration wizard 61 VCS logs 187 VCS utilities Veritas Application Manager 197 Veritas Application Manager utility 197 viewing distributed transactions 197 virtual DTC viewer 197 VMNSDg:configuring 87

### W

wizards VCS Configuration 61